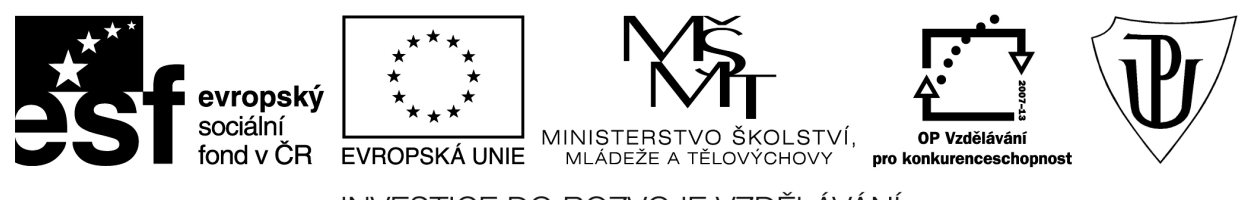

INVESTICE DO ROZVOJE VZDĚLÁVÁNÍ Moderní učitel CZ.1.07/1.3.00/51.0041

# **Univerzita Palackého v Olomouci**

Pedagogická fakulta

# **Služby spojené s Active Directory**

doc. PhDr. Milan Klement, Ph.D.

Olomouc 2015

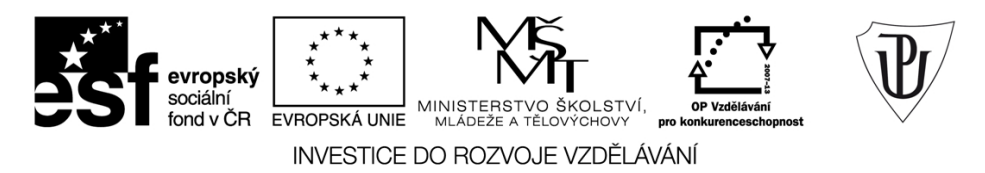

Publikace vznikla v rámci ESF projektu "Moderní učitel" s registračním číslem CZ.1.07/1.3.00/51.0041, který je spolufinancován Evropským sociálním fondem a státním rozpočtem České republiky.

Recenzenti: PhDr. PaedDr. Jiří Dostál, Ph.D. PhDr. Jan Lavrinčík, Ph.D. Ing. Jiří Štencl

1. vydání

Neoprávněné užití tohoto díla je porušením autorských práv a může zakládat občanskoprávní, správněprávní, popř. trestněprávní odpovědnost.

© Milan Klement, 2015 © Univerzita Palackého v Olomouci, 2015

**ISBN 978-80-244-4572-4** 

# **Obsah**

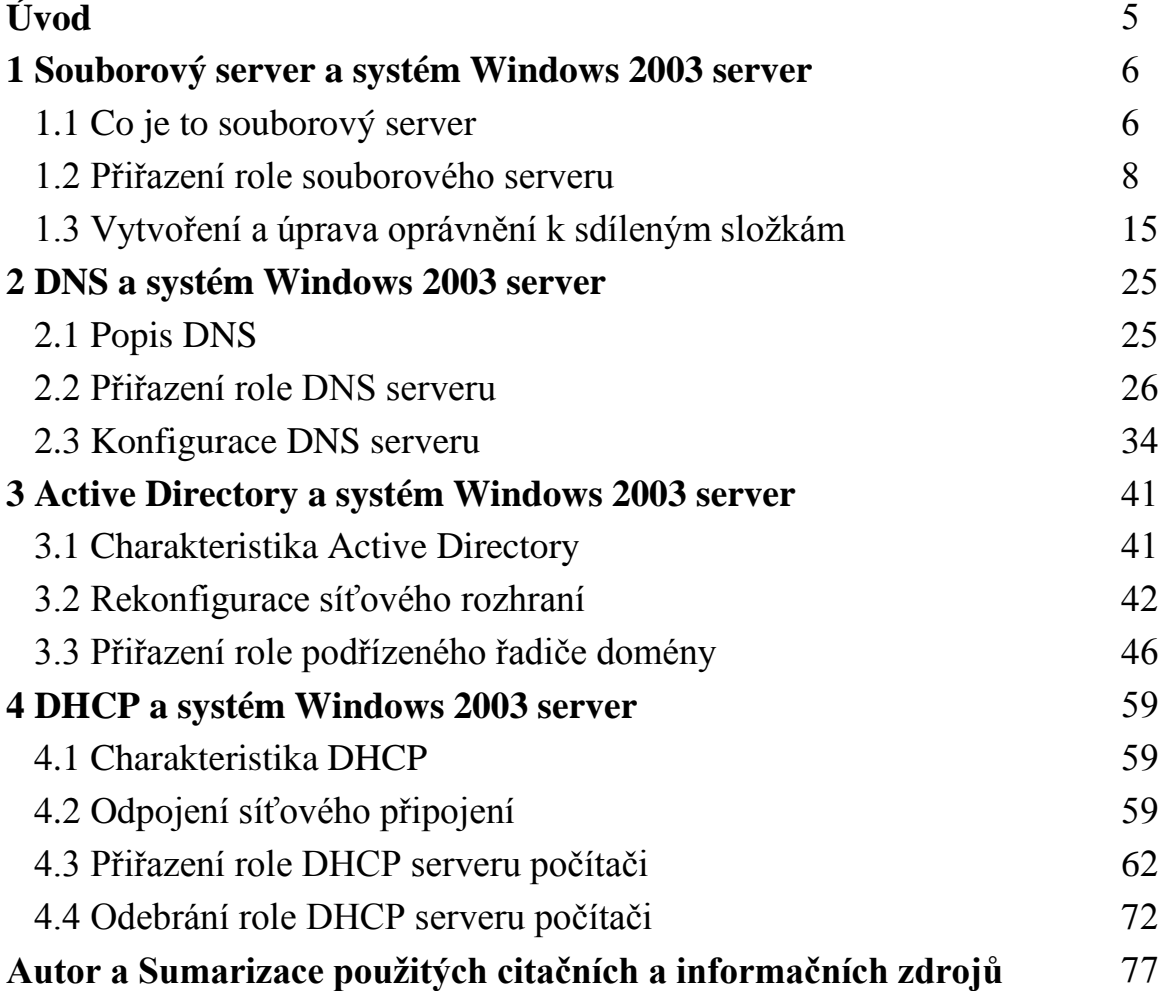

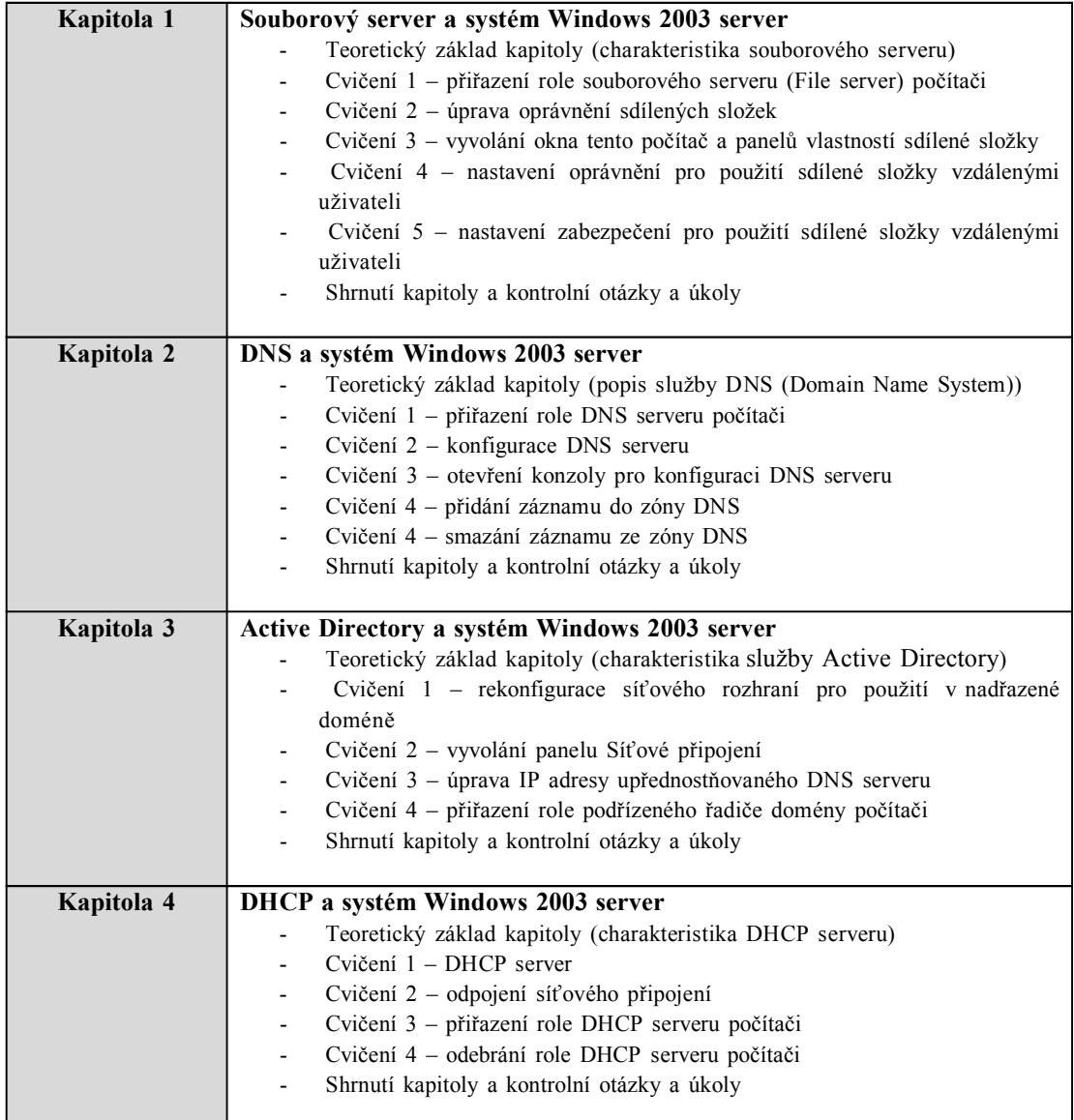

# **Úvod**

Předložená disciplína Vás tedy postupně seznámí s problematikou provozu síťového operačního systému Windows 2003 server a jeho nejdůležitější služby Active Directory. Rozsah témat je volem tak, aby Vám umožnil orientovat se v oblasti počítačových sítí. Pokud tedy budete společně s námi sledovat následující výklad, získáte mnoho teoretických i praktických znalostí a dovedností, které Vám umožní rychlou a efektivní obsluhu výpočetní techniky.

#### **Po prostudování tohoto materiálu budete schopni:**

- přiřadit roli souborového serveru počítači,
- přiřadit roli DNS serveru počítači,
- přiřadit roli podřízeného řadiče domény počítači,
- přiřadit roli DHCP serveru počítači.

#### **A nyní několik pokynů ke studiu**

Budeme s Vámi rozmlouvat prostřednictvím tzv. průvodce studiem. Odborné poznatkové penzum najdete v teoretických pasážích, ale nabídneme Vám také cvičení, pasáže pro zájemce, kontrolní úkoly, shrnutí, pojmy k zapamatování a studijní literaturu. Je vhodné, ale ne nezbytně nutné, abyste tento text studovali především u Vašeho osobního počítače a všechny popsané postupy ihned aplikovali. Také jsme pro vás připravili mnoho kontrolních úkolů, na kterých si ihned ověříte, zda jste nastudovanou problematiku pochopili a zda jste schopni ji aplikovat.

Proto je v textu umístěno mnoho obrázků, které Vám umožní rychlou a snadnou orientaci ve výkladu. Tyto obrázky obsahují skutečné zobrazení počítače, počítačových komponent, uživatelských rozhraní aplikací apod. Každý obrázek je navíc doplněn o orientační značky (tzn.: ikony čísel <sup>(26</sup> apod.), které určují pozici nejdůležitějších prvků. U každého takového obrázku je potom umístěna příslušná legenda (zpravidla ihned pod obrázkem), která daný označený objekt nebo prvek popisuje a vysvětluje také jak je možné jej ovládat. Proto je vhodné nejprve daný obrázek (který vždy vysvětluje danou problematiku) prohlédnout, podle orientační značky identifikovat popisované prvky nebo objekty a poté si přečíst příslušnou legendu.

Některé konkrétní postupy jsou také zobrazeny a simulovány pomocí interaktivních multimediálních animací.

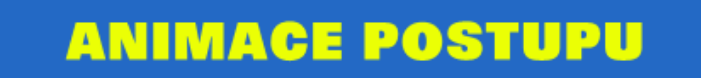

Pokud tedy klepnete na tento obrázek, dojde k zobrazení okna s příslušnou animací. Až si animaci prohlédnete, stačí dané okno zavřít (klepnutím na tlačítko s křížkem v pravém horním rohu).

Jednotlivé animace můžete snadno ovládat pomocí tlačítek, která jsou zobrazena uprostřed dolního okraje animace. V této části animace je zobrazen tento ovládací panel:

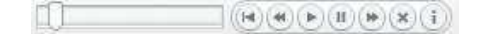

Tlačítko vrátí animaci na začátek.

Tlačítko **posune animaci** o jeden krok zpět.

Tlačítko **opětovně spustí pozastavenou animaci**.

Tlačítko <sub>pozastaví</sub> běh animace.

Tlačítko **posune animaci** o krok dopředu.

Tlačítko  $\triangle$ ukončí animaci.

Tlačítko zobrazí informace o spuštěné animaci.

# **1 Souborový server a systém Windows 2003 server**

## **Cíle**

Po prostudování této kapitoly byste měli být schopni:

- vysvětlit pojem souborový server,
- ♦ přiřadit roli souborového serveru počítači,
- ♦ provádět úpravu oprávnění sdílených složek.

# **Průvodce studiem**

Vítejte při studiu další disciplíny, kde se budeme zabývat souborovými servery. Co už známe o souborových serverech? Např. to, že souborový server (file server) umožňuje sdílet uživatelům vysokokapacitní disk, avšak nikoli na fyzické úrovni, nýbrž na úrovni logické. Tento server může implementovat různé způsoby ochrany souborů proti současnému přístupu více uživatelů.

V této kapitole je vysvětlen způsob použití programu Správa serveru a Průvodce konfigurací serveru k instalaci a konfiguraci souborového serveru.

Vstupní znalosti:

- v této fázi je nutné mít znalosti o aplikační vrstvě,
- nutným předpokladem je rovněž to, že nyní sedíte u počítače a máte jej zapnutý.

Potřebný čas pro studium kapitoly:

• 60 minut

#### **Důležité upozornění!!!**

**Všechny uvedené IP adresy či doménové názvy počítačů jsou pouze demonstrativní a tudíž nejsou vždy platné. Vámi použité IP adresy či doménové názvy musíte nejprve zkonzultovat s Vaším poskytovatelem připojení či správcem sítě!!!**

# **1.1 Co je to souborový server**

Souborový server poskytuje centrální umístění v síti, ve kterém lze ukládat a sdílet soubory s uživateli v síti. Pokud uživatelé požadují důležitý soubor, například plán projektu, nemusí si jej předávat mezi jednotlivými počítači, ale mohou k němu získat přístup na souborovém serveru. Jestliže budou uživatelé v síti potřebovat přístup ke stejným souborům a aplikacím dostupným prostřednictvím sítě, nakonfigurujte tento počítač jako souborový server (Horák, 2010).

#### **Diskové kvóty souborového serveru**

Na stránce Diskové kvóty souborového serveru můžete nastavit diskové kvóty, které slouží ke sledování a řízení využití diskového prostoru individuálními uživateli v jednotlivých svazcích NTFS. Pro nové uživatele libovolného systému souborů NTFS Průvodce konfigurací serveru automaticky použije jakoukoli aktuálně platnou diskovou kvótu. Informace na stránce Diskové kvóty souborového serveru je potřeba změnit pouze v případě, že chcete serveru zamezit ve využití určité velikosti diskového prostoru nebo pokud je k dispozici omezené množství místa na disku. Ve většině případů můžete přijmout výchozí nastavení systému (Smrčka, Vojnar, 2010).

#### **Služba indexování souborového serveru**

*Charakteristika souborového serveru*

*Diskové kvóty souborového serveru*

> *Služba indexování*

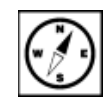

Na stránce Služba indexování souborového serveru proveďte jednu z následujících akcí:

- Pokud budou uživatelé pravidelně prohledávat obsah souborů na serveru, klepněte na přepínač Ano, ponechat Službu indexování zapnutou.
- Chcete-li šetřit prostředky procesoru a paměti, vyberte přepínač Ne, vypnout Službu indexování. Služba indexování může snížit výkon serveru.

Pomocí Služby indexování můžete uživatelům poskytnout rychlý, snadný a bezpečný způsob místního či síťvého vyhledávání informací. Uživatelé mohou hledat v souborech v různých formátech a jazycích buď prostřednictvím nabídky Start a příkazu Hledat nebo pomocí stránek ve formátu HTML zobrazovaných v prohlížeči (Dostálek, 2003).

#### **Přehled výběrů**

Na stránce Přehled výběrů zkontrolujte a potvrdětvybrané možnosti. Pokud jste na stránce Role serveru vybrali možnost Souborový server, zobrazí se následující položky (Cafourek, 2009) :

- Instalovat Správu souborového serveru,
- Spuštěním Průvodce sdílením složky můžete přidat nové sdílené složky nebo nastavit existující složky jako sdílené.

#### **Použití Průvodce sdílením složky**

Po klepnutí na tlačítko Další Průvodce konfigurací serveru automaticky spustí Průvodce sdílením složky, který slouží ke konfiguraci sdílených složek. Sdílením prostředků umožníte jejich použití ostatními uživateli v síti.

#### **Název, popis a nastavení**

Na stránce Název, popis a nastavení zadejte následující informace o sdílené složce (Kelbley, Sterling, 2011) :

- Do pole Název sdílené položky zadejte název, který chcete pro tento sdílený prostředek používat. Zadání názvu sdílené položky je požadováno. Zvolte krátký a popisný název, aby jej uživatelé mohli snadno rozpoznat.
- Do pole Popis zadejte popis tohoto sdíleného prostředku. Zadání popisu je nepovinné. Jestliže sdílíte více prostředků, mohou vám popisy usnadnit jejich uspořádání a rozpoznání. Zadaný popis bude zobrazen ve sloupci Popis nástroje Správa souborového serveru a modulu snap-in Sdílené složky.
- V části Nastavení pro režim offline zadejte, jakým způsobem bude obsah této sdílené složky k dispozici uživatelům v době, kdy nebudou připojeni k síti. Pokud chcete, aby o tom, které soubory budou k dispozici v režimu offline, rozhodovali uživatelé, můžete přijmout výchozí nastavení. Jestliže chcete změnit nastavení pro režim offline, klepněte na tlačítko Změnit. Při rozhodování o tom, které nastavení chcete použít pro soubory offline, použijte informace uvedené v následující tabulce (Bečvář, Mach, Pravda, 2013).

#### **Oprávnění**

Na stránce Oprávnění zadejte oprávnění k přístupu ke sdílené položce pro sdílenou složku. Pokud chcete zajistit, aby mohli přístup k informacím ve složce získat pouze oprávnění uživatelé, je nutné nastavit u vytvořené složky oprávnění. Oprávnění k přístupu ke sdílené položce platí pouze pro uživatele, kteří k prostředku přistupují prostřednictvím sítě. Netýkají se uživatelů, kteří k danému prostředku přistupují z počítače, ve kterém je prostředek uložen. Při rozhodování o vhodných oprávněních k přístupu ke sdílené položce použijte následující tabulku (Eliáš, 2012).

*Použití Průvodce sdílením složky*

*Přehled výběrů*

*Název, popis a nastavení*

*Oprávnění*

#### *souborového serveru*

# **Úkol 1.1 (krátký úkol)**

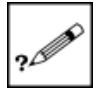

Diskové kvóty souborového serveru můžeme nastavovat pouze na svazcích typu?

# **1.2 Přiřazení role souborového serveru**

Pro potřeby kontroly a konfigurace rolí serveru existuje "Průvodce konfigurací serveru", který naleznete v ovládacím panelu "Nástroje pro správu". Pomocí tohoto průvodce můžete zobrazit již přiřazené role serveru či upravit jejich nastavení nebo je spustit (Stanek, 2010) .

*Přiřazení role souborového serveru počítači*

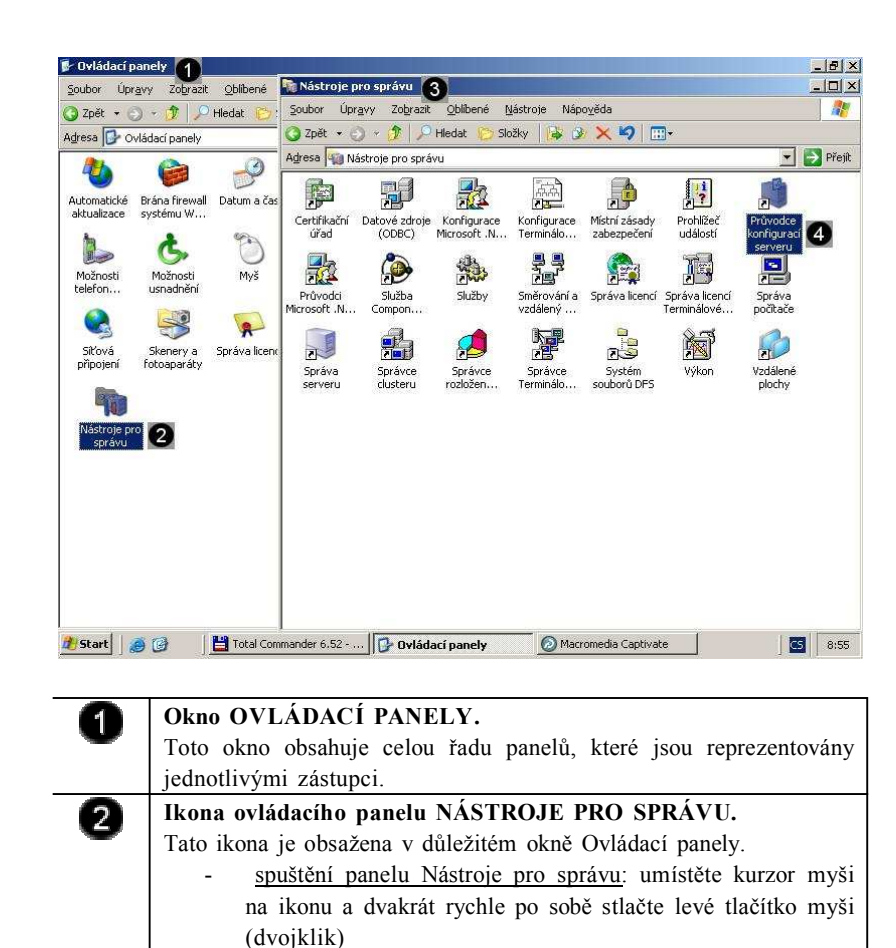

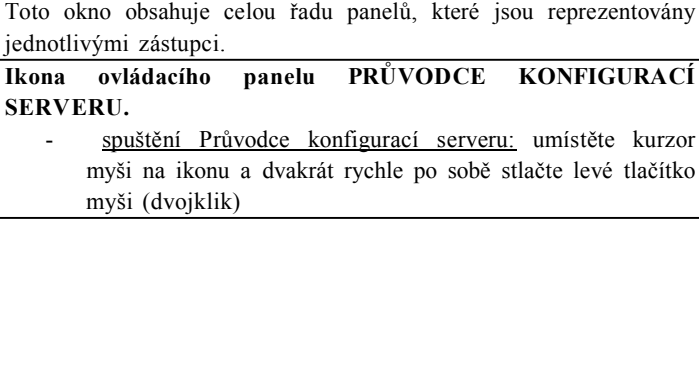

**Okno panelu NÁSTROJE PRO SPRÁVU.**

 $\mathbf{3}$ 

 $\blacktriangleleft$ 

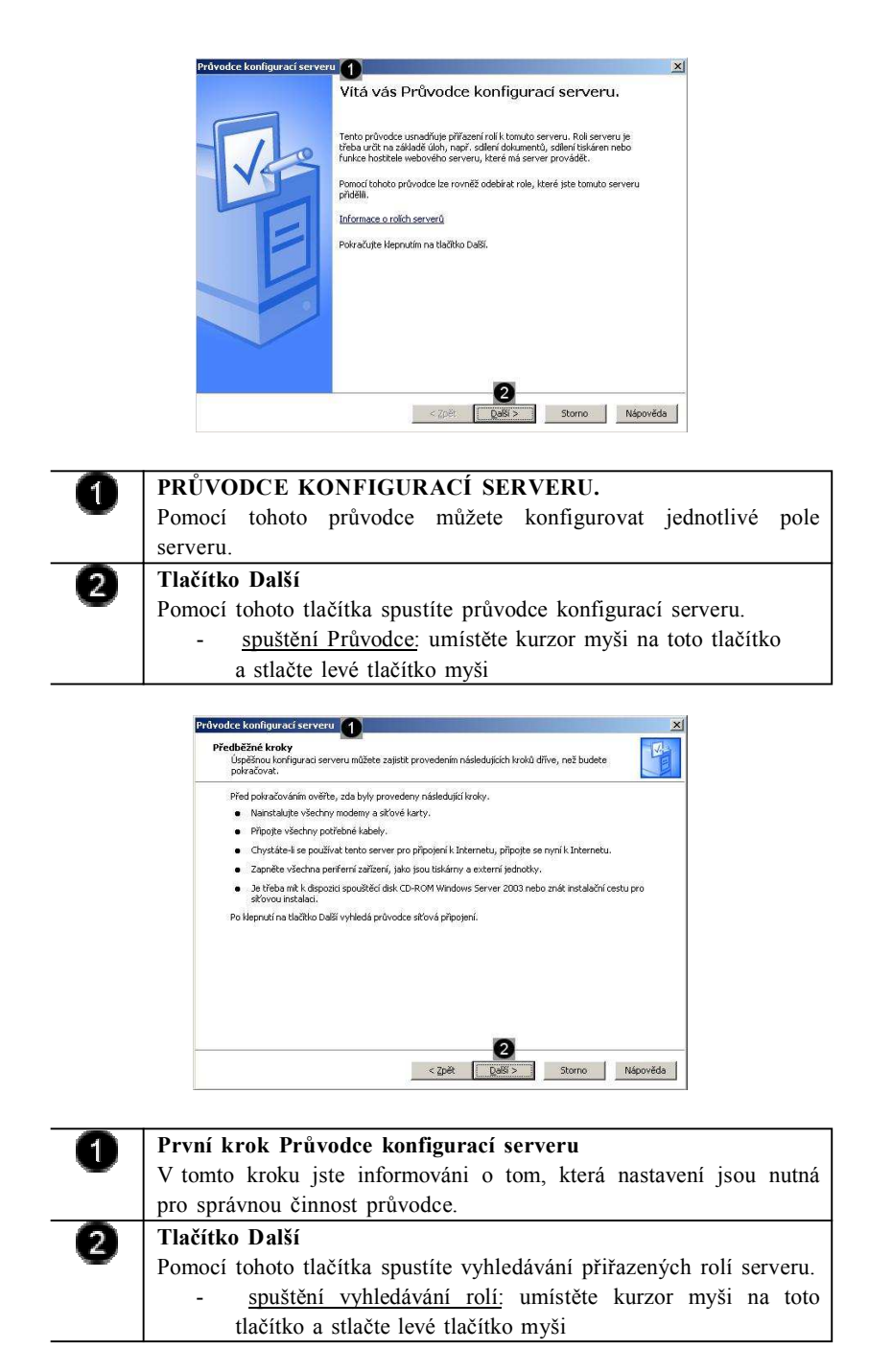

Dojde k automatickému vyhledání přiřazených rolí serveru…. a zobrazení výsledků vyhledávání…

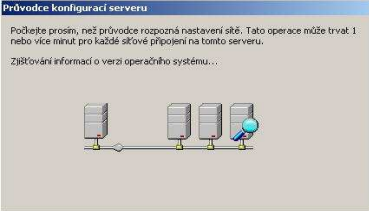

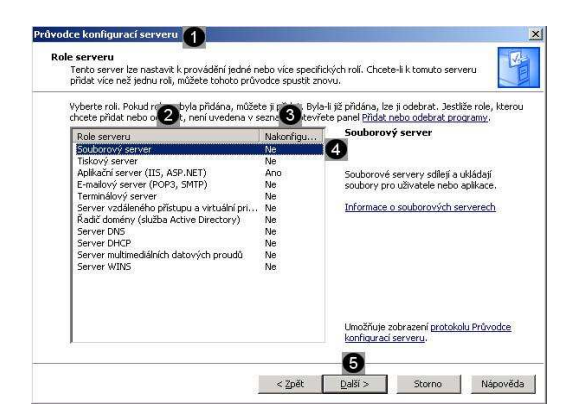

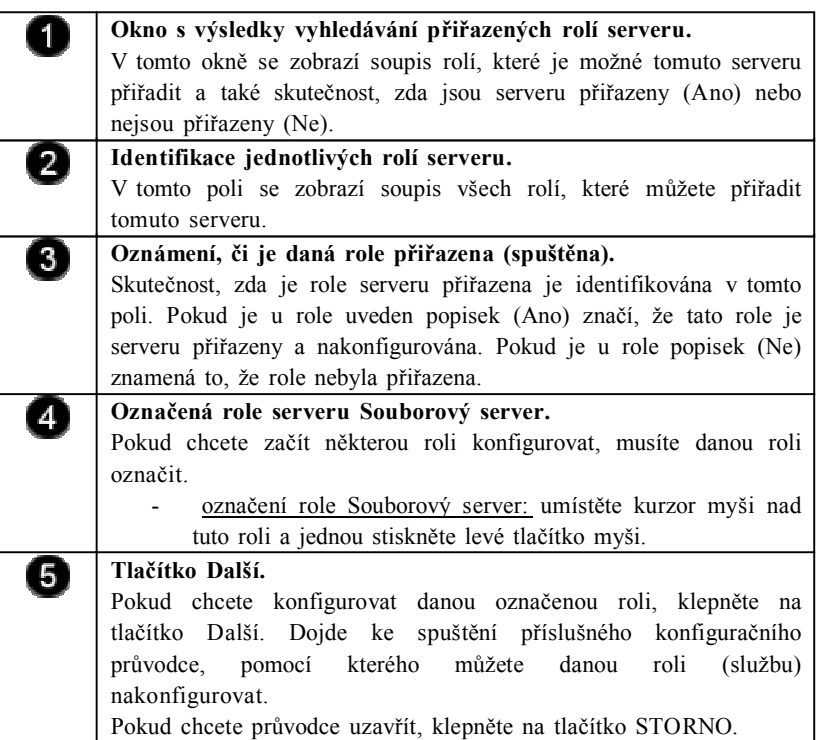

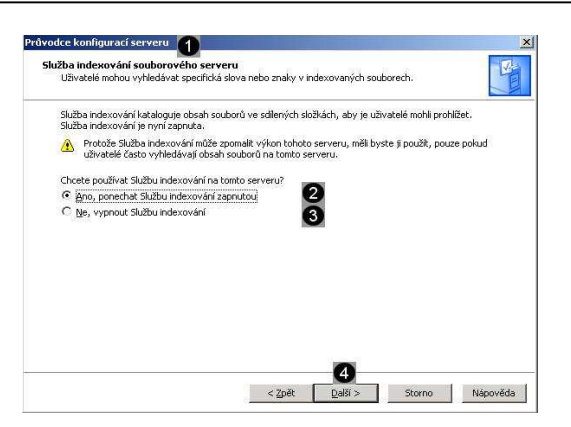

A

0

**První krok Průvodce instalací souborového serveru.** V tomto kroku jste informováni o tom, které součásti aplikačního serveru chceme použít při instalaci. **Přepínač Ano, ponechat Službu indexování zapnutou.** Pokud budou uživatelé pravidelně prohledávat obsah souborů na serveru, klepněte na přepínač Ano, ponechat Službu indexování zapnutou. použití přepínače: pokud chcete indexování povolit (musí být přepínač zaškrtnutý), umístěte kurzor myši na tento

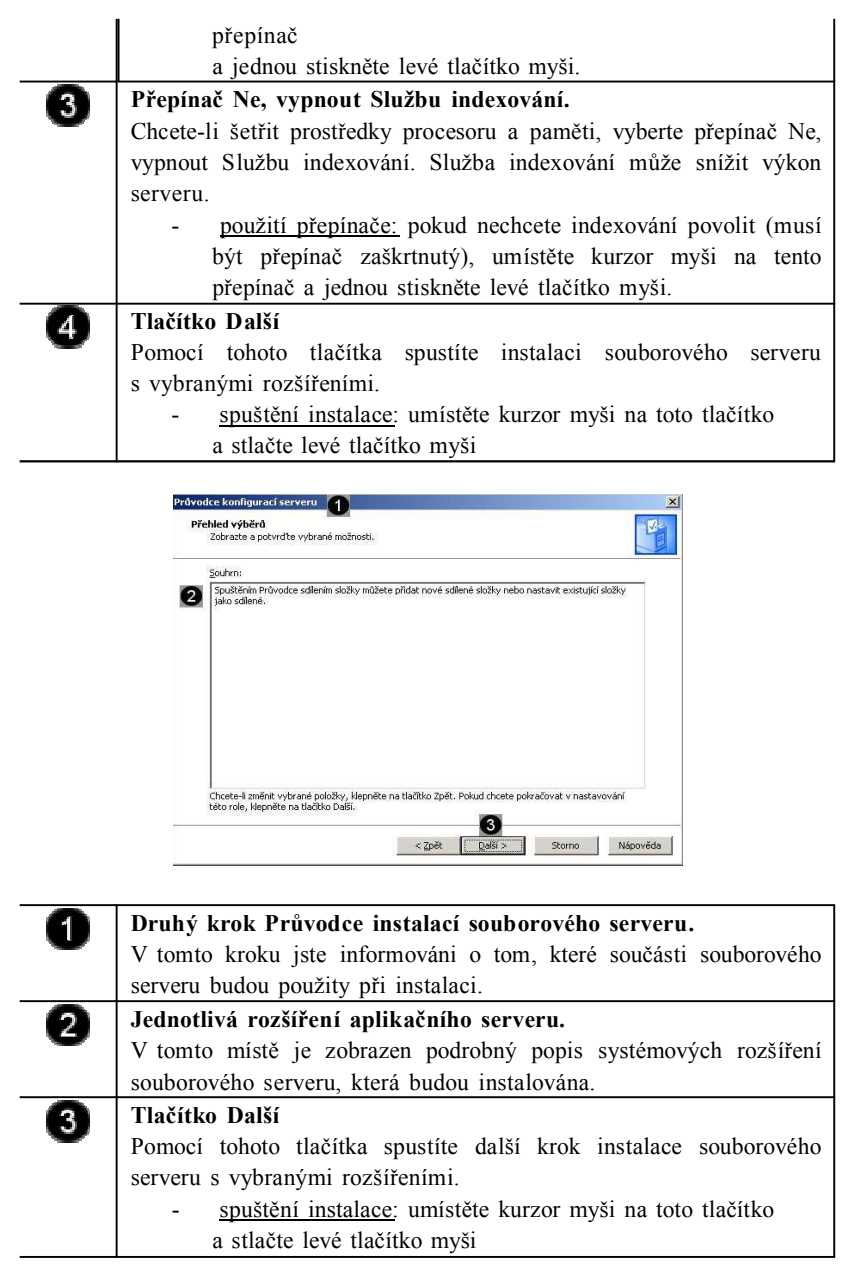

Dojde k instalaci potřebných souborů a služeb souborového serveru o průběhu instalace jsme informováni pomocí dialogového okna Průvodce součástmi systému Windows.

Součástí instalace souborového serveru je i Průvodce sdílením složky. Pomocí tohoto průvodce můžete vytvořit a nastavit sdílenou složku (složky), které budou přístupné i jiným uživatelům vzdálených počítačů.

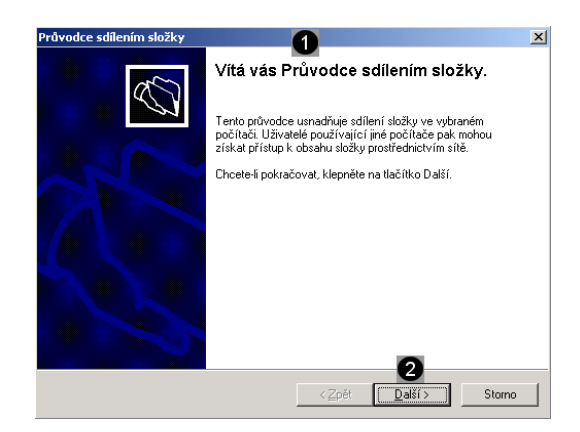

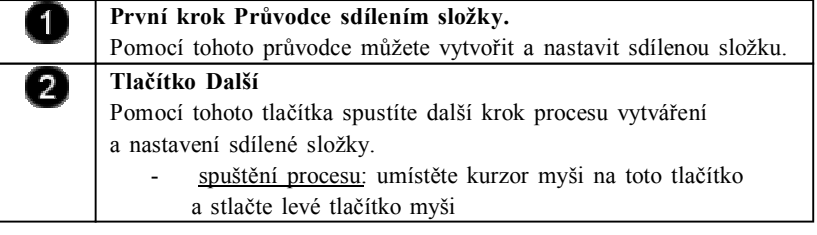

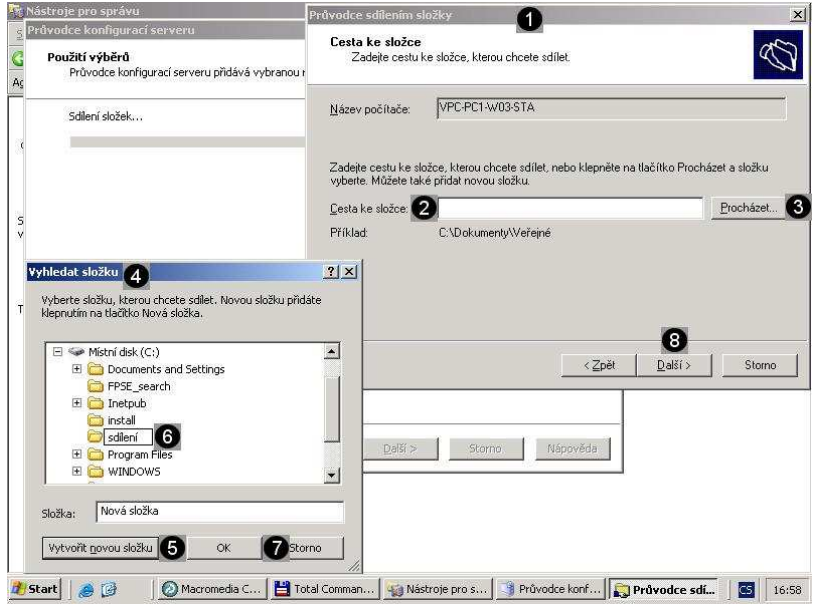

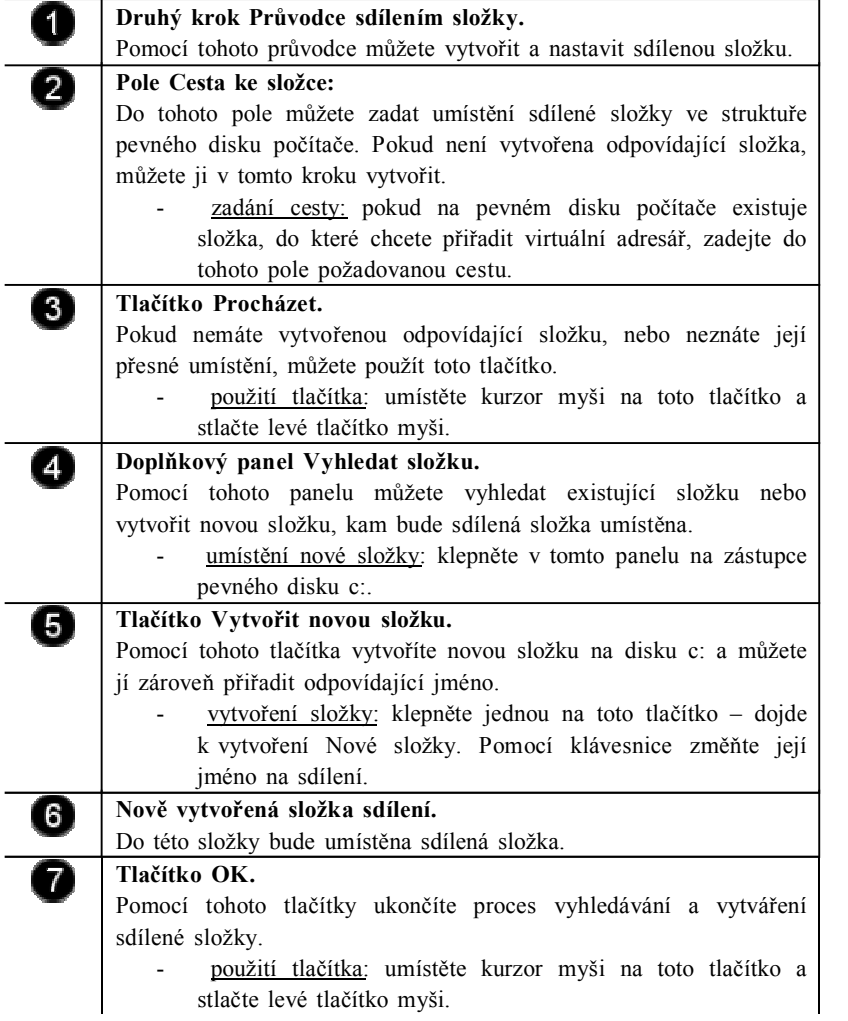

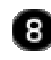

#### **Tlačítko Další**

Pomocí tohoto tlačítka spustíte další krok procesu vytváření a nastavení sdílené složky.

- spuštění procesu: umístěte kurzor myši na toto tlačítko
	- a stlačte levé tlačítko myši

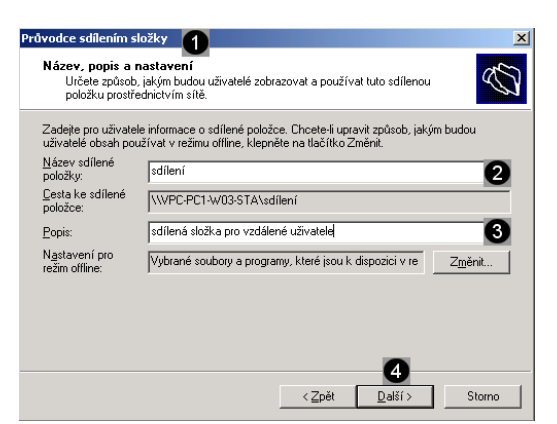

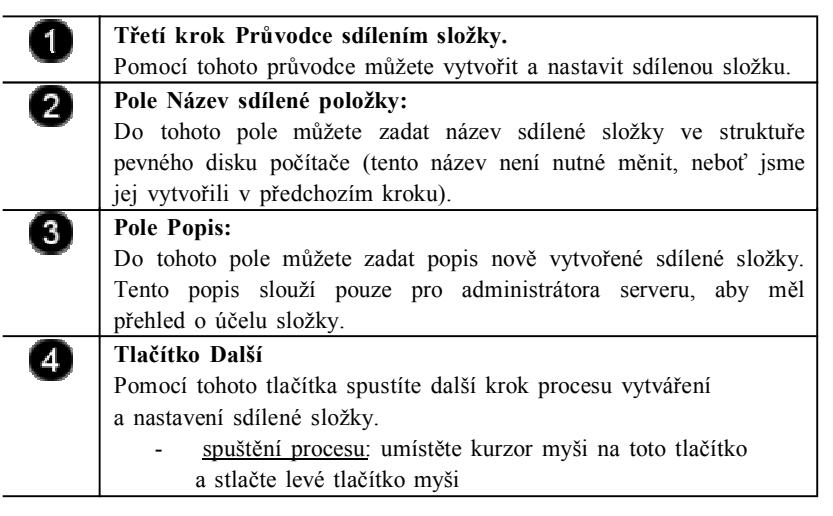

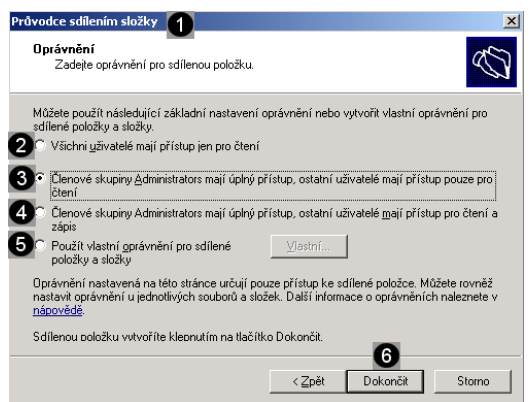

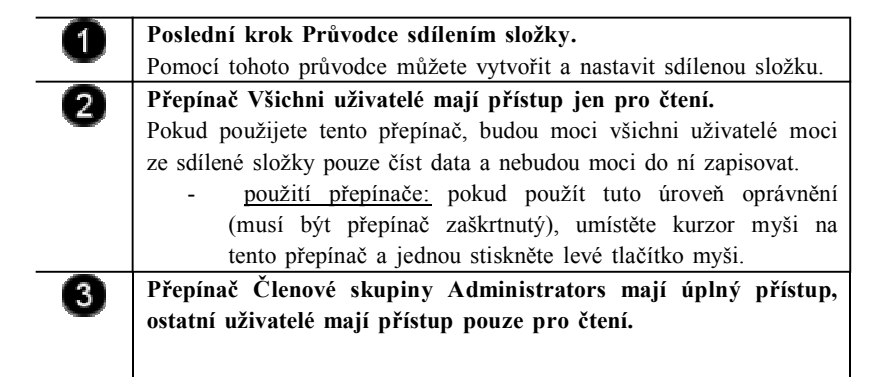

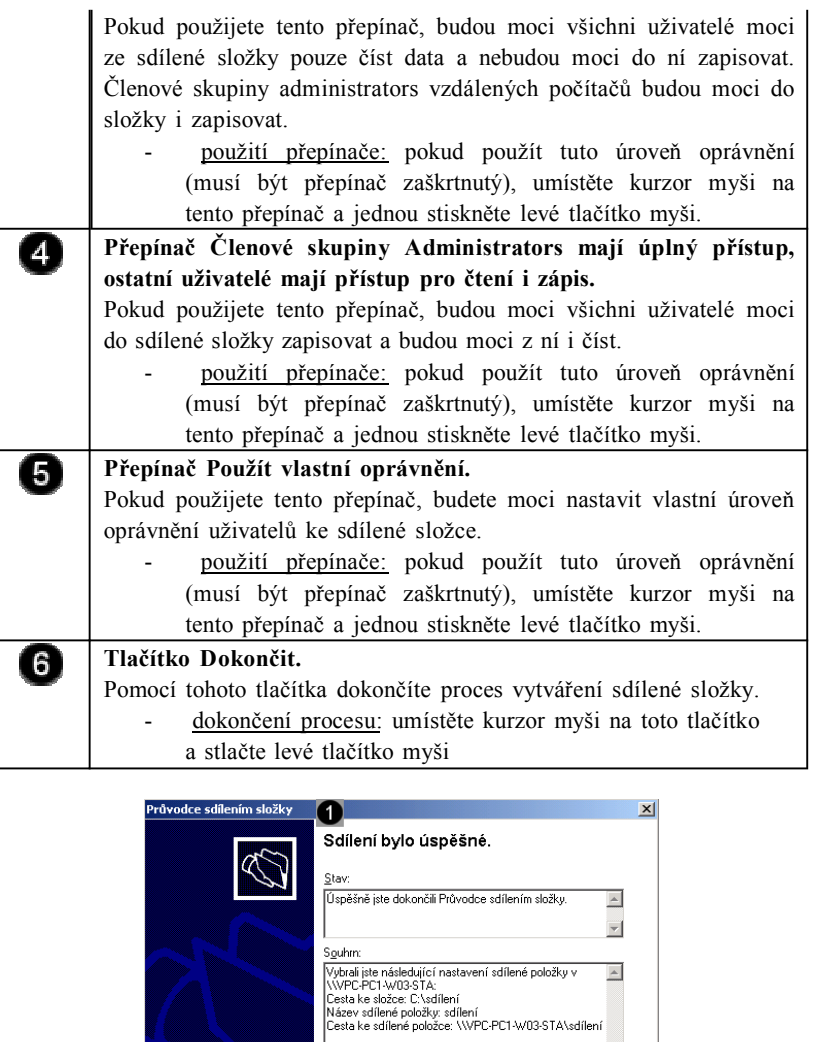

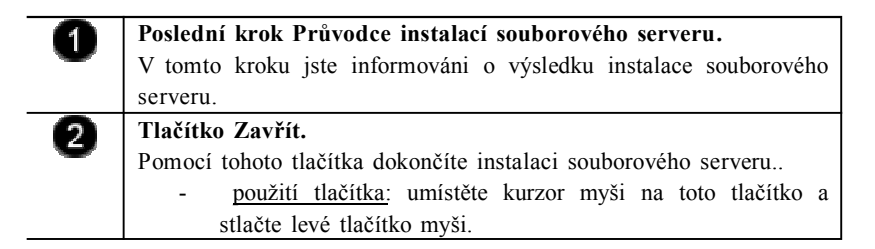

└ Po klepnutí na tlačítko Zavřít znovu spustit průvodce a<br>| nastavit sdílení další složky Průvodce ukončíte klepnutím na tlačítko Zavřít

0 Zavřít  $\overline{\phantom{a}}$ 

# **Úkol 1.2 (krátký úkol)**

Dle výše uvedeného postupu přiřaďte roli souborového serveru počítači. Je možné službu indexování souborů při přiřazování role souborového serveru vypnout?

# **Řešení úkolu 1.2**

Pokud si nejste úplně jisti, jak na otázku odpovědět, můžete si postup prohlédnout v animované podobě. Animaci spustíte kliknutím na následující obrázek.

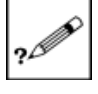

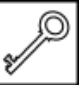

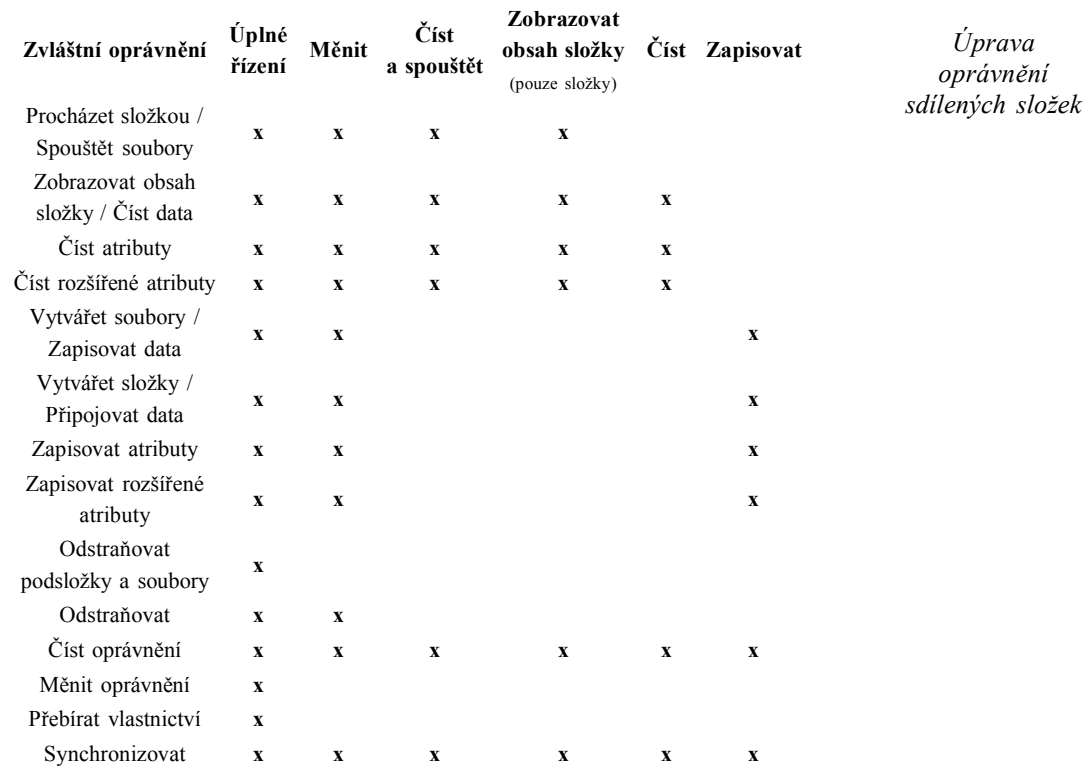

# **1.3 Vytvoření a úprava oprávnění k sdíleným složkám**

Oprávnění k přístupu ke sdílené složce můžeme nastavovat pomocí okna Tento počítač. Pokud vyhledáme sdílenou složku a vyvoláme její vlastnosti, budeme mít k dispozici několik možností jak nastavit přístup a oprávnění k této složce (Stanek, 2010) .

**1.3.1 Spuštění okna Tento počítač**

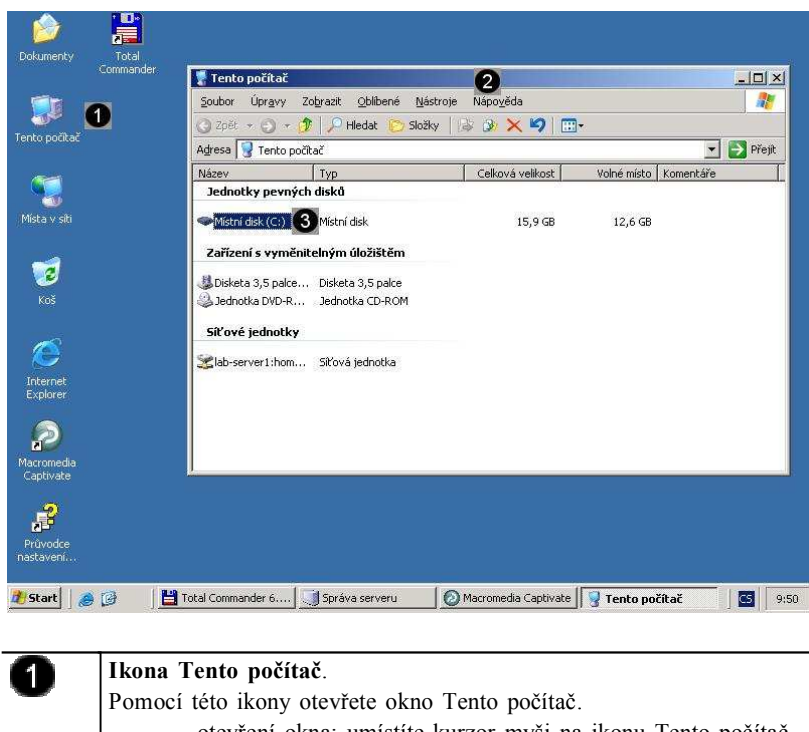

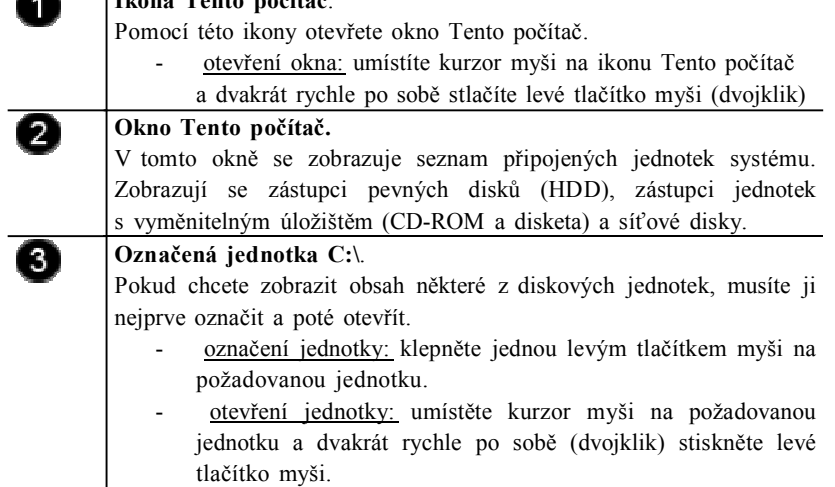

# **Úkol 1.3.1 (krátký úkol)**

Vyvolejte okno Tento počítač. Kde naleznete zástupce okna Tento počítač?

# **Řešení úkolu 1.3.1**

Pokud si nejste úplně jisti, jak na otázku odpovědět, můžete si postup prohlédnout v animované podobě. Animaci spustíte kliknutím na následující obrázek.

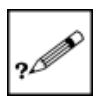

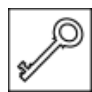

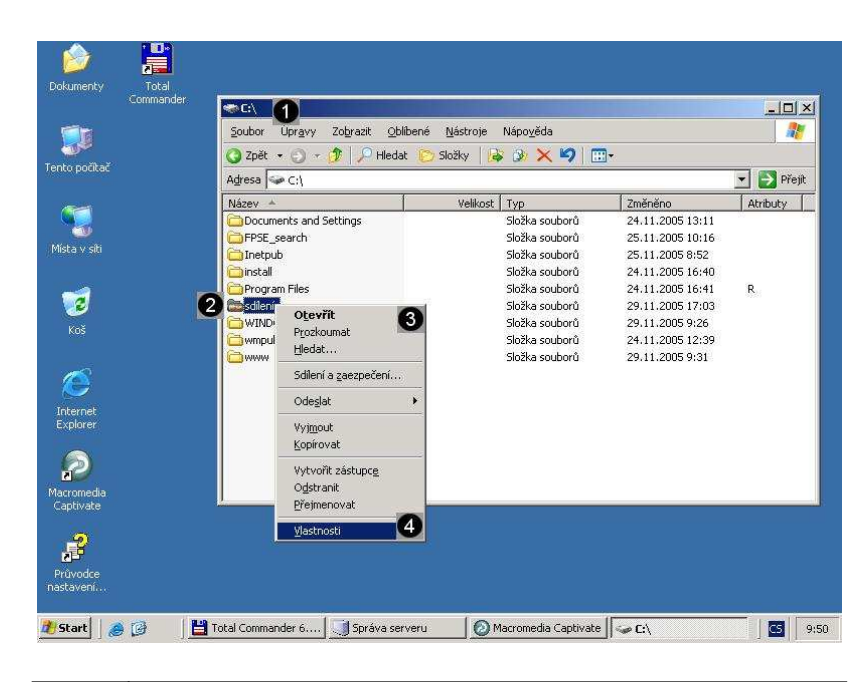

*Vyvolání panelů vlastností sdílené složky*

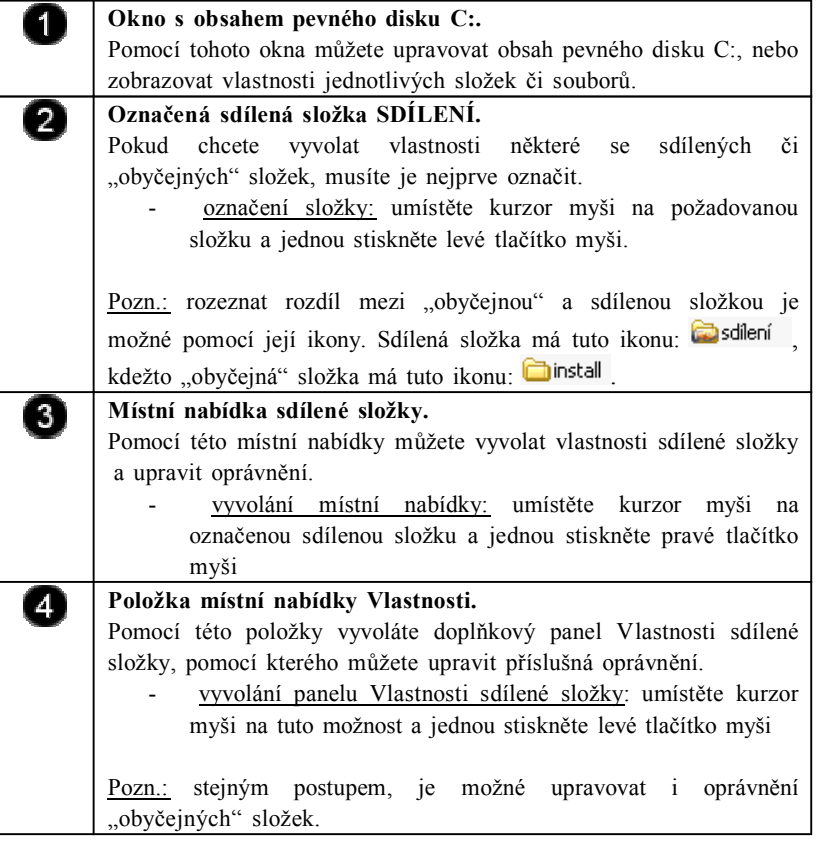

# **Úkol 1.3.2 (krátký úkol)**

Vyvolejte panel vlastností sdílené složky. Na které tlačítko myši musíte klepnout, abyste vyvolali místní nabídku?

# **Řešení úkolu 1.3.2**

Pokud si nejste úplně jisti, jak na otázku odpovědět, můžete si postup prohlédnout v animované podobě. Animaci spustíte kliknutím na následující obrázek.

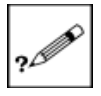

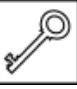

#### **1.3.3 Nastavení oprávnění pro použití sdílené složky vzdálenými uživateli**

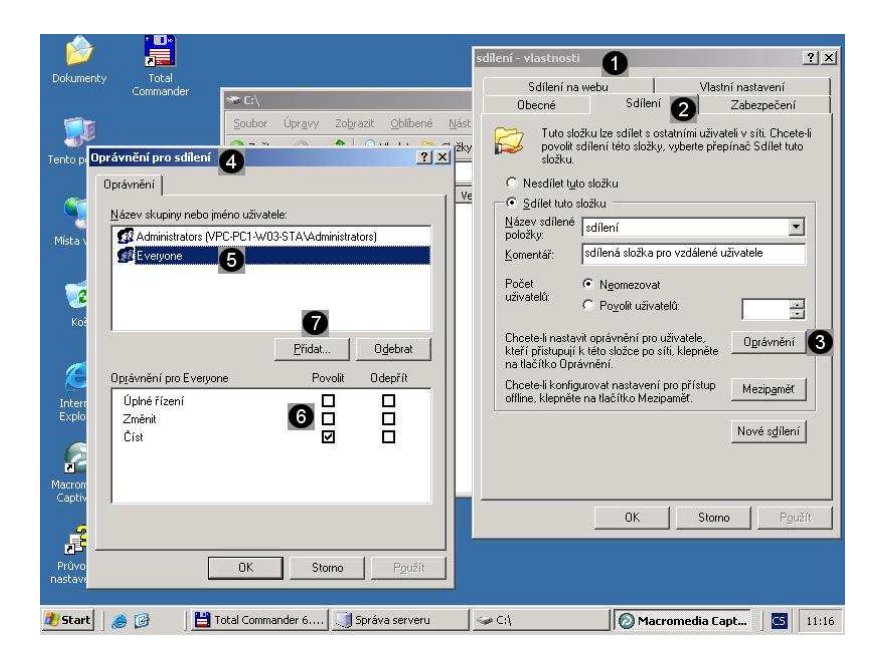

*Nastavení oprávnění pro použití sdílené složky vzdálenými uživateli*

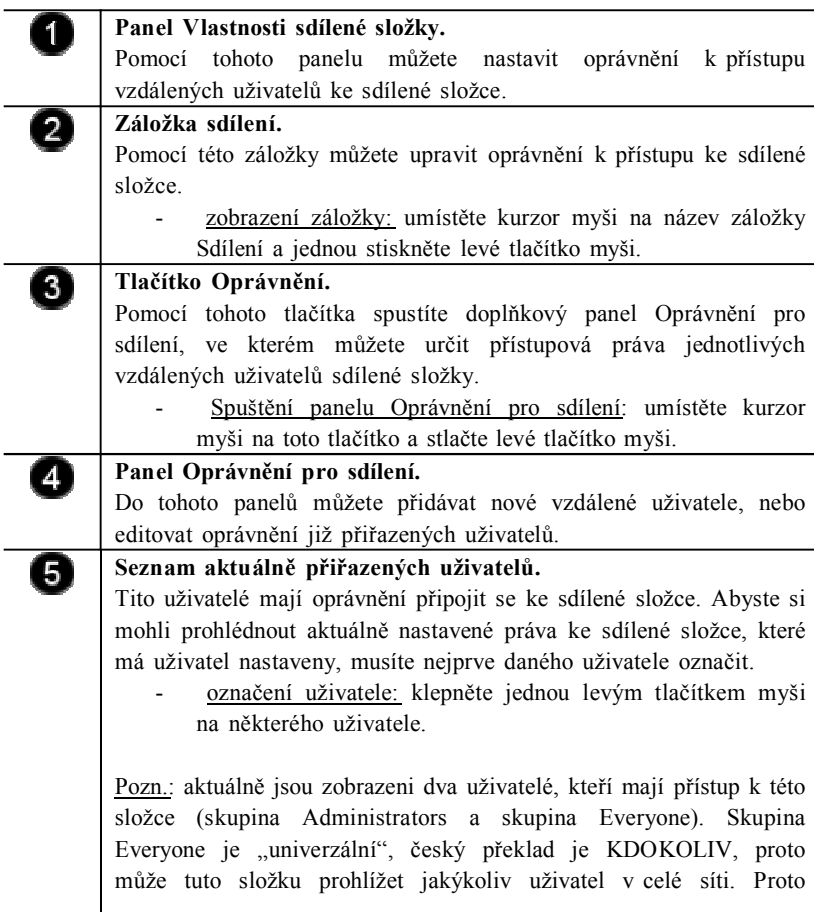

L.

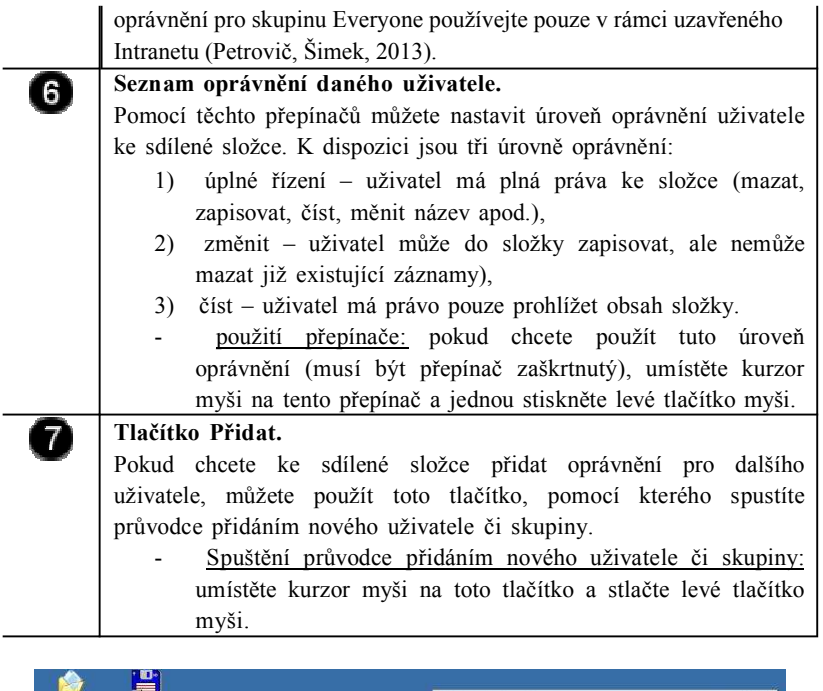

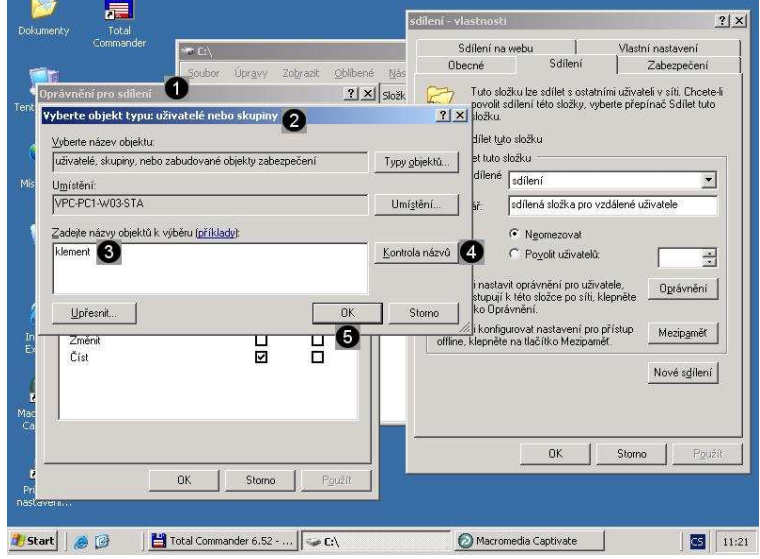

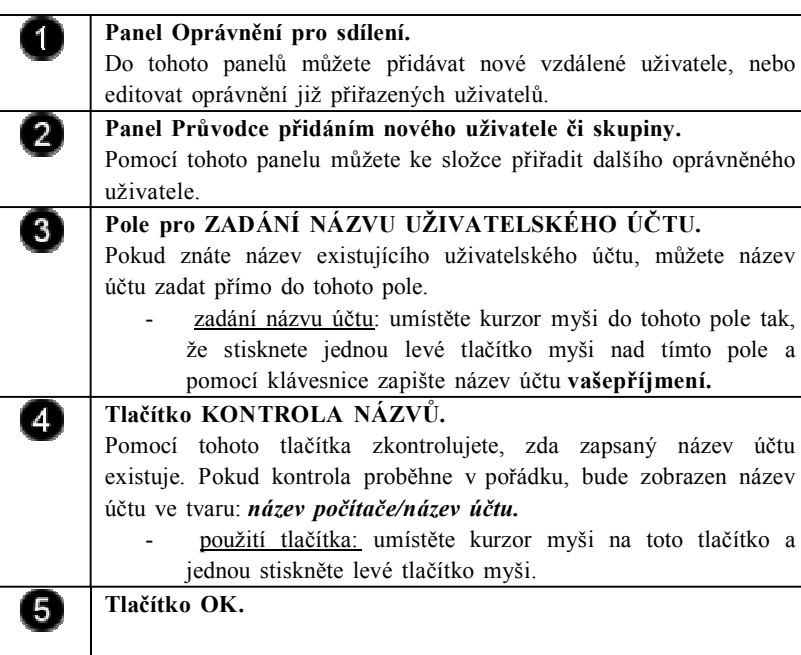

Pomocí tohoto tlačítka přiřadíte uživatelskému účtu oprávnění pro sdílenou složku a uzavřete panel Průvodce přidáním nového uživatele či skupiny.

použití tlačítka: umístěte kurzor myši na toto tlačítko a jednou stiskněte levé tlačítko myši.

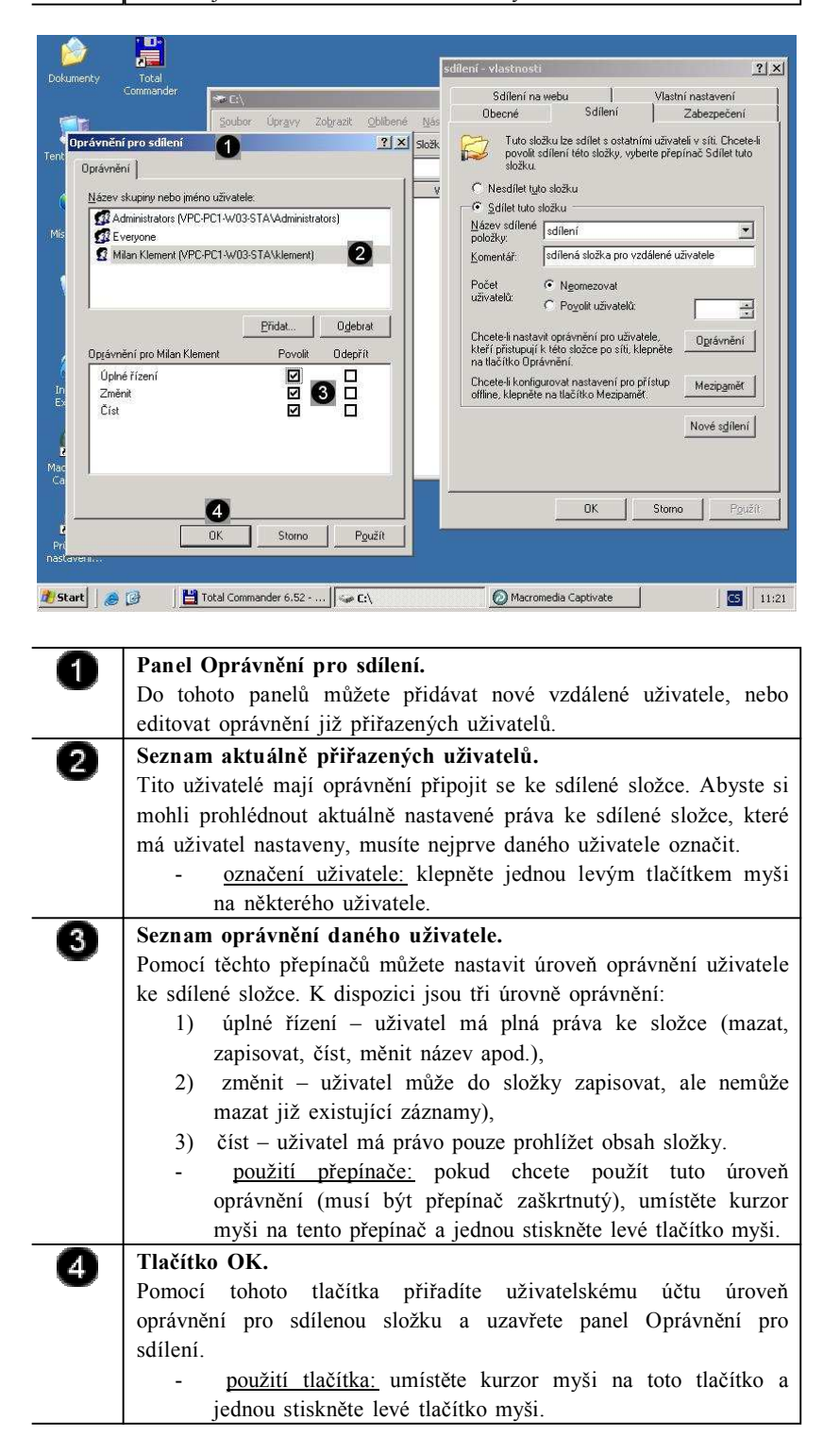

# **Úkol 1.3.3 (krátký úkol)**

Nastavte oprávnění pro použití sdílené složky vzdálenými uživateli. Které tři úrovně oprávnění můžeme složce nastavit?

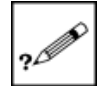

Pokud si nejste úplně jisti, jak na otázku odpovědět, můžete si postup prohlédnout v animované podobě. Animaci spustíte kliknutím na následující obrázek.

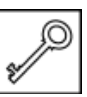

# **1.3.4 Nastavení zabezpečení pro použití sdílené složky uživateli**

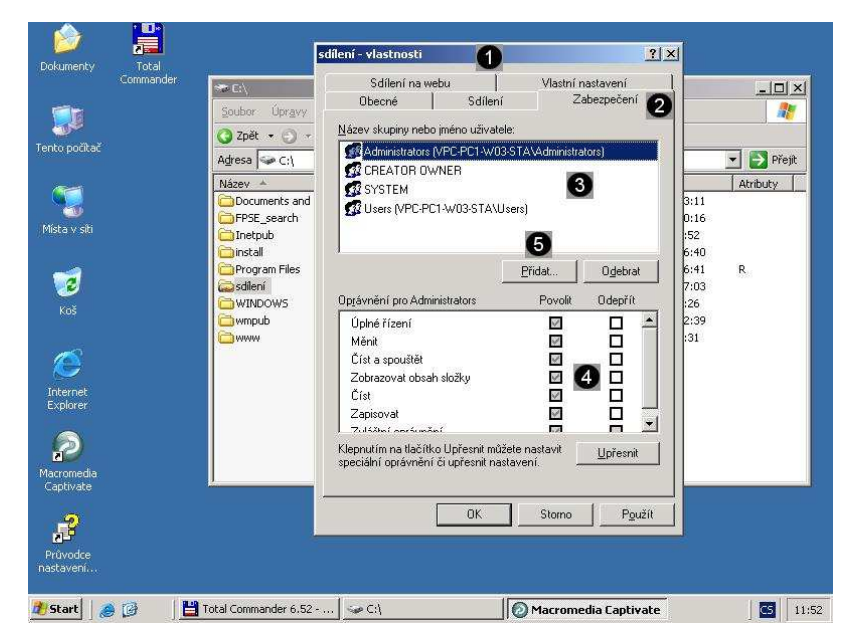

*Nastavení zabezpečení pro použití sdílené složky vzdálenými uživateli*

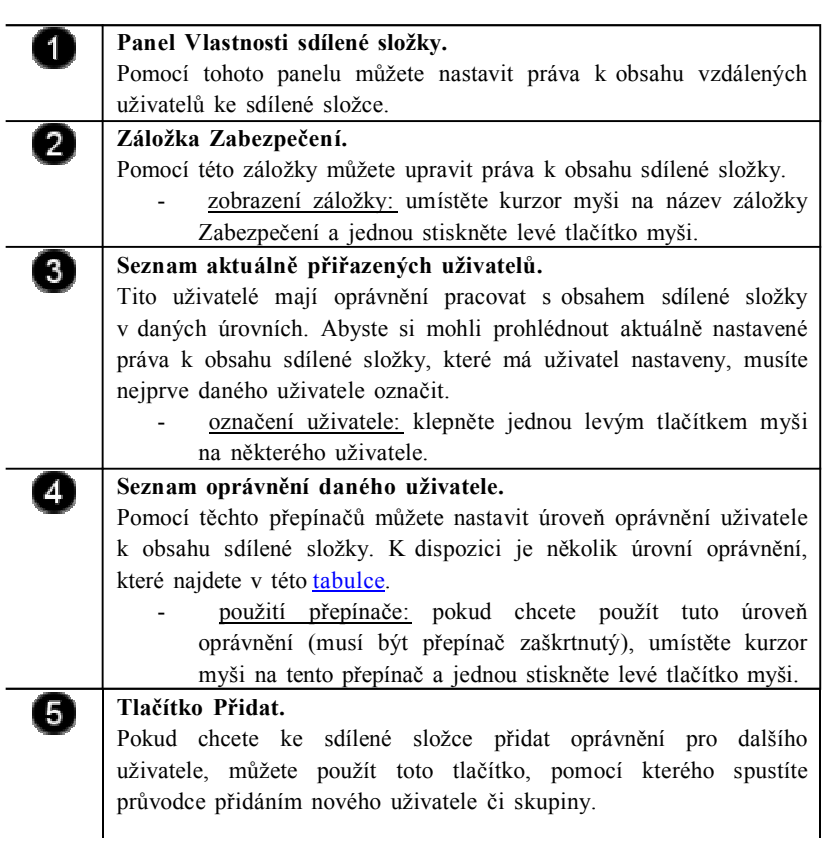

- spuštění průvodce přidáním nového uživatele či skupiny: umístěte kurzor myši na toto tlačítko a stlačte levé tlačítko myši.

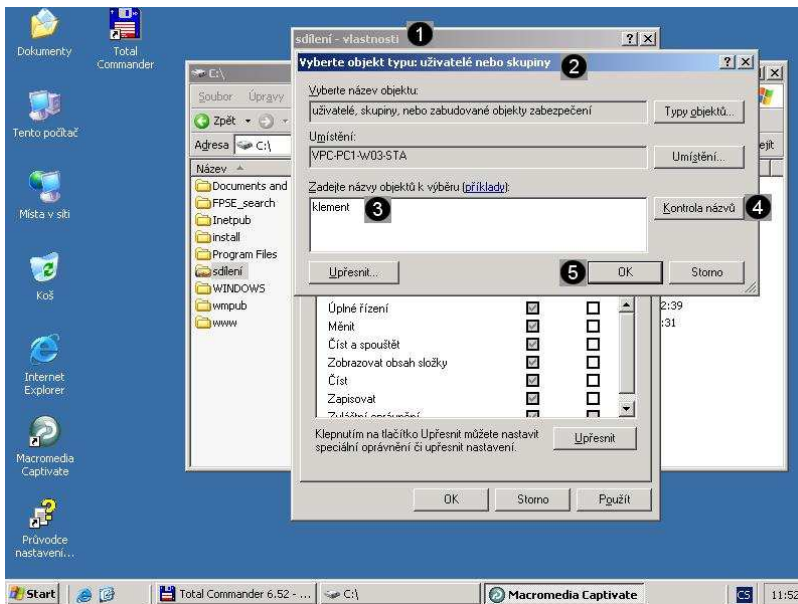

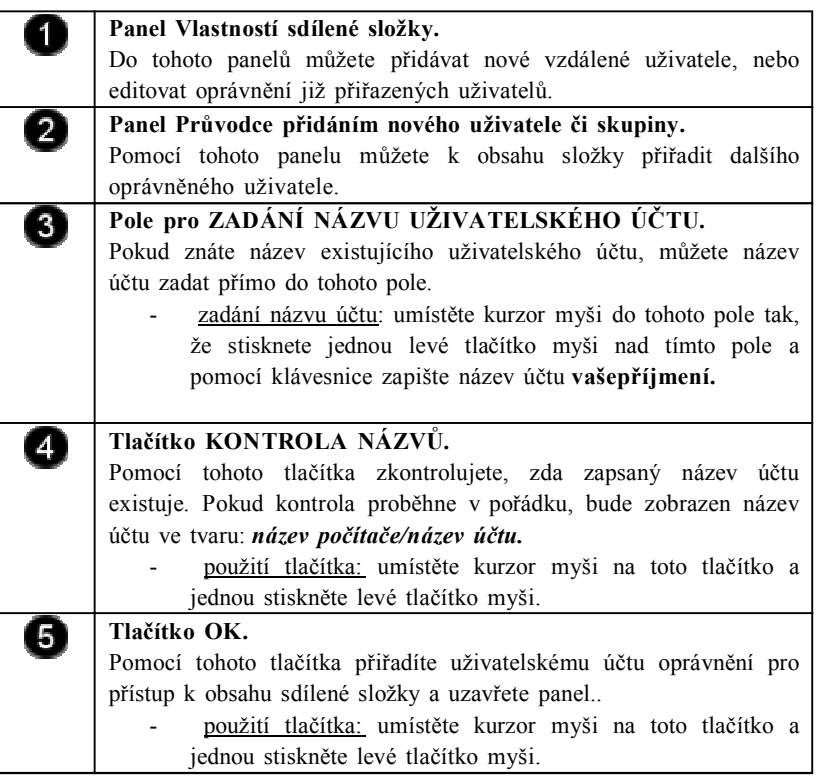

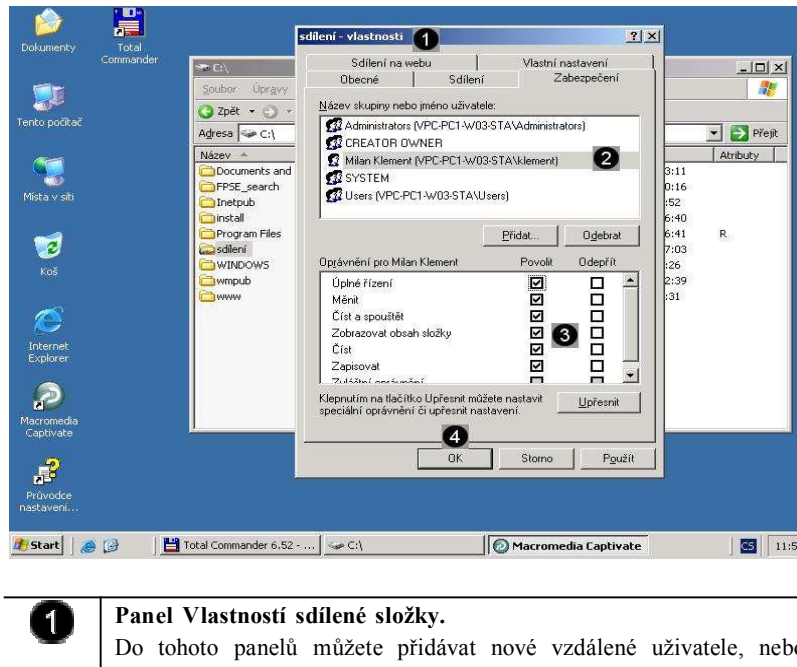

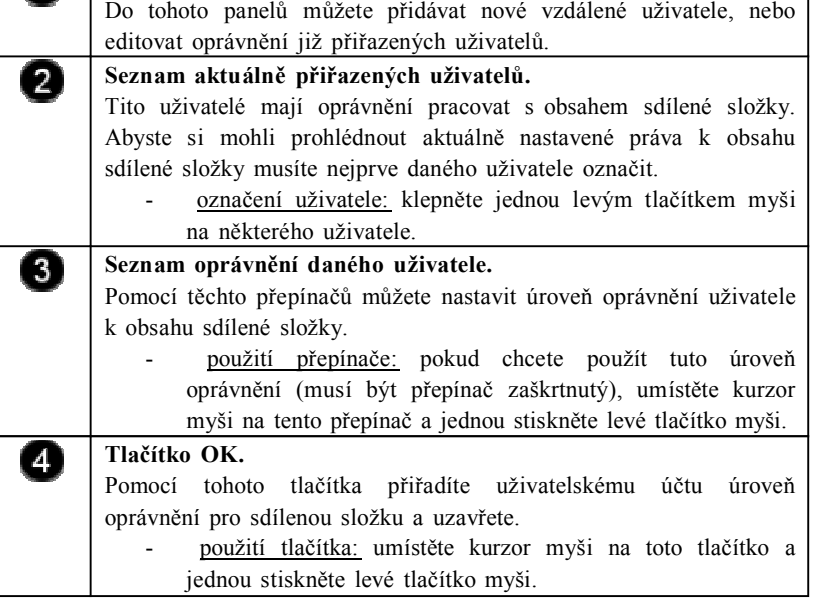

# **Úkol 1.3.4 (krátký úkol)**

Dle uvedeného postupu nastavte zabezpečení pro použití sdílené složky vzdálenými uživateli. Pomocí kterého tlačítka ověříte správnost zadaného názvu doménového účtu?

# **Řešení úkolu 1.3.4**

 $\overline{a}$ 

Pokud si nejste úplně jisti, jak na otázku odpovědět, můžete si postup prohlédnout v animované podobě. Animaci spustíte kliknutím na následující obrázek.

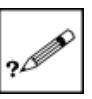

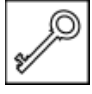

- ♦ Souborový server poskytuje centrální umístění v síti, ve kterém lze ukládat a sdílet soubory s uživateli v síti.
- ♦ Pokud uživatelé požadují důležitý soubor, například plán projektu, nemusí si jej předávat mezi jednotlivými počítači, ale mohou k němu získat přístup na souborovém serveru.
- Jestliže budou uživatelé v síti potřebovat přístup ke stejným souborům a aplikacím dostupným prostřednictvím sítě, nakonfigurujte tento počítač jako souborový server.
- Pro potřeby kontroly a konfigurace rolí serveru existuje "Průvodce konfigurací serveru", který naleznete v ovládacím panelu "Nástroje pro správu". Pomocí tohoto průvodce můžete zobrazit již přiřazené role serveru či upravit jejich nastavení nebo je spustit.

# **Kontrolní otázky**

- 1) Vysvětlete pojem souborový server. (odpověď naleznete zde)
- 2) Popište postup přiřazení role souborového serveru počítači. (odpověď naleznete zde)
- 3) Vysvětlete postup nastavení oprávnění pro použití sdílené složky vzdálenému uživateli. (odpověď naleznete zde)
- 4) Popište, jakým způsobem nastavíte zabezpečení pro použití sdílené složky vzdálenými uživateli. (odpověď naleznete zde)

#### **Pojmy k zapamatování**

Souborový server, sdílení složek.

# **Studijní literatura**

#### Základní:

KLEMENT, M. *Výpočetní technika - software a hardware.* 1. vyd. Olomouc: Vydavatelství UP Olomouc, 2002. 178 s. ISBN 80-244- 4012-6.

Rozšířená (pro hlubší pochopení):

HORÁK, J. *Hardware*. 2. vyd. Brno: Computer Press, 1998, 331 s. ISBN 80-7226-122-3.

# **Průvodce studiem**

V pracovním životě sdílení souborů nejvíce oceníte např. při realizaci projektů, na jejichž řešení se bude podílet větší množství pracovníků. Všem zainteresovaným bude umožněn bezpečný přístup k datům, které v danou chvíli potřebují.

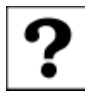

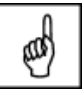

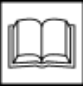

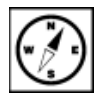

# **2 DNS a systém Windows 2003 server**

# **Cíle**

Po prostudování této kapitoly byste měli být schopni:

- ♦ charakterizovat službu DNS,
- ♦ přiřadit roli DNS serveru počítači,
- ♦ konfigurovat DNS server,
- ♦ přidat záznam do zóny DNS,
- ♦ smazat záznam ze zóny DNS.

#### **Průvodce studiem**

V této kapitole se zaměříme na praktické aplikace spojené se službou DNS. Nejdříve si však v rychlosti opět provedeme krátké zopakování.

Všechny aplikace, které zajišťují komunikaci mezi počítači, používají k identifikaci komunikujících uzlů IP-adresu. Pro člověka jako uživatele jsou však IP-adresy těžko zapamatovatelné. Proto se používá místo IPadresy název síťového rozhraní. Pro každou IP-adresu máme zavedeno jméno síťového rozhraní (počítače), přesněji řečeno doménové jméno. Vazba mezi jménem počítače a IP adresou je definována v DNS databázi.

Vstupní znalosti:

- v této fázi je nutné mít znalosti z kapitoly o DNS,
- nutným předpokladem je i to, že nyní sedíte u počítače a máte jej zapnutý.

Potřebný čas pro studium kapitoly:

• 55 minut

#### **Důležité upozornění!!!**

**Všechny uvedené IP adresy či doménové názvy počítačů jsou pouze demonstrativní a tudíž nejsou vždy platné. Vámi použité IP adresy či doménové názvy musíte nejprve zkonzultovat s Vaším poskytovatelem připojení či správcem sítě!!!**

## **2.1 Popis DNS**

Služba DNS (Domain Name System) se používá v sítích TCP/IP, například v síti Internet, k vyhledání počítačů a služeb pomocí srozumitelných názvů. Pokud uživatel zadá v aplikaci název DNS, může jej služba DNS přeložit na jiné informace spojené s tímto názvem, například na adresu IP. Je-li síť homogenní (všichni hostitelé používají stejný operační systém) a používá jinou metodu překládání adres IP než pomocí služby DNS, můžete tuto metodu používat nadále i bez služby DNS. V případě, že je síť heterogenní (hostitelé používají různé operační systémy) nebo je připojena k síti Internet, je vhodné zavést službu DNS, protože síť Internet se skládá z protokolů vyžadujících službu DNS.

Nastavení služby DNS v síti nevyžaduje, abyste spravovali rozsáhlou infrastrukturu služby DNS nebo byli zkušenými správci služby DNS. Máte-li k dispozici velmi malou síť,ve které jsou informace spolehlivě spravovány, můžete správu oboru názvů DNS přenechat jiné organizaci specializující se na správu služby DNS, například některé státní instituci nebo poskytovateli služeb Internetu (ISP) (Kabelová, 2002).

Nastavení serveru DNS obvykle zahrnuje konfiguraci serveru DNS se zónami DNS pro správu názvů domén DNS v síti, přidání záznamů prostředku DNS pro hostitele v síti do zón DNS a přidělení správy těchto

*Popis služby DNS (Domain Name System)*

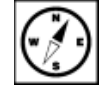

zón vytvořením delegování z dříve autoritativního nadřazeného serveru DNS pro podřízený server DNS zodpovědný za název domény. Nakonec by měl správce serveru DNS pro zachování integrity dat zóny DNS provést zabezpečení serverů DNS v síti. Nastavení serveru DNS lze provést také z příkazového řádku (Kurose, Ross, 2014).

## **2.2 Přiřazení role DNS serveru**

Pro potřeby kontroly a konfigurace rolí serveru existuje "Průvodce konfigurací serveru", který naleznete v ovládacím panelu "Nástroje pro správu". Pomocí tohoto průvodce můžete zobrazit již přiřazené role serveru či upravit jejich nastavení nebo je spustit (Cafourek, 2009) .

*Přiřazení role DNS serveru počítači*

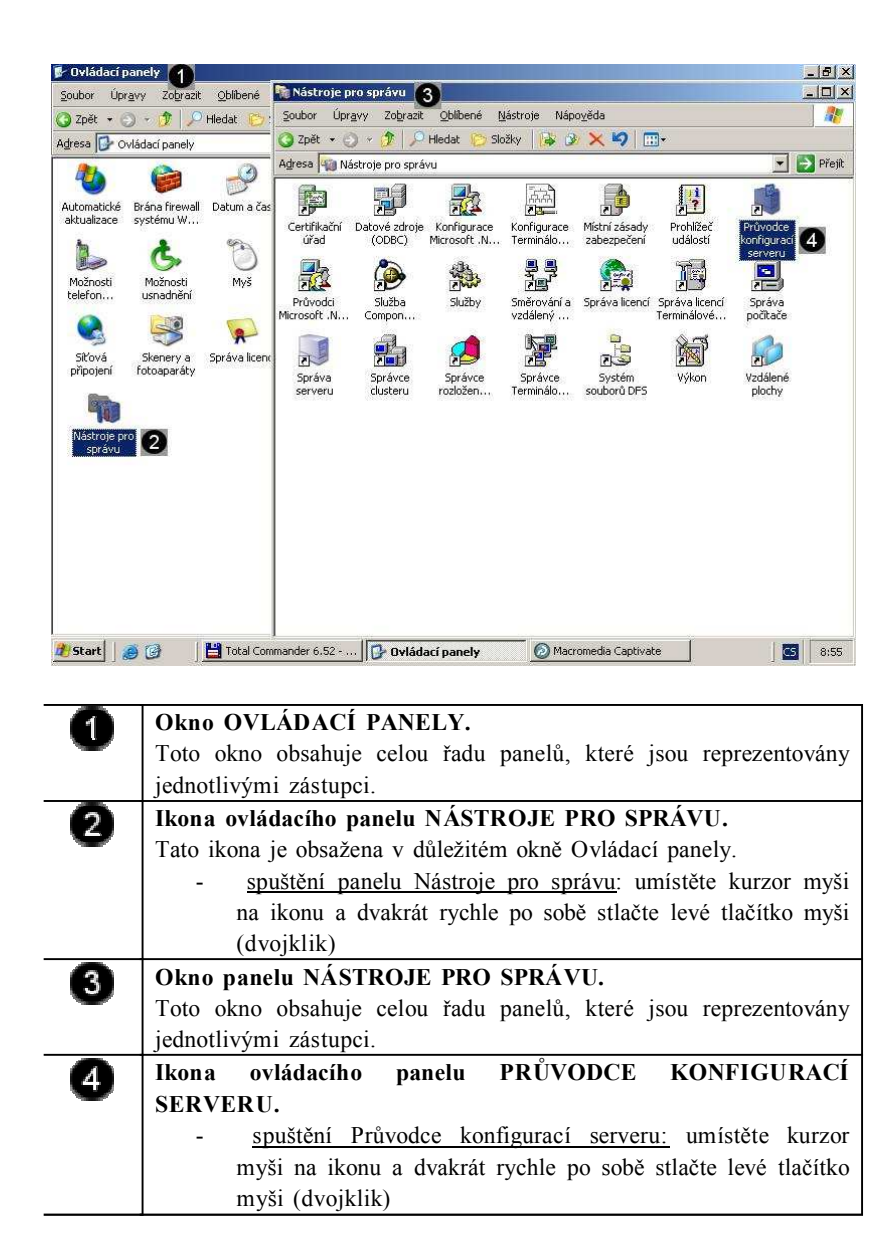

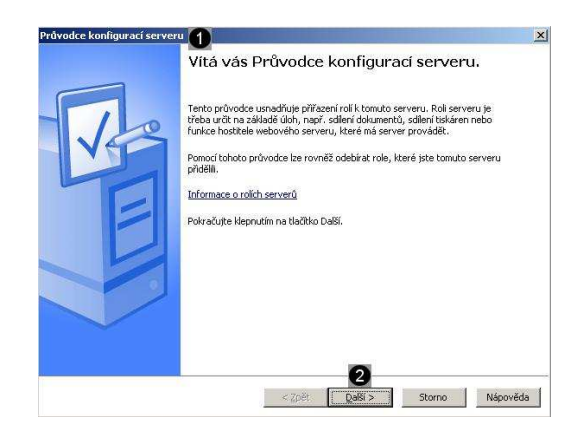

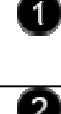

# **PRŮVODCE KONFIGURACÍ SERVERU.**

Pomocí tohoto průvodce můžete konfigurovat jednotlivé pole serveru.

# **Tlačítko Další**

Pomocí tohoto tlačítka spustíte průvodce konfigurací serveru.

spuštění Průvodce: umístěte kurzor myši na toto tlačítko a stlačte levé tlačítko myši

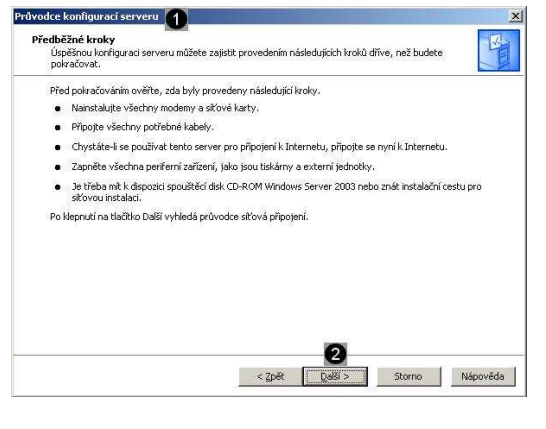

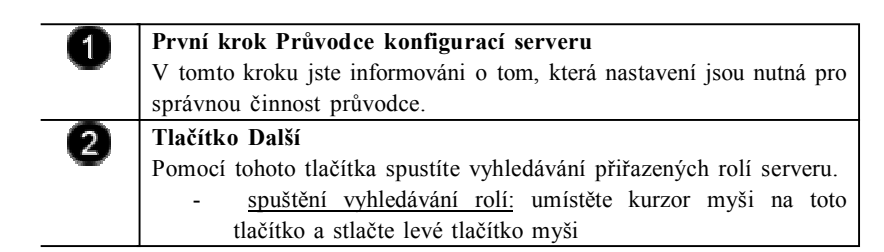

Dojde k automatickému vyhledání přiřazených rolí serveru….

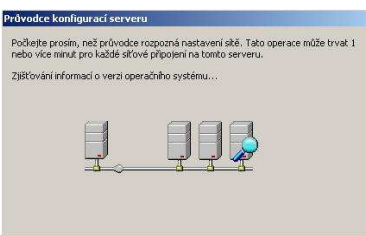

A zobrazení výsledků vyhledávání…

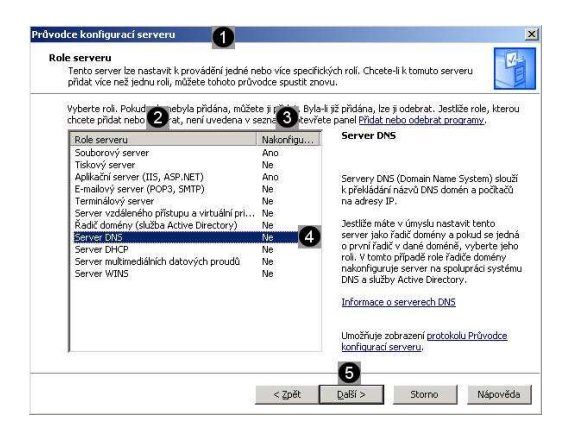

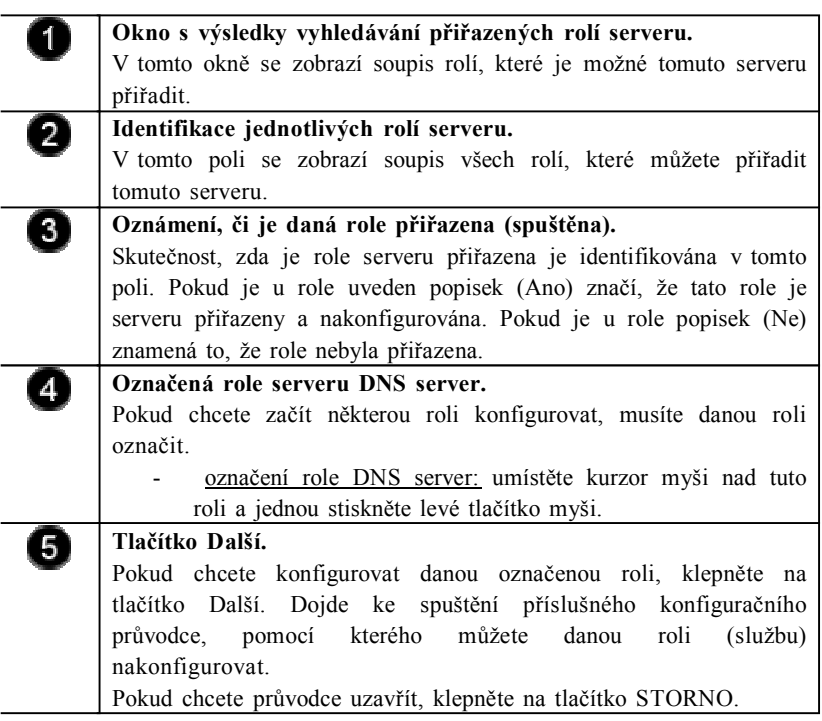

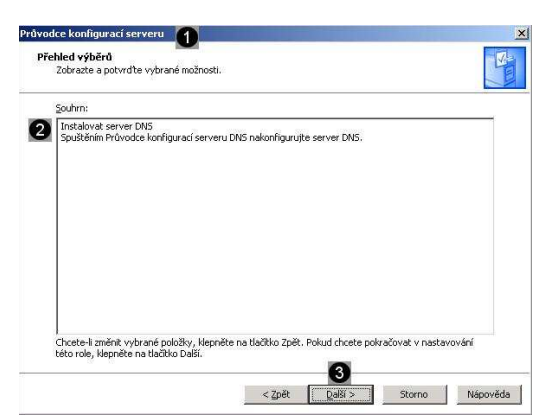

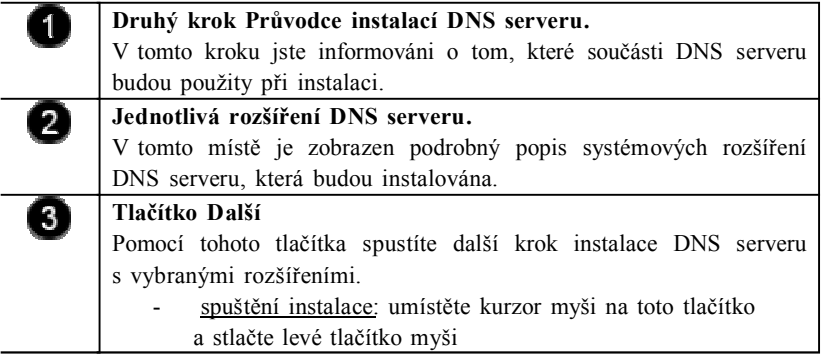

Dojde k instalaci potřebných souborů a služeb aplikačního serveru. O průběhu instalace jsme informováni pomocí dialogového okna Průvodce součástmi systému Windows. V určité části instalace budeme vyzváni k vložení instalačního CD (v našem případě image instalačního disku), aby se mohli nakopírovat chybějící soubory.

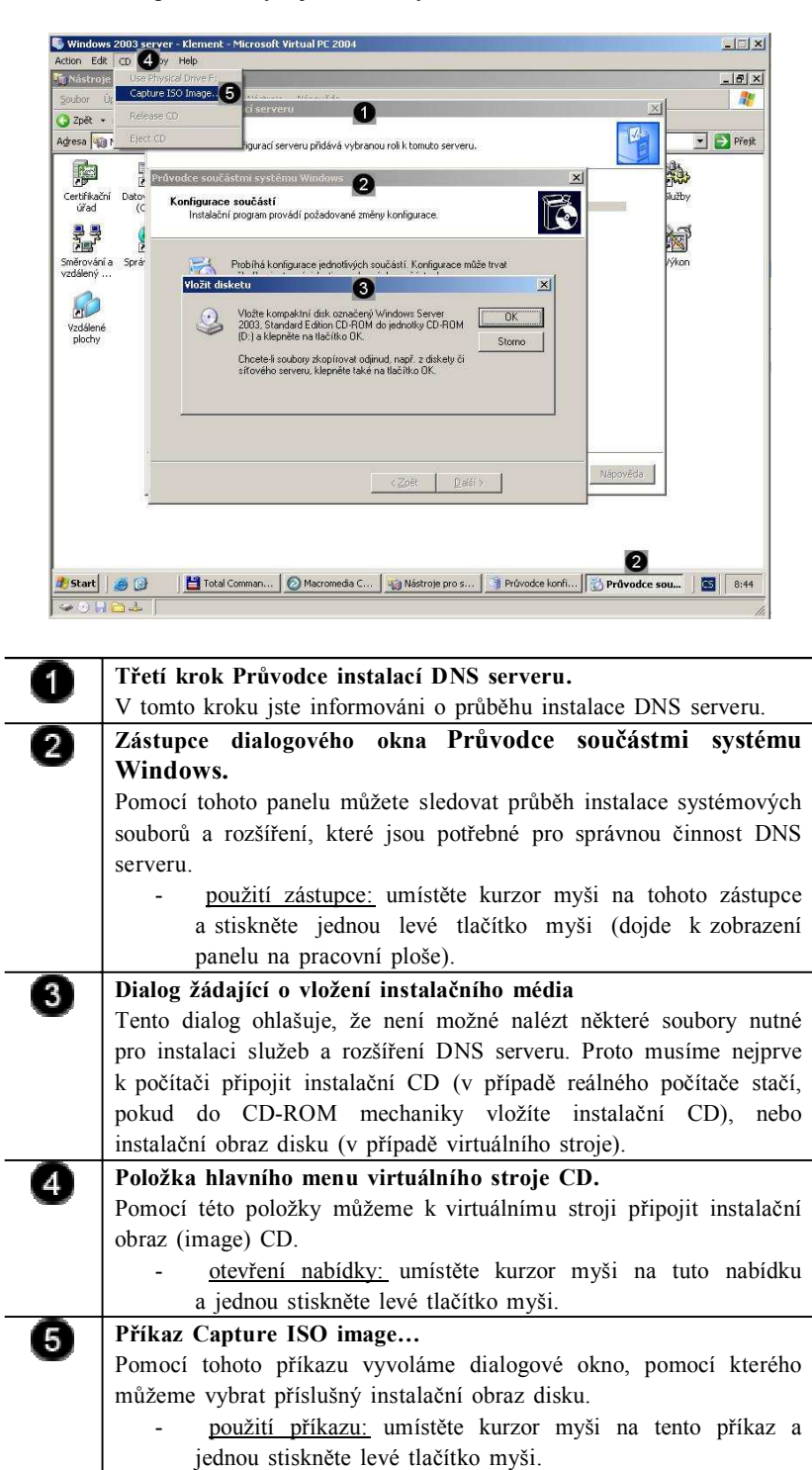

Součástí instalace DNS serveru je i Průvodce konfigurací serveru DNS, s jehož pomocí můžete vytvořit a nastavit doménu serveru DNS (Jansa, Otevřel, 2014) .

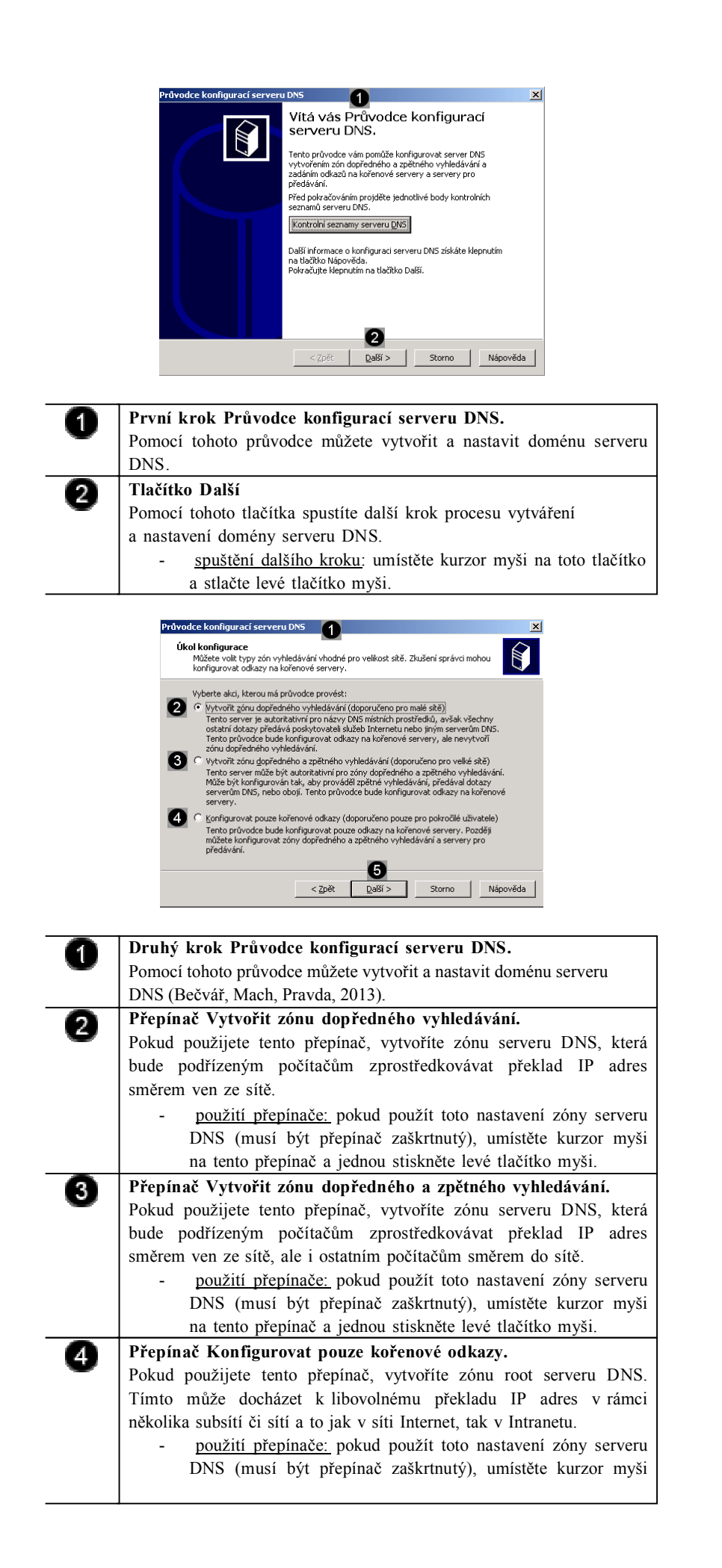

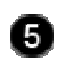

Pomocí tohoto tlačítka spustíte další krok procesu vytváření a nastavení domény serveru DNS.

spuštění dalšího kroku: umístěte kurzor myši na toto tlačítko a stlačte levé tlačítko myši.

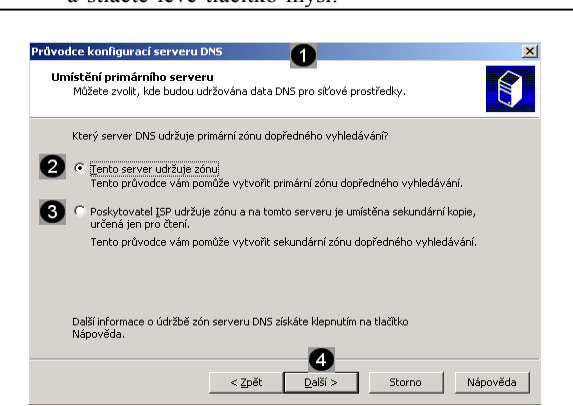

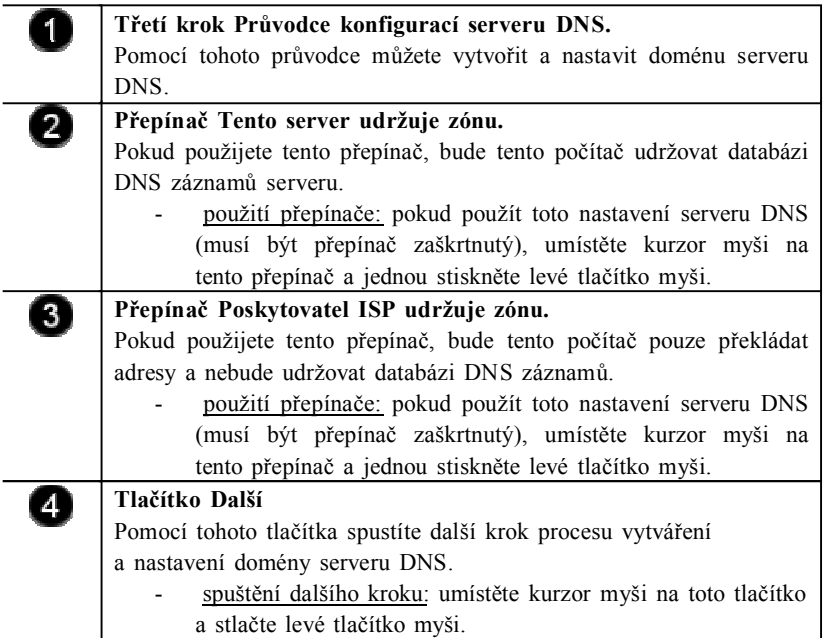

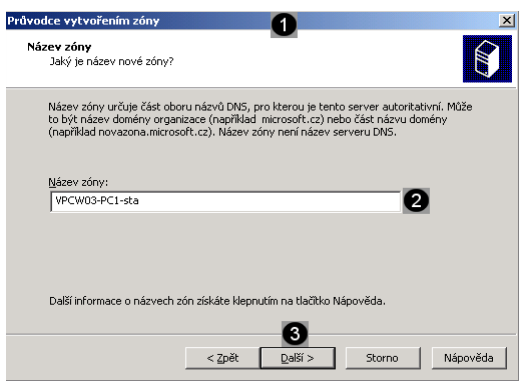

O

2

**Čtvrtý krok Průvodce konfigurací serveru DNS.**

Pomocí tohoto průvodce můžete vytvořit a nastavit doménu serveru DNS.

# **Pole Název zóny:**

Do tohoto pole můžete zadat název zóny serveru. Pokud uvažujete o tom, že budete na tomto počítači provozovat i Active Directory, bude tento název zóny použit i jako název domény.

zadání názvu zóny: umístěte kurzor myši do tohoto pole a pomocí klávesnice zadejte název zóny ve tvaru:

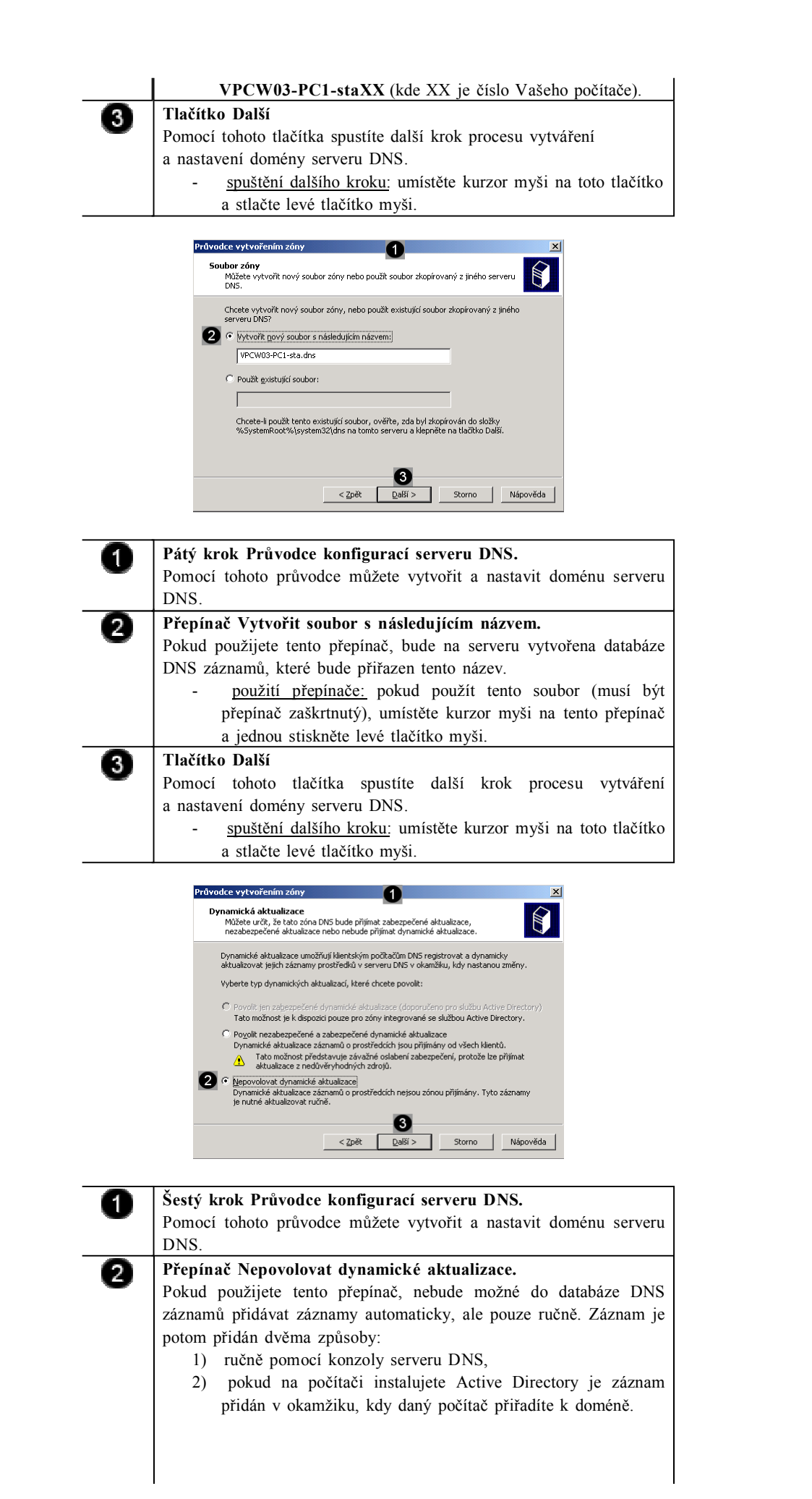

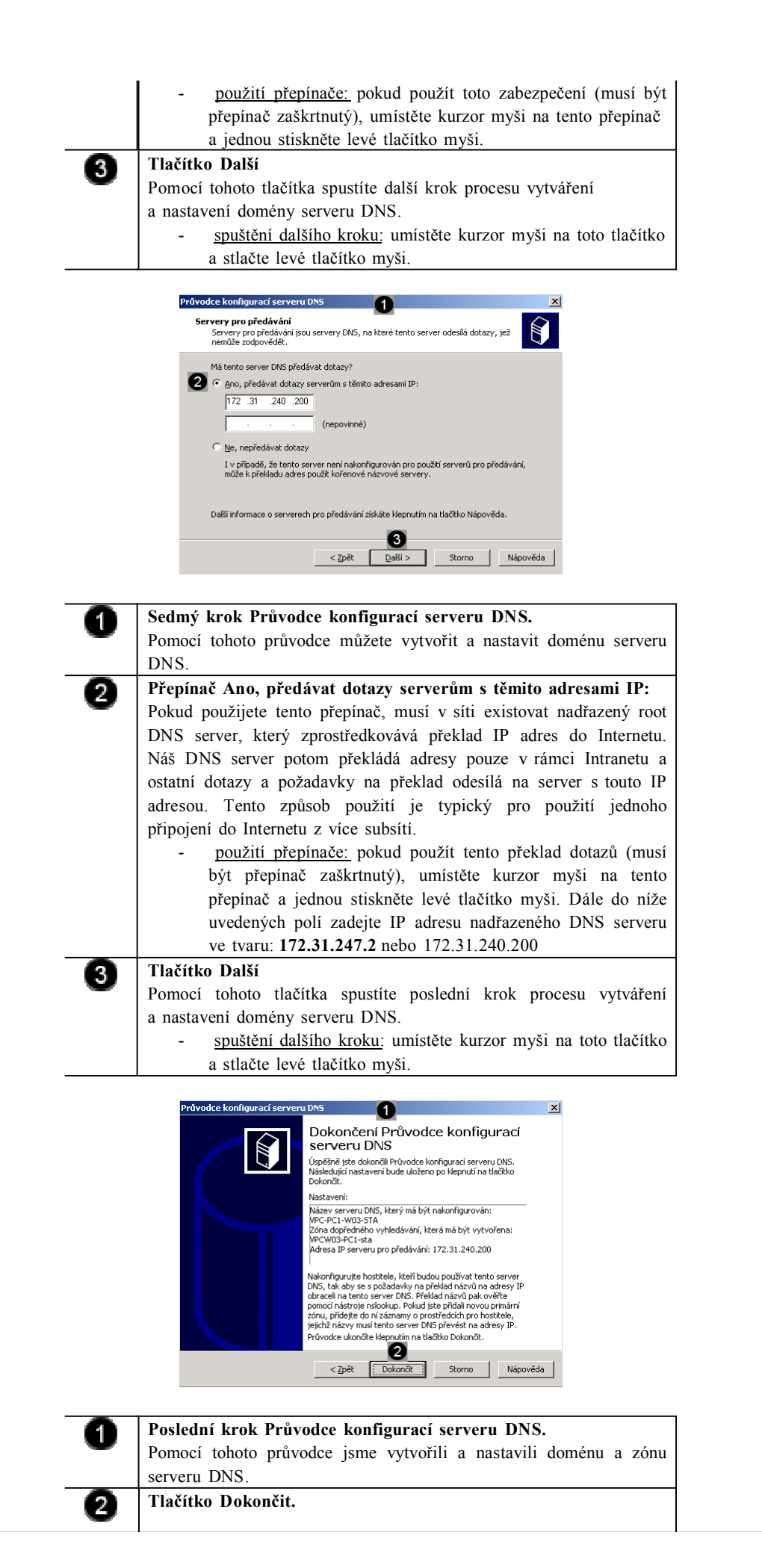

Pomocí tohoto tlačítka dokončíte proces konfigurace zóny a domény DNS serveru.

- použití tlačítka: umístěte kurzor myši na toto tlačítko a stlačte levé tlačítko myši.

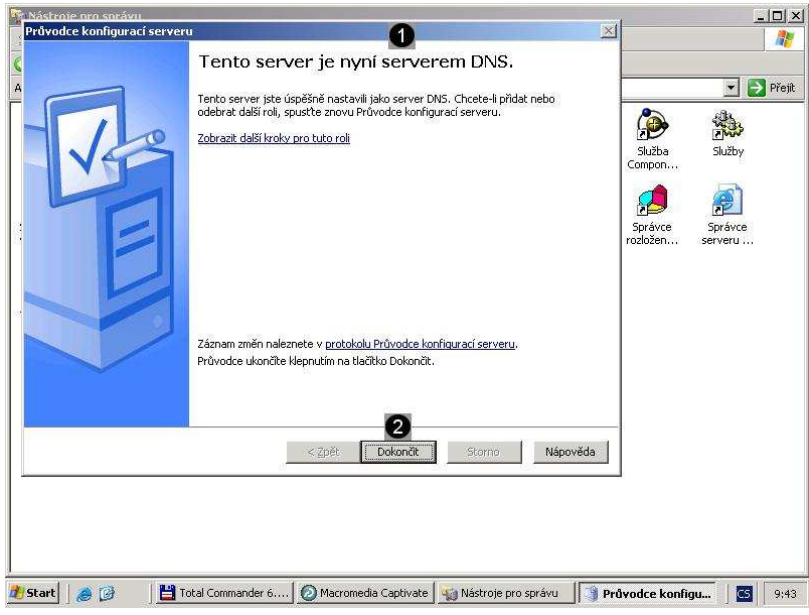

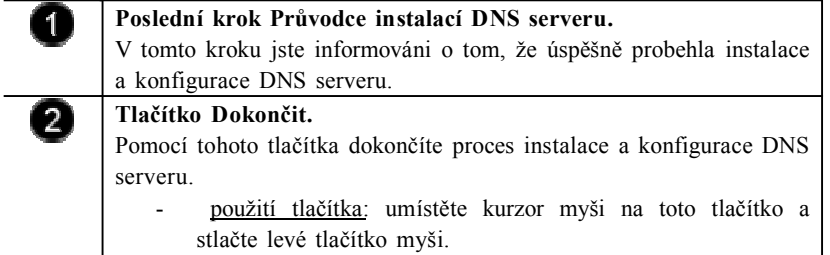

# **Úkol 2.2 (krátký úkol)**

Dle výše uvedeného postupu přiřaďte roli DNS serveru počítači. Pokud použijete přepínač Nepovolovat dynamické aktualizace, bude možné do databáze DNS záznamů přidávat záznamy pouze?

# **Řešení úkolu 2.2**

Pokud si nejste úplně jisti, jak na otázku odpovědět, můžete si postup prohlédnout v animované podobě. Animaci spustíte kliknutím na následující obrázek.

# **2.3 Konfigurace DNS serveru**

Po vytvoření zóny je třeba do ní přidat další záznamy o prostředku. Nejběžnější přidávané záznamy o prostředku jsou tyto (Bečvář, Mach, Pravda, 2013):

- **hostitel (A)** – mapování názvu domény DNS na adresu IP počítače,

*Konfigurace DNS serveru*

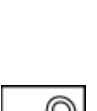

- **alias (CNAME)** mapování aliasu názvu domény DNS na jiný primární nebo kanonický název,
- **služba Mail Exchanger (MX)** mapování názvu domény DNS na název počítače pro přenos pošty,
- **ukazatel (PTR)** mapování zpětného názvu domény DNS na základě adresy IP počítače, která odkazuje na předávaný název domény DNS tohoto počítače,
- **umístění služby (SRV)** mapování názvu domény DNS na určený seznam hostitelských počítačů DNS, které nabízejí určitý druh služby, například řadiče domén služby Active Directory,
- **další potřebné záznamy o prostředku**.

Oprávnění k přístupu ke sdílené složce můžeme nastavovat pomocí okna Tento počítač. Pokud vyhledáme sdílenou složku a vyvoláme její vlastnosti, budeme mít k dispozici několik možností jak nastavit přístup a oprávnění k této složce (Stanek, 2010) .

**2.3.1 Otevření konzoly pro konfiguraci DNS serveru**

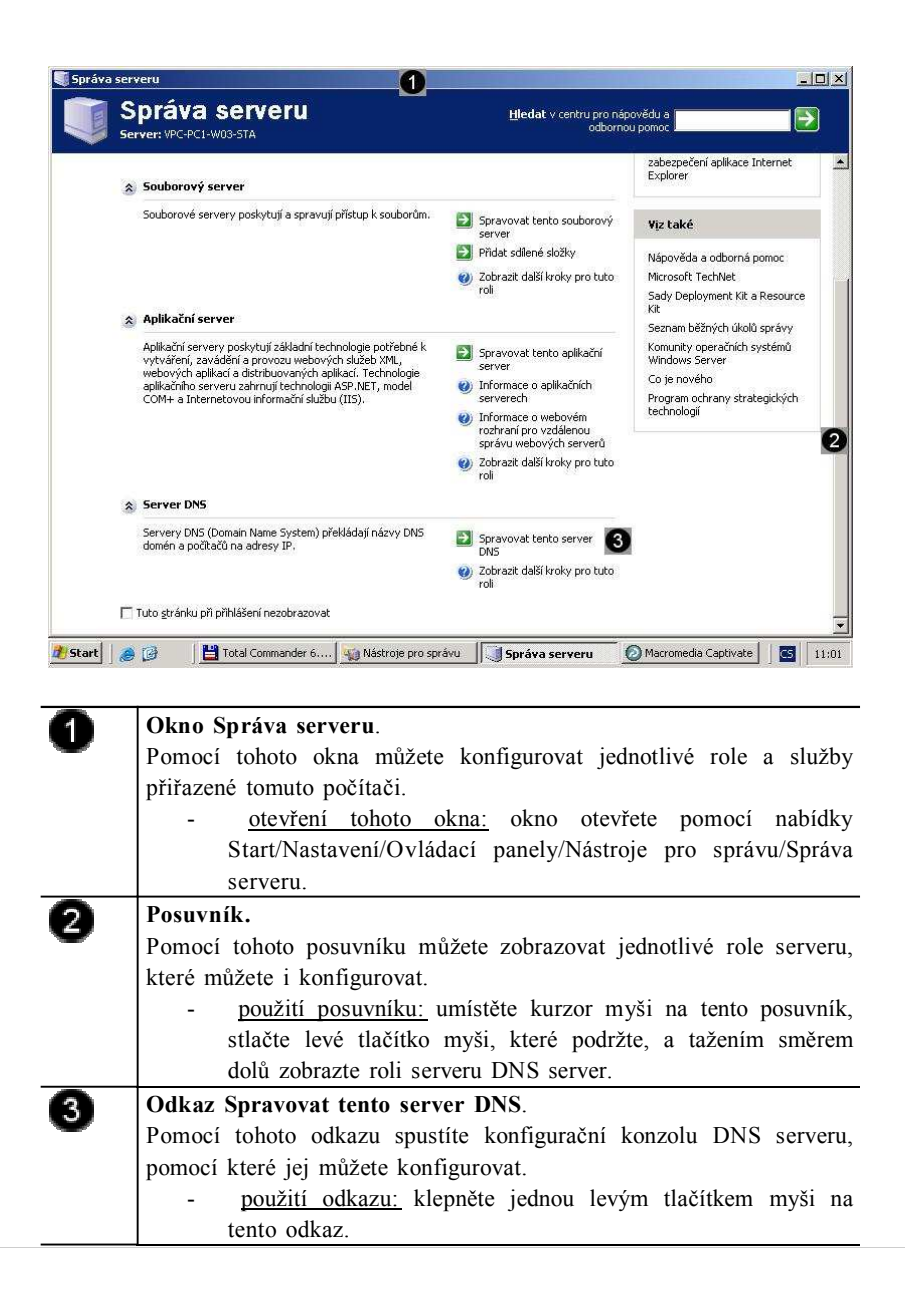

*Otevření konzoly pro konfiguraci DNS serveru*

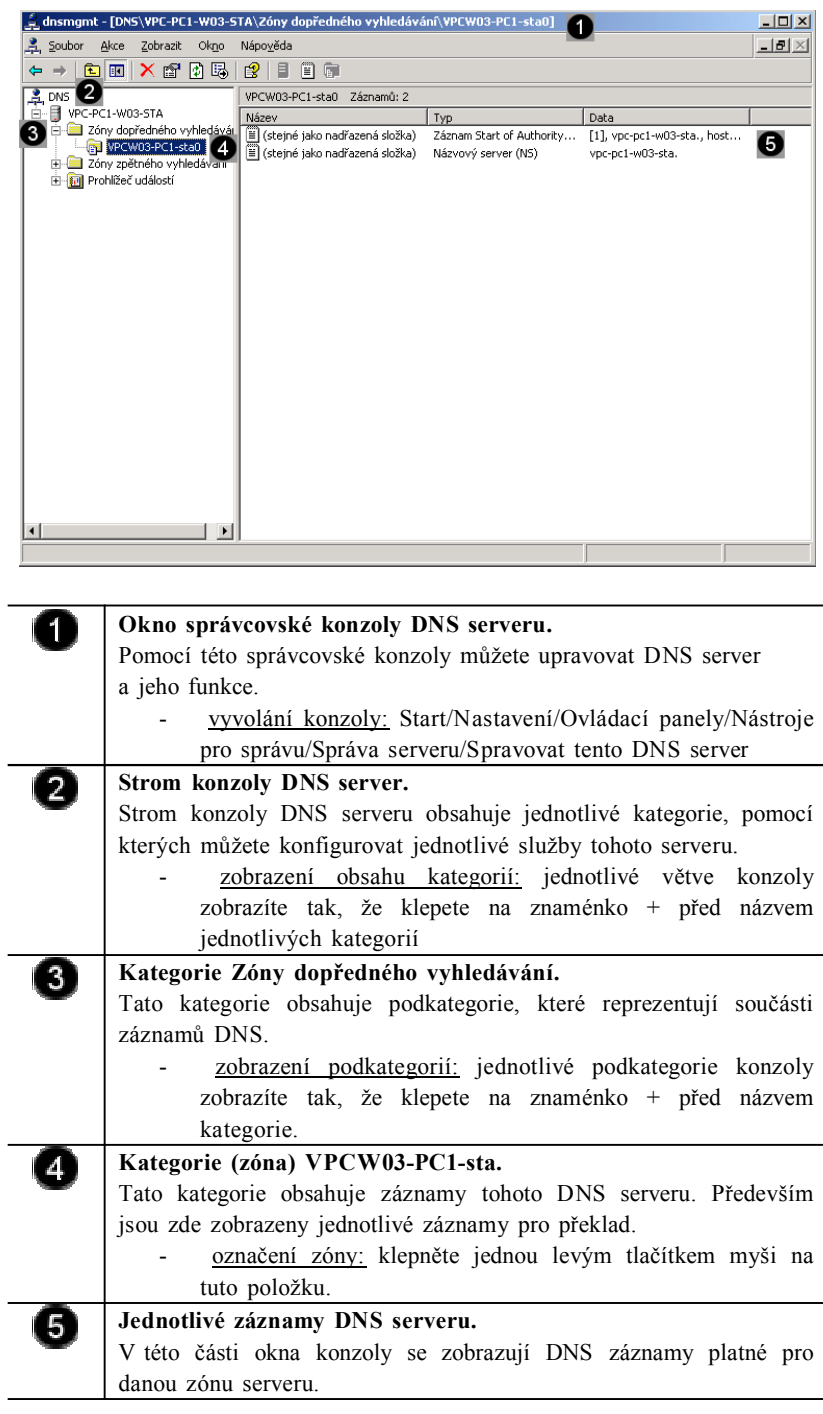

# **Úkol 2.3.1 (krátký úkol)**

Otevřete konzolu pro konfiguraci DNS serveru. Ve kterém okně naleznete odkaz Spravovat tento server DNS?

# **Řešení úkolu 2.3.1**

Pokud si nejste úplně jisti, jak na otázku odpovědět, můžete si postup prohlédnout v animované podobě. Animaci spustíte kliknutím na následující obrázek.

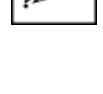

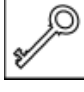
#### **2.3.2 Přidání záznamu do zóny DNS**

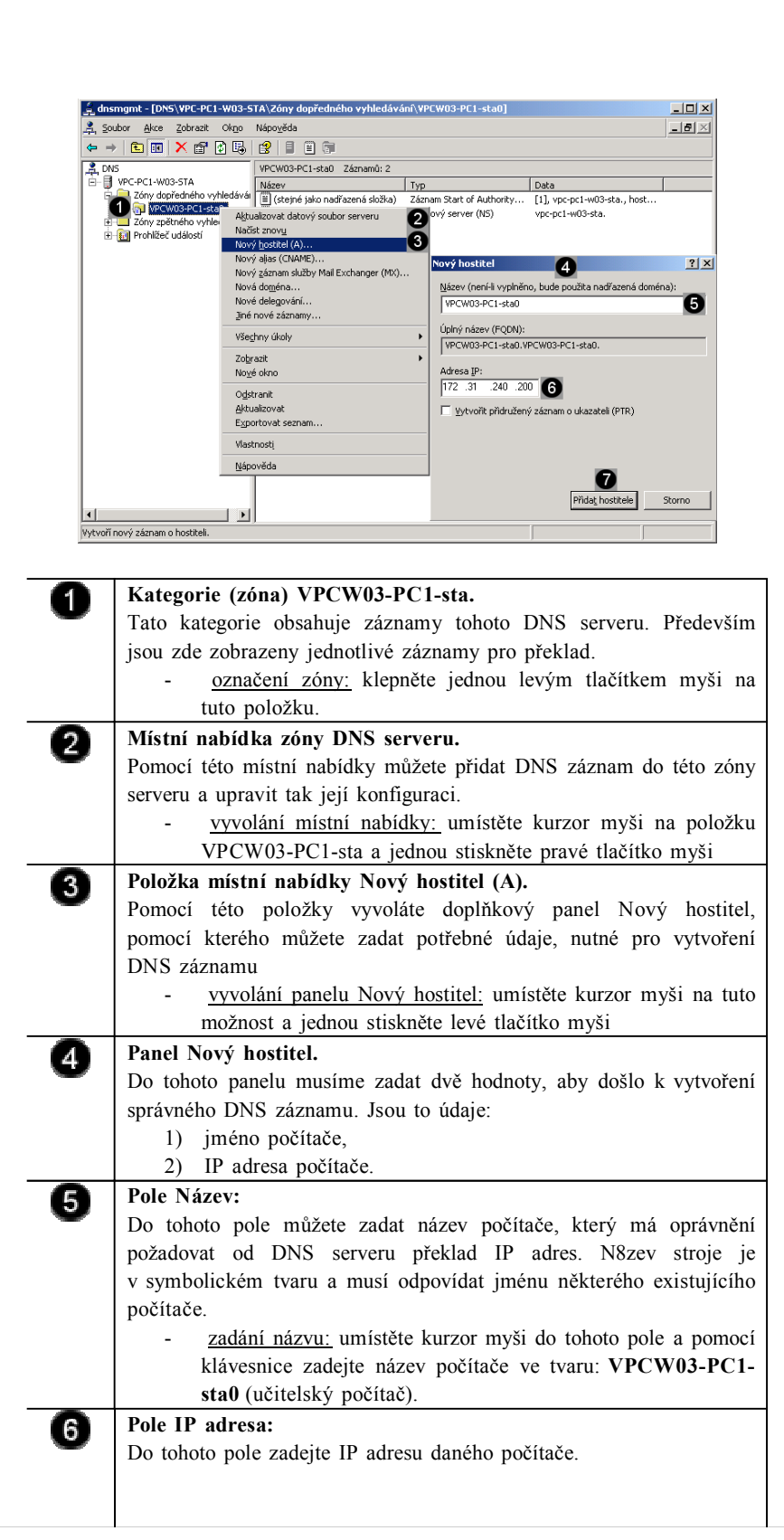

*Přidání záznamu do zóny DNS*

## **Úkol 2.3.2 (krátký úkol)**

Dle výše uvedeného postupu přidejte záznam do zóny DNS. Pomocí které položky místní nabídky vyvoláte doplňkový panel Nový hostitel?

## **Řešení úkolu 2.3.2**

Pokud si nejste úplně jisti, jak na otázku odpovědět, můžete si postup prohlédnout v animované podobě. Animaci spustíte kliknutím na následující obrázek.

**2.3.3 Smazání záznamu ze zóny DNS**

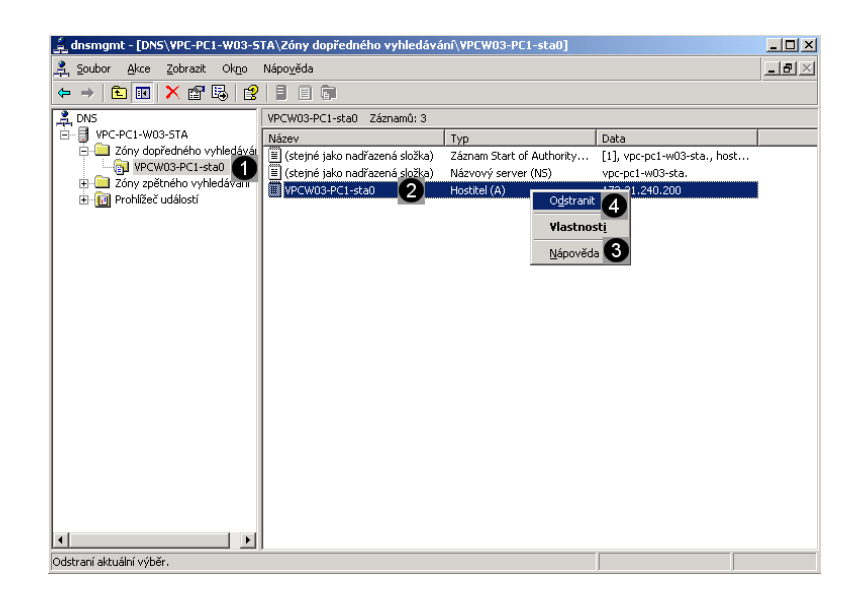

**Kategorie (zóna) VPCW03-PC1-sta.**

tuto položku. **DNS záznam VPCW03-PC1-sta0.**

nejprve označit.

 $\blacksquare$ 

2

jsou zde zobrazeny jednotlivé záznamy pro překlad.

*Smazání záznamu ze zóny DNS*

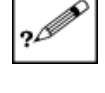

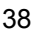

Tato kategorie obsahuje záznamy tohoto DNS serveru. Především

V tomto místě konzoly serveru DNS se zobrazují jednotlivé záznamy DNS. Pokud chcete některý ze záznamů upravovat, musíte jej

označení zóny: klepněte jednou levým tlačítkem myši na

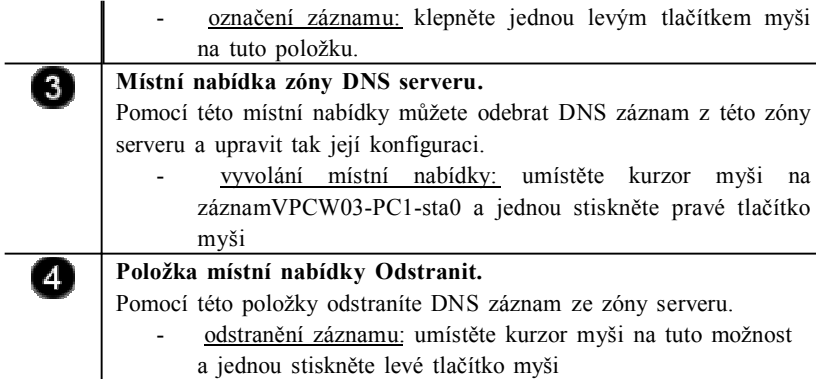

## **Úkol 2.3.3 (krátký úkol)**

Proveďte smazání záznamu ze zóny DNS. Pomocí které položky místní nabídky odstraníte záznam ze zóny DNS?

## **Řešení úkolu 2.3.3**

 $\mathbf{I}$ 

Pokud si nejste úplně jisti, jak na otázku odpovědět, můžete si postup prohlédnout v animované podobě. Animaci spustíte kliknutím na následující obrázek.

## **Shrnutí kapitoly**

- ♦ Služba DNS (Domain Name System) se používá v sítích TCP/IP, například v síti Internet, k vyhledání počítačů a služeb pomocí srozumitelných názvů.
- ♦ Pokud uživatel zadá v aplikaci název DNS, může jej služba DNS přeložit na jiné informace spojené s tímto názvem, například na adresu IP.
- ♦ V případě, že je síť heterogenní (hostitelé používají různé operační systémy) nebo je připojena k síti Internet, je vhodné zavést službu DNS, protože síť Internet se skládá z protokolů vyžadujících službu DNS.
- ♦ Nastavení serveru DNS obvykle zahrnuje konfiguraci serveru DNS se zónami DNS pro správu názvů domén DNS v síti, přidání záznamů prostředku DNS pro hostitele v síti do zón DNS a přidělení správy těchto zón vytvořením delegování z dříve autoritativního nadřazeného serveru DNS pro podřízený server DNS zodpovědný za název domény.
- Pro potřeby kontroly a konfigurace rolí serveru existuje "Průvodce konfigurací serveru", který naleznete v ovládacím panelu "Nástroje pro správu". Pomocí tohoto průvodce můžete zobrazit již přiřazené role serveru či upravit jejich nastavení nebo je spustit.
- Součástí instalace DNS serveru je i Průvodce konfigurací serveru DNS. Pomocí tohoto průvodce můžete vytvořit a nastavit doménu serveru DNS.

## **Kontrolní otázky**

1) Charakterizujte službu DNS. (odpověď naleznete zde)

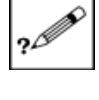

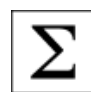

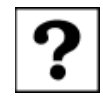

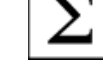

- 2) Popište způsob přiřazení role DNS počítači. (odpověď naleznete zde)
- 3) Vysvětlete postup, pomocí něhož otevřete konzolu pro konfiguraci DNS serveru. (odpověď naleznete zde)
- 4) Popište postup přidání záznamu do zóny DNS. (odpověď naleznete zde)
- 5) Popište postup smazání záznamu ze zóny DNS. (odpověď naleznete zde)

## **Pojmy k zapamatování**

DNS, konfigurace, konzola pro konfiguraci DNS serveru.

#### **Studijní literatura**

#### Základní:

KLEMENT, M. *Výpočetní technika - software a hardware.* 1. vyd. Olomouc: Vydavatelství UP Olomouc, 2002. 178 s. ISBN 80-244- 4012-6.

Rozšířená (pro hlubší pochopení):

HORÁK, J. *Hardware*. 2. vyd. Brno: Computer Press, 1998, 331 s. ISBN 80-7226-122-3.

#### **Průvodce studiem**

Nyní jste prostudovali poměrně náročnou kapitolu. Pravděpodobně bude potřeba, aby jste si ještě některé drobnosti prošli znovu, ale učiňte tak až po přestávce. Uvařte si Váš oblíbený čaj či kávu a rovněž trocha pohybu nezaškodí.

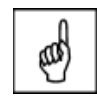

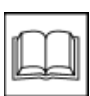

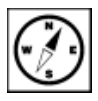

## **3 Active Directory a systém Windows 2003 server**

## **Cíle**

Po prostudování této kapitoly byste měli být schopni:

- ♦ charakterizovat službu Active Directory,
- ♦ rekonfigurovat síťové rozhraní pro použití v nadřazené doméně,
- ♦ přiřadit roli podřízeného řadiče domény počítači.

## **Průvodce studiem**

V této kapitole se budeme zabývat službou Active Directory. V úvodu kapitoly si uvedeme několik informací o architektuře Active Directory a jeho funkci. Dále se již budeme zabývat praktickými postupy.

Active Directory je adresářová služba obsažená v MS Windows 2003 server, která ukládá informace o objektech v síti. Taktéž zajišťuje služby, které tyto informace zpřístupňují uživatelům, počítačům a aplikacím.

Informace a dovednosti, které zde získáte, jsou užitečné pro správce sítí při zavádění adresářových služeb a při odstraňování problémů s těmito službami.

Vstupní znalosti:

- v této fázi není nutné mít žádné specielní znalosti,
- nutným předpokladem je ale to, že nyní sedíte u počítače a máte jej zapnutý.

Potřebný čas pro studium kapitoly:

• 65 minut

#### **Důležité upozornění!!!**

**Všechny uvedené IP adresy či doménové názvy počítačů jsou pouze demonstrativní a tudíž nejsou vždy platné. Vámi použité IP adresy či doménové názvy musíte nejprve zkonzultovat s Vaším poskytovatelem připojení či správcem sítě!!!**

#### **3.1 Charakteristika Active Directory**

Sítě ve službě Active Directory zastupují fyzickou strukturu sítě, neboli topologii sítě. Služba Active Directory používá informace o topologii uložené v adresáři jako objekty sítě a spojení sítí k vytvoření nejúčinnější topologie replikace. K definování sítí a spojení sítí slouží nástroj Sítě a služby Active Directory. Síťje sada dobře propojených podsítí. Sítě se liší od domén. Sítě představují fyzickou strukturu sítě, zatímco domény představují logickou strukturu organizace (Stanek, 2010) .

#### **Použití sítí**

Sítě usnadňují některé činnosti v rámci služby Active Directory. Mezi tyto činnosti patří (Cafourek, 2009) :

- **Replikace:** Služba Active Directory vyrovnává potřebu aktuálních informací o adresáři s potřebou optimalizace šířky pásma tak, že informace v rámci sítě replikuje častěji než mezi sítěmi. Replikaci můžete také optimalizovat nakonfigurováním poměrných nákladů na připojení mezi sítěmi. Další informace naleznete v tématech Replikace mezi sítěmi a Správa replikace.
- **Ověřování:** Informace o síti umožňují provádět ověřování rychleji a účinněji. Po přihlášení klienta k doméně je řadič domény, který bude provádět ověřování, hledán nejprve v místní síti klienta.

*Charakteristika služby Active Directory*

*Použití sítí*

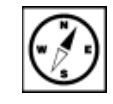

Vytvořením více sítí můžete zajistit, aby klienti byli ověřováni svými nejbližšími řadiči domén, což zkracuje dobu ověřování a udržuje přenos mimo propojení WAN.

• **Služby povolené službou** Active Directory**:** Služby povolené službou Active Directory mohou prostřednictvím informací o sítích a podsítích umožnit klientům snadněji vyhledat nejbližší zprostředkovatele serverů. Informace o službách naleznete v tématu Služby.

#### **Definování sítí pomocí podsítí**

Síťve službě Active Directory je sada počítačů dobře propojených pomocí vysokorychlostní sítě, jako je například síťLAN (Local Area Network). Všechny počítače v rámci jedné sítě se obvykle nacházejí ve stejné budově nebo ve stejné síti areálu. Jedna síťje tvořena jednou nebo několika podsítěmi protokolu IP (Internet Protocol). Podsítě jsou dílčí části sítě IP, přičemž každá podsíťmá svou vlastní jedinečnou síťvou adresu. Adresa podsítě určuje skupinu sousedních počítačů podobným způsobem, jako poštovní směrovací čísla určují sousední poštovní adresy. Následující obrázek znázorňuje několik klientů v podsíti, která definuje síť služby Active Directory (Stanek, 2010) .

Sítě a podsítě jsou ve službě Active Directory zastoupeny objekty sítí a podsítí, které lze vytvořit pomocí nástroje Sítě a služby Active Directory. Ke každému objektu sítě je přidružen jeden nebo několik objektů podsítě (Bečvář, Mach, Pravda, 2013).

#### **Přiřazení počítačů k sítím**

Počítače jsou přiřazovány k sítím na základě své adresy IP a masky podsítě. Pro klienty a členské servery je přiřazení k sítím prováděno jiným způsobem než pro řadiče domén. Pro klienta je přiřazení k síti určeno dynamicky podle jeho adresy IP a masky podsítě během přihlášení. Pro řadič domény je členství v síti určeno umístěním přidruženého objektu serveru ve službě Active Directory.

#### **Principy sítí a domén**

Ve službě Active Directory sítě mapují fyzickou strukturu sítě, zatímco domény mapují logickou nebo správní strukturu organizace. Toto oddělení fyzické a logické struktury má následující výhody (Stanek, 2010) :

- Logické a fyzické struktury sítě lze navrhovat a udržovat nezávisle.
- Obory názvů domény není nutné vytvářet na základě fyzické sítě.
- Řadiče domény lze zavést pro více domén ve stejné síti. Můžete rovněž zavést řadiče domén pro stejnou doménu ve více sítích.

#### **3.2 Rekonfigurace síťového rozhraní**

Jelikož se budeme připojovat k nadřazené doméně **pc1.mvso.loc** (byla zřízena pro potřeby testování), musíme upravit nastavení síťového rozhraní počítače tak, aby jako upřednostňovaný server DNS používal řadič této domény. Tento postup je nutný i u "ostrých domén", pokud k nim chcete přiřadit další počítače či servery. Tato testovací doména pc1.mvso.loc používá pro překlad adres DNS server s IP adresou **172.31.240.254**.

*Definování sítí pomocí podsítí*

*Přiřazení počítačů k sítím*

> *Principy sítí a domén*

*Rekonfigurace síťového rozhraní pro použití v nadřazené doméně*

#### **Vyvolání panelu Síťové připojení**

*Vyvolání panelu Síťové připojení*

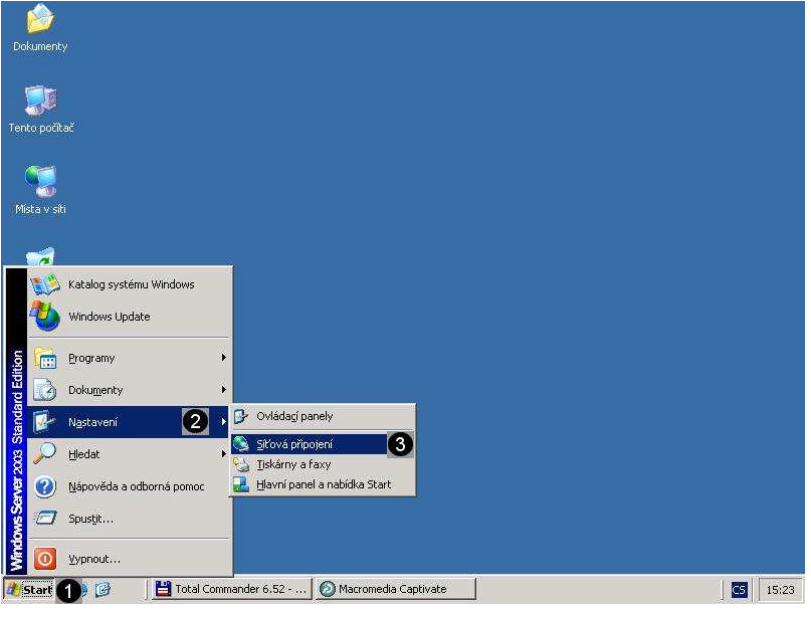

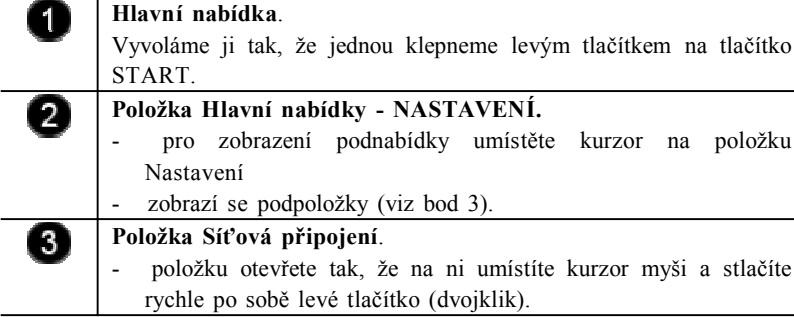

**Úprava IP adresy upřednostňovaného DNS serveru**

*Úprava IP adresy upřednostňovaného DNS serveru*

#### $L = \sqrt{2}$ **CA SIC**  $\overline{\mathbf{r}}$  $\hat{v}$  $\times 10$ a, ø .<br>تاقو  $\overline{\phantom{a}}$   $\overline{\phantom{a}}$  Přejt L. Připojení k místn  $2x$ Adresa C. Síťová připotení  $\overline{a}$ Obecné | Podpora | LAN nebo vysokorychlostní Interne ní k místní siti<br>no Připojení Stav:<br>Trvání Připojeno<br>00:03:33<br>100,0 Mb/s ajeno<br>| 21140-Based PCI Fa Rychlos Průvodc .<br>Průvodce vytvořením nřino: Rb .<br>Přijato Počet bajtů 30 328 30 38  $\bullet$ Vlastnosti Zakázat  $\ensuremath{\underline{\mathsf{Z}}}$  avřít **Distant** @ @ Macromedia Captivate (C Sková připojení (L Připojení k místní síti ...)  $\bullet$  14:01 **Okno Síťová připojení.** 1 Pomocí tohoto okna můžete upravovat síťová rozhraní počítače. **Ikona Připojení k místní síti.**  $\overline{2}$ Tato ikona je obsažena v okně Síťová připojení. spuštění panelu Připojení k místní síti - vlastnosti: umístěte kurzor myši na ikonu Připojení k místní síti a dvakrát rychle po sobě stlačte levé tlačítko myši (dvojklik).

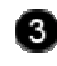

7

(2)

8

#### **Panel Připojení k místní síti - stav**

Tento panel umožňuje spuštění konfiguračního panelu síťového rozhraní počítače.

**Tlačítko Vlastnosti**. Pomocí tohoto tlačítka vyvoláte doplňkový panel, pomocí kterého můžete zadat příslušné hodnoty síťového rozhraní TCP/IP protokolu daného připojení

zobrazení panelu: umístěte kurzor nad tlačítko Vlastnosti a stlačte levé tlačítko myši.

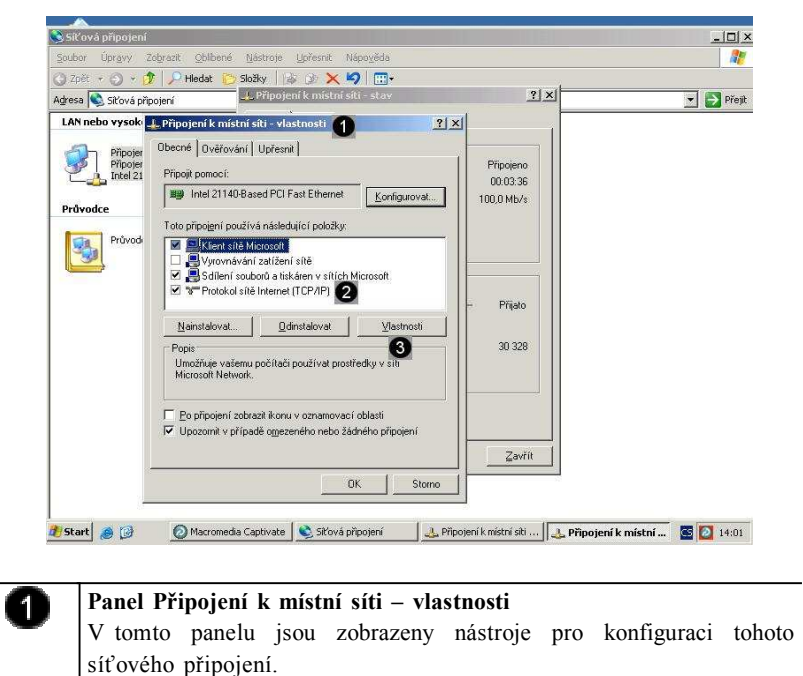

**Nastavení TCP/IP protokolu síťové karty.**

Pokud je v počítači instalována síťová karta je možné nastavit odpovídající údaje o jejím chování v síti (IP adresa, maska, brána a DNS server).

- označení síťové karty s daným protokolem: klepněte jednou na síťovou kartu s popisem Protokol sítě Internet (TCP/IP)

**Tlačítko Vlastnosti**. Pomocí tohoto tlačítka vyvoláte doplňkový panel, pomocí kterého můžete zadat příslušné hodnoty síťového rozhraní TCP/IP protokolu dané karty.

- Zobrazení panelu: umístěte kurzor nad tlačítko Vlastnosti a stlačte levé tlačítko myši.

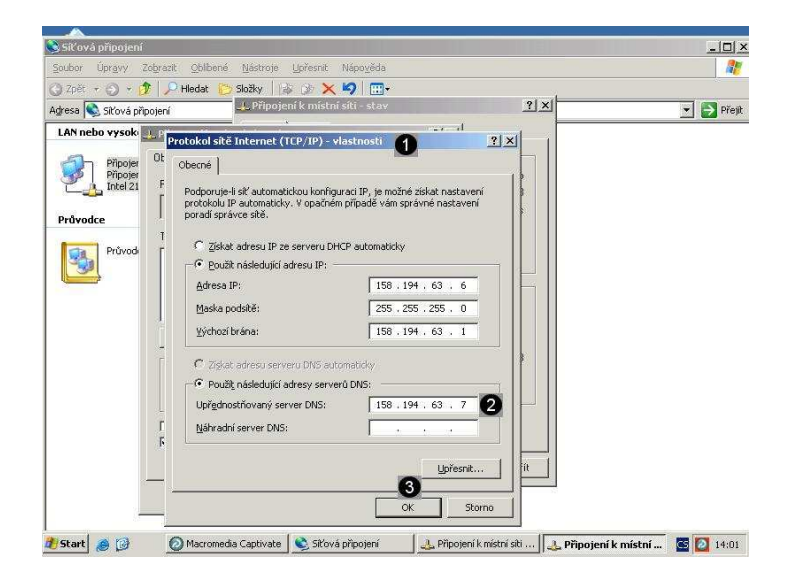

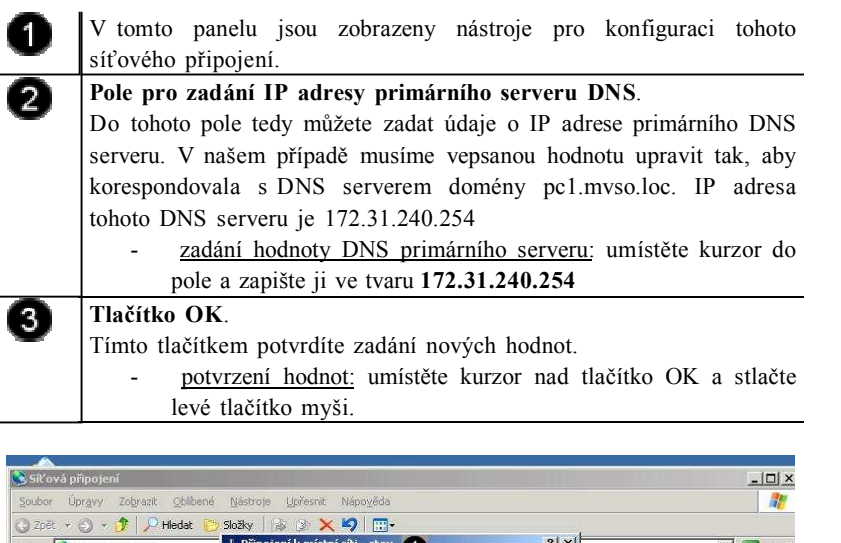

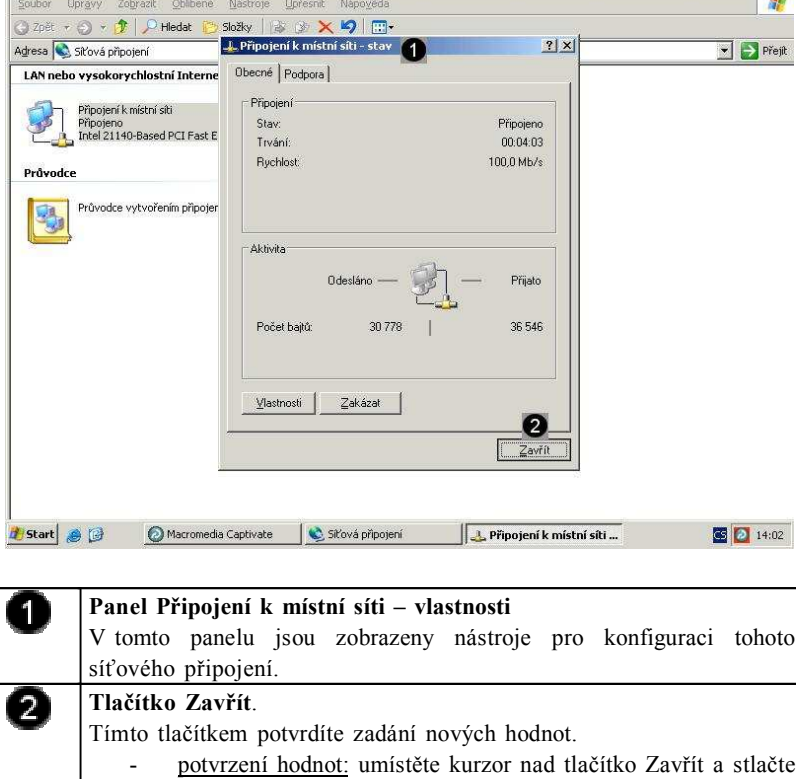

#### levé tlačítko myši.

# **Úkol 3.2 (krátký úkol)**

Na základě výše uvedeného postupu proveďte rekonfiguraci síťového rozhraní v nadřazené doméně. Kolik IP adres DNS serverů je možné přiřadit jednomu síťovému rozhraní?

## **Řešení úkolu 3.2**

Pokud si nejste úplně jisti, jak na otázku odpovědět, můžete si postup prohlédnout v animované podobě. Animaci spustíte kliknutím na následující obrázek.

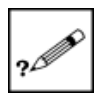

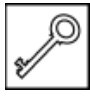

## **3.3 Přiřazení role podřízeného řadiče domény**

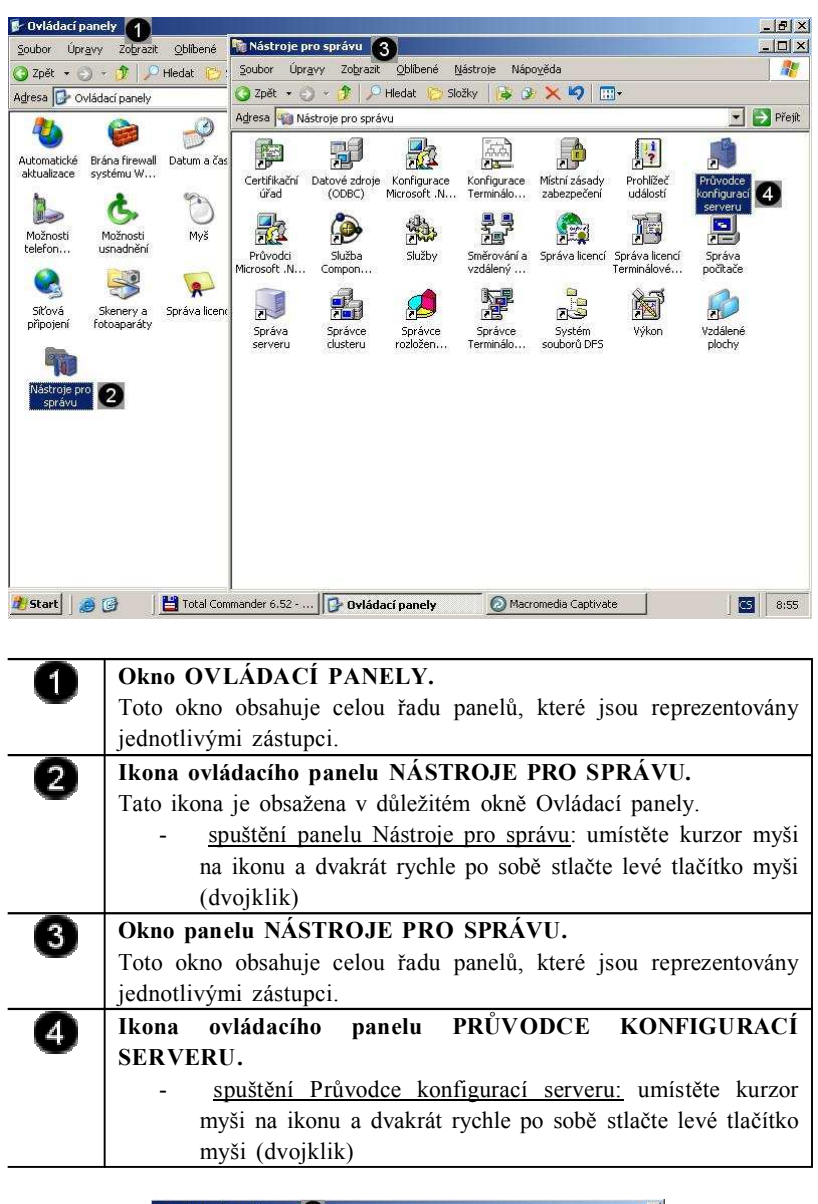

*Přiřazení role podřízeného řadiče domény počítači*

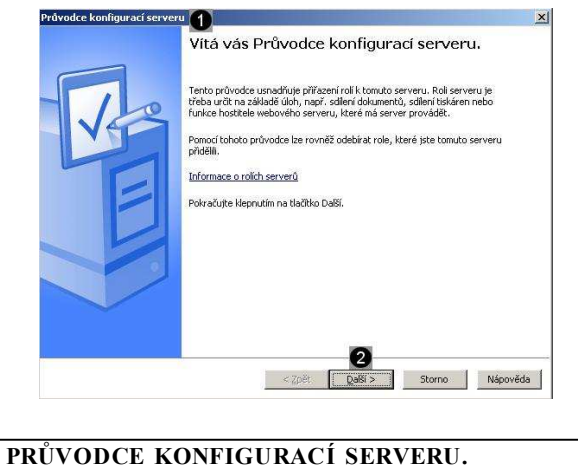

Pomocí tohoto průvodce můžete konfigurovat jednotlivé pole serveru.

**Tlačítko Další**

O

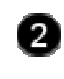

Ŧ

Pomocí tohoto tlačítka spustíte průvodce konfigurací serveru.

spuštění Průvodce: umístěte kurzor myši na toto tlačítko a stlačte levé tlačítko myši

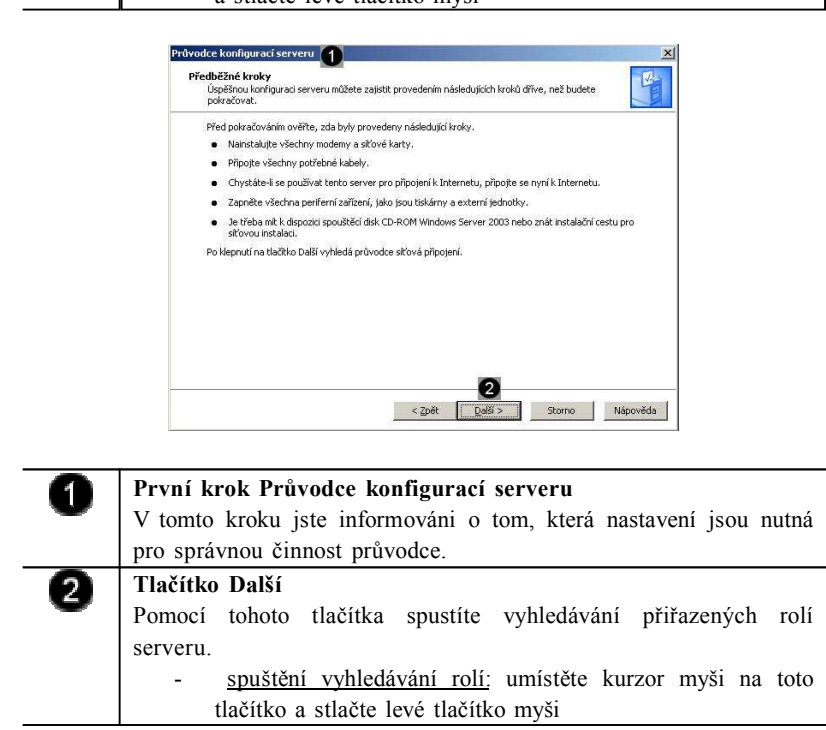

Dojde k automatickému vyhledání přiřazených rolí serveru…. A zobrazení výsledků vyhledávání…

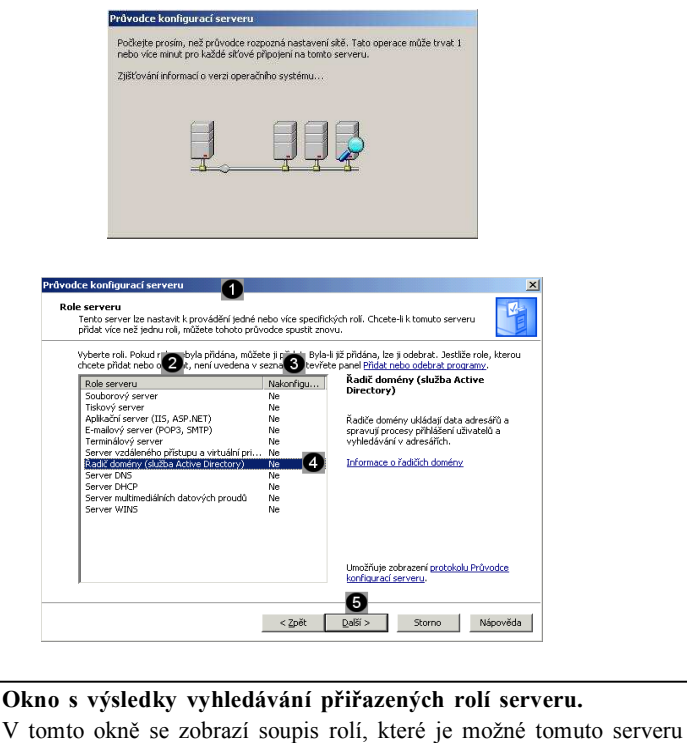

přiřadit. **Identifikace jednotlivých rolí serveru.**  $\overline{2}$ V tomto poli se zobrazí soupis všech rolí, které můžete přiřadit tomuto serveru. 0

#### **Oznámení, či je daná role přiřazena (spuštěna).** Skutečnost, zda je role serveru přiřazena je identifikována v tomto poli. Pokud je u role uveden popisek (Ano) značí, že tato role je

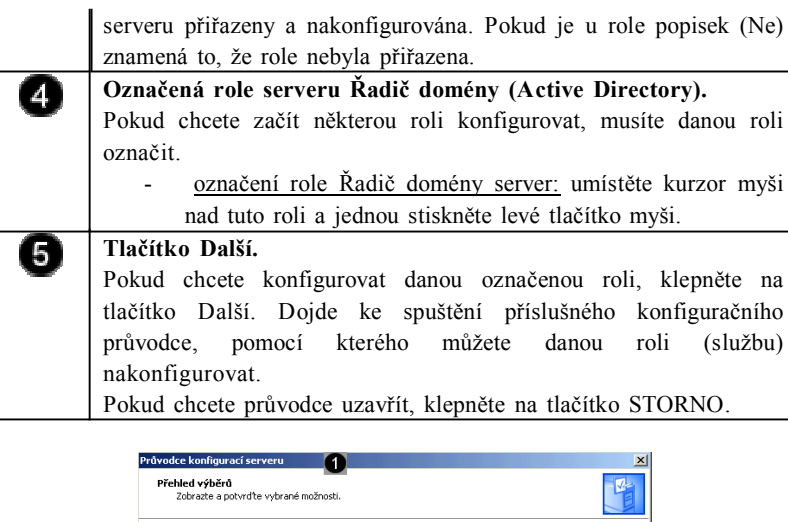

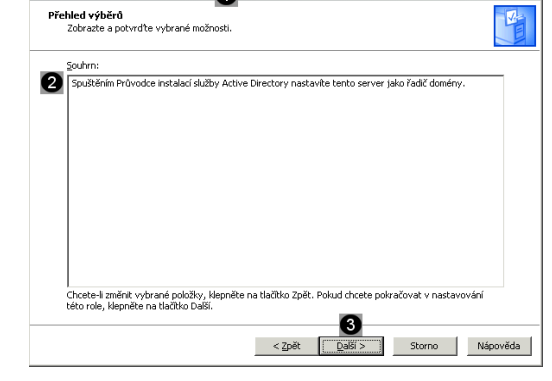

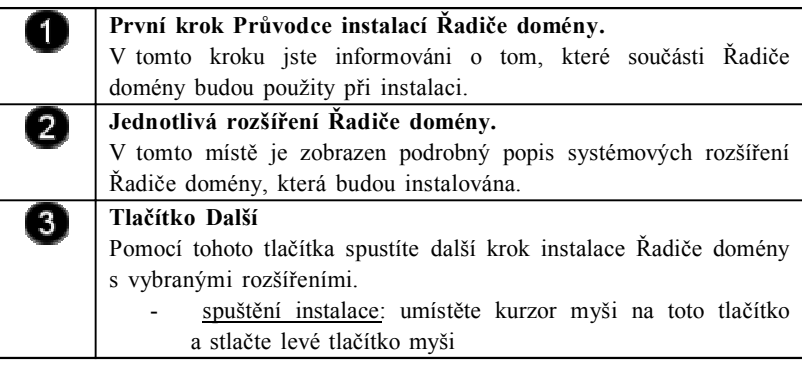

Dojde k instalaci potřebných souborů a služeb Řinče domény. O průběhu instalace jsme informováni pomocí dialogového okna Průvodce součástmi systému Windows. V určité části instalace budeme vyzváni k vložení instalačního CD (v našem případě image instalačního disku), aby se mohli nakopírovat chybějící soubory (Klement, 2002).

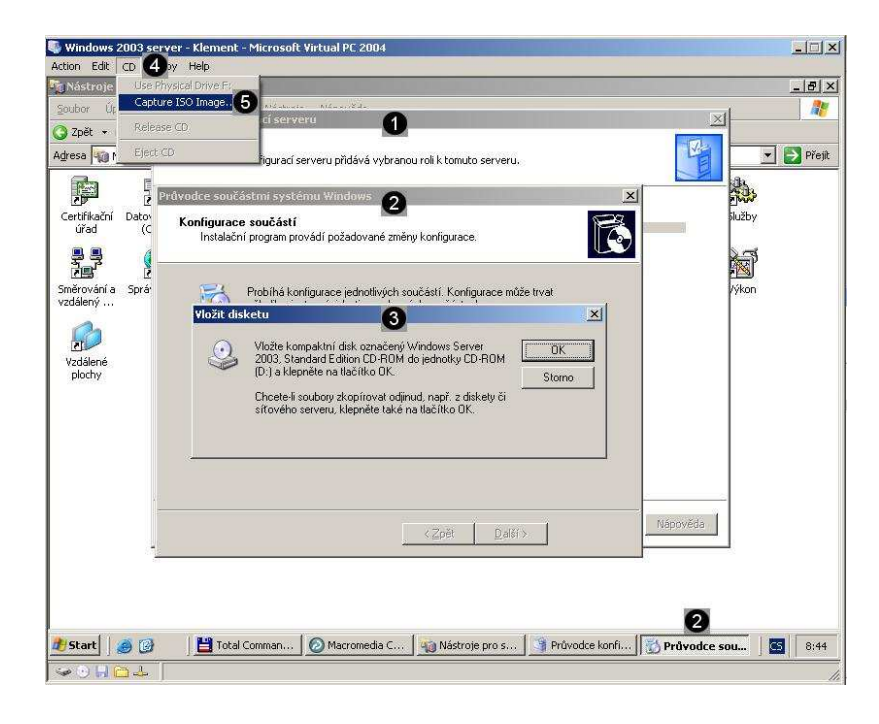

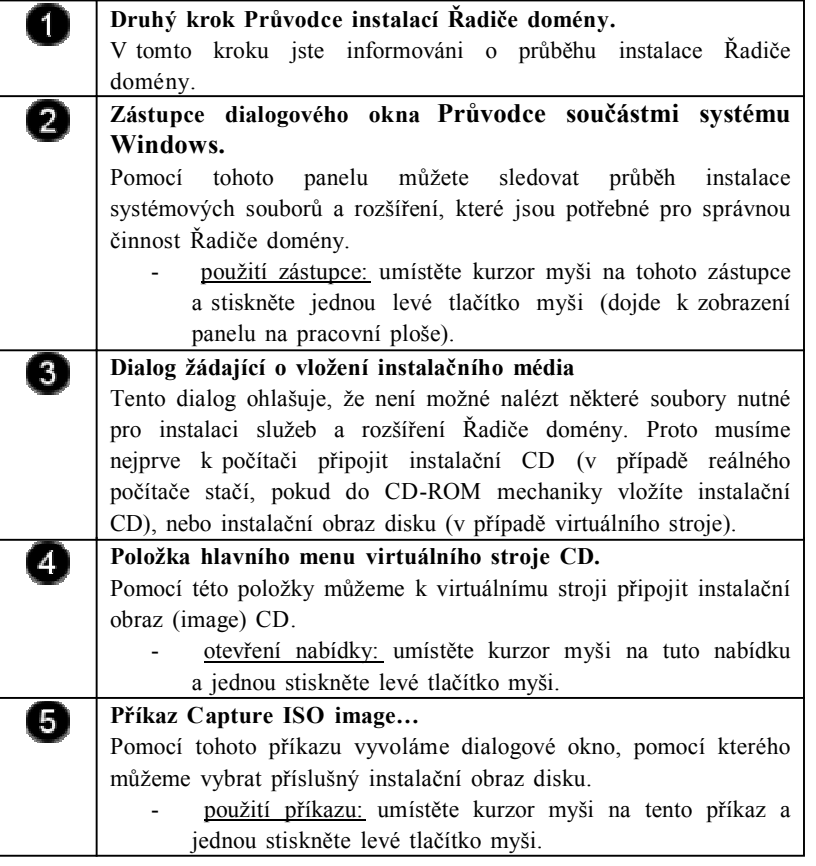

Součástí instalace Řiiče domény je i Průvodce instalací služby Active Directory. Pomocí tohoto průvodce můžete vytvořit a nastavit doménu služby Active Directory (Stanek, 2010) .

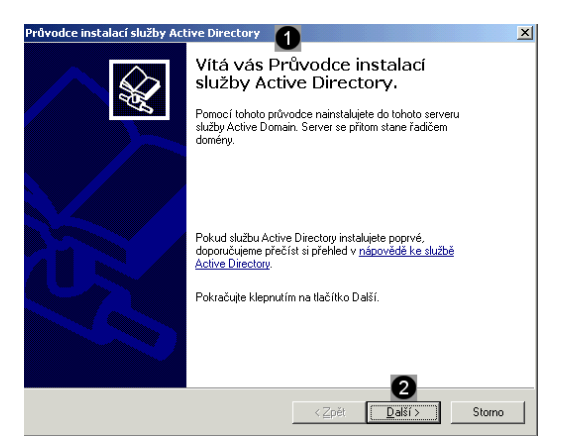

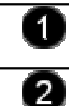

**První krok Průvodce instalací služby Active Directory.** Pomocí tohoto průvodce můžete vytvořit a nastavit řadič domény. **Tlačítko Další** Pomocí tohoto tlačítka spustíte další krok procesu vytváření a nastavení domény služby Active Directory.

- spuštění dalšího kroku: umístěte kurzor myši na toto tlačítko a stlačte levé tlačítko myši.

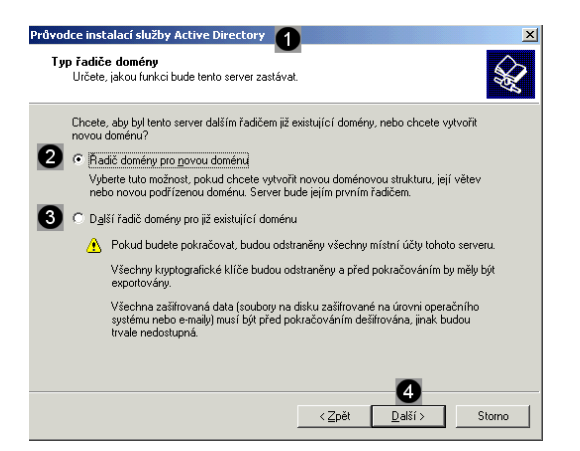

**Druhý krok Průvodce instalací služby Active Directory.** A Pomocí tohoto průvodce můžete vytvořit a nastavit doménu. **Přepínač Řadič domény pro novou doménu.**  $\mathbf{2}$ Pokud použijete tento přepínač, bude vytvořena nová doména, která může fungovat samostatně nebo být podřízena jiné doméně. Je možné vytvořit celkem tři typy nových domén: 1) samostatná doména (není podřízena žádné doméně a pracuje samostatně - cluster) 2) podřízená doména (doména nepracuje samostatně a je podřízena některé s existujících domén – les domén) 3) podřízená doména podřízené domény (tato doména je podřízena nadřazené doméně a nadřazené doméně nadřazené domény - strom domén) - použití přepínače: pokud vytvořit novou doménu, umístěte kurzor myši na přepínač a jednou stiskněte levé tlačítko myši. **Přepínač Řadič domény pro již existující doménu.** 0 Pokud použijete tento přepínač, bude vytvořena kopie již existující domény, takzvaný dummy stroj. použití přepínače: pokud vytvořit kopii domény, umístěte kurzor myši na přepínač a jednou stiskněte levé tlačítko myši. **Tlačítko Další** 4

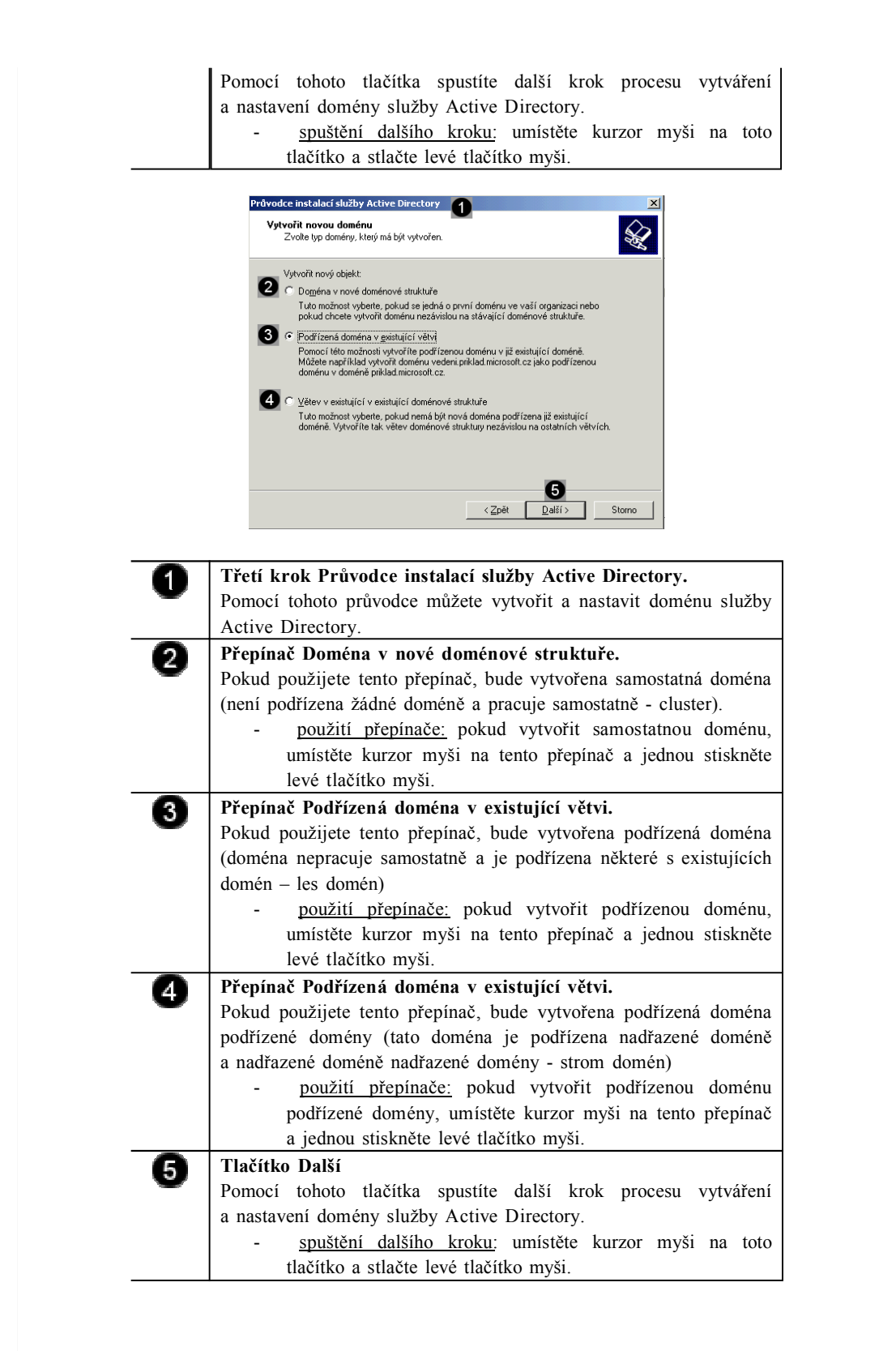

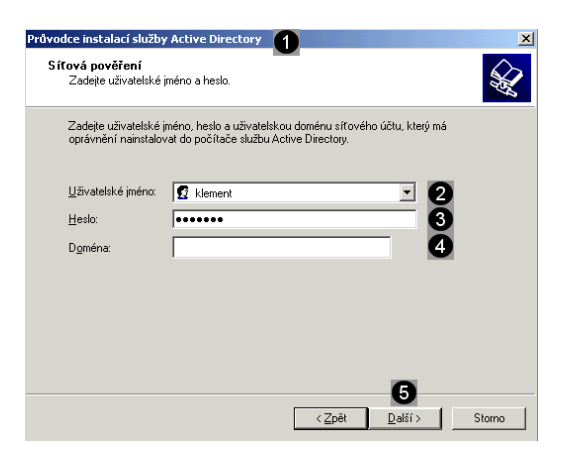

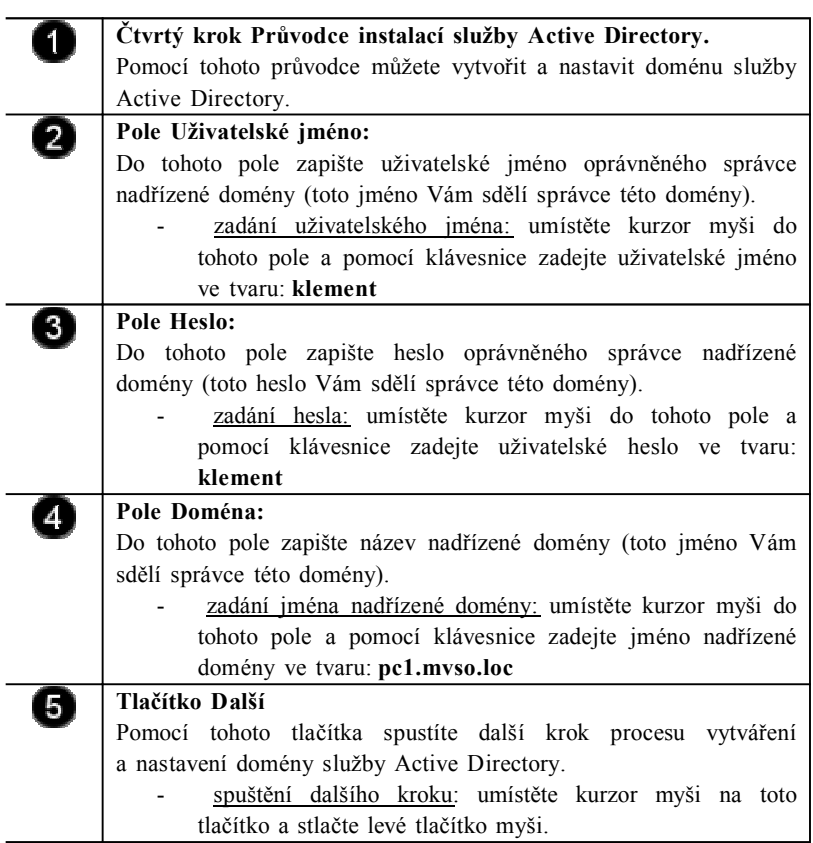

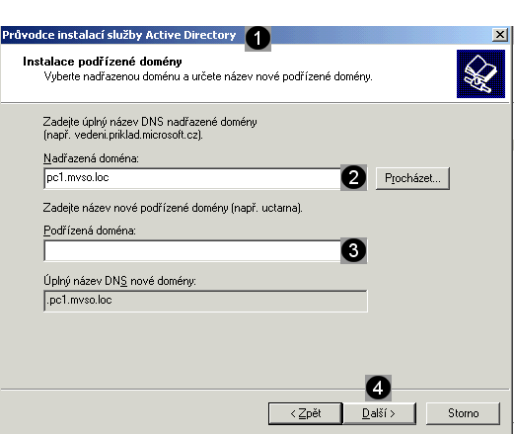

0

**Pátý krok Průvodce instalací služby Active Directory.** Pomocí tohoto průvodce můžete vytvořit a nastavit doménu služby

0

Active Directory. **Pole Nadřazená doména:**

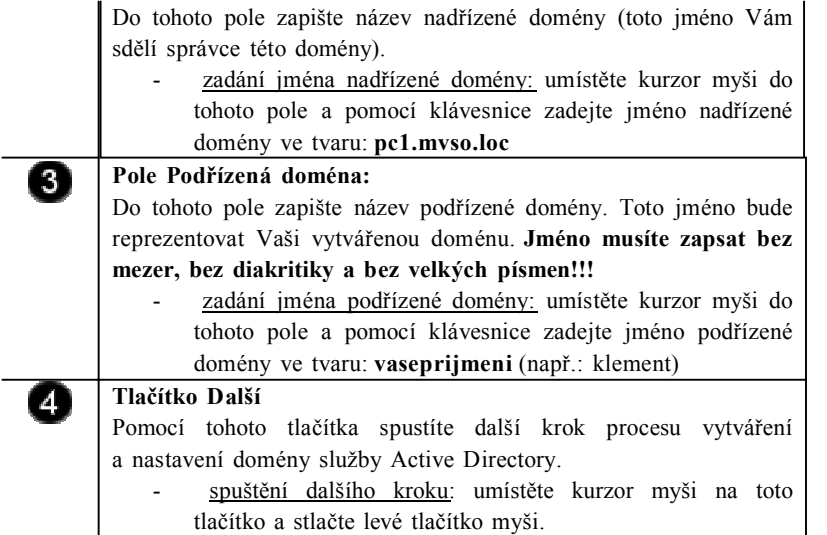

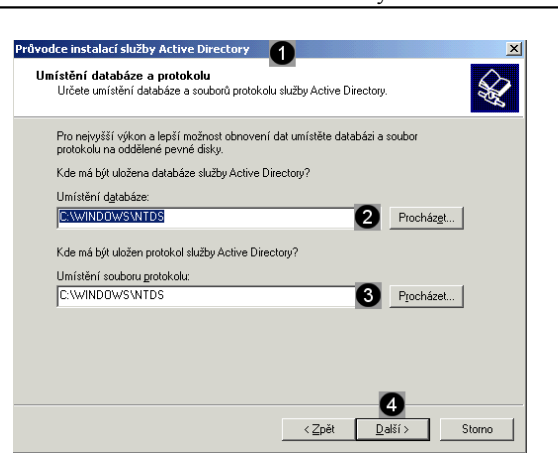

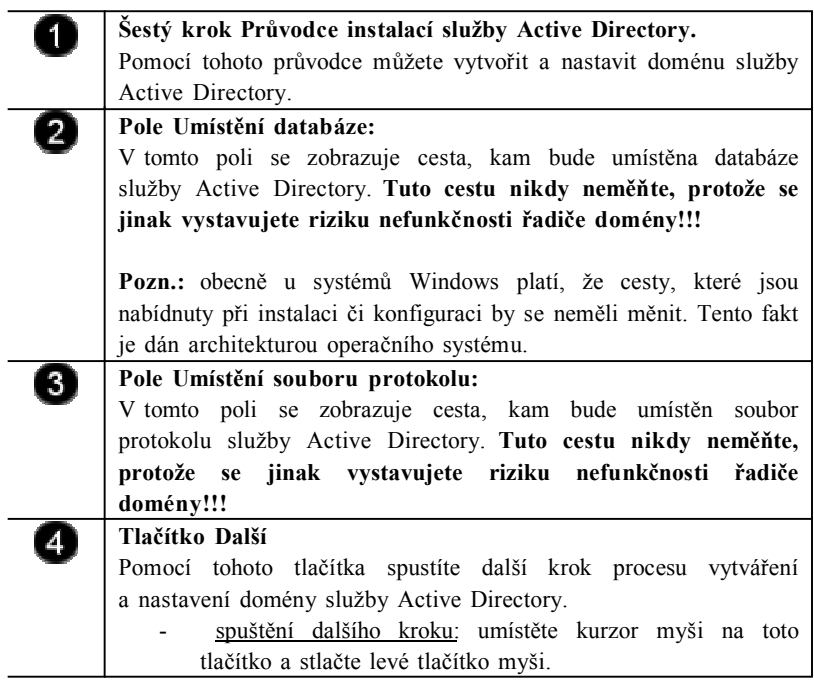

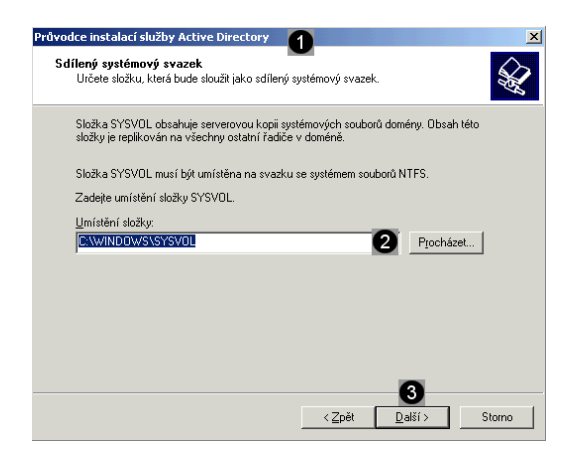

A  $\left( 2\right)$ 

3

**Sedmý krok Průvodce instalací služby Active Directory.** Pomocí tohoto průvodce můžete vytvořit a nastavit doménu služby Active Directory. **Pole Umístění složky:** V tomto poli se zobrazuje cesta, kam bude umístěna systémová složka služby Active Directory. **Tuto cestu nikdy neměňte,**

**protože se jinak vystavujete riziku nefunkčnosti řadiče domény!!!**

**Pozn.:** obecně u systémů Windows platí, že cesty, které jsou nabídnuty při instalaci či konfiguraci by se neměli měnit. Tento fakt je dán architekturou operačního systému.

## **Tlačítko Další**

Pomocí tohoto tlačítka spustíte další krok procesu vytváření a nastavení domény služby Active Directory.

spuštění dalšího kroku: umístěte kurzor myši na toto tlačítko a stlačte levé tlačítko myši.

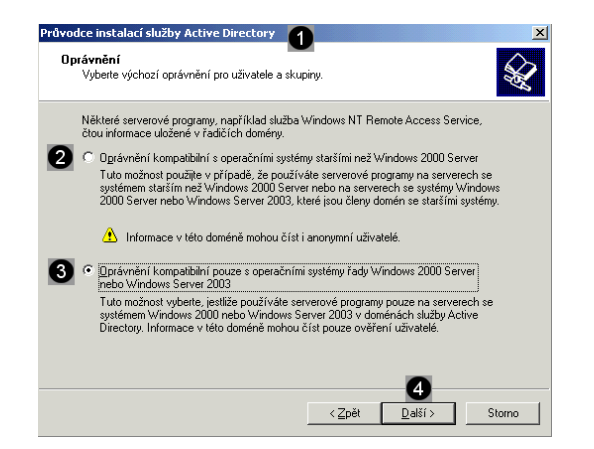

T **Osmý krok Průvodce instalací služby Active Directory.** Pomocí tohoto průvodce můžete vytvořit a nastavit doménu služby Active Directory. **Přepínač Oprávnění kompatibilní s operačními systémy**  $\left( 2\right)$ **staršími než Windows 2000 server.** Pokud použijete tento přepínač, vytvoříte oprávnění k této doméně i ze starších typů operačních systémů (týká se pouze řadičů domén – klientských počítačů se to netýká). **Tímto krokem ale podstatně snížíte úroveň zabezpečení celé domény**. Proto toto nastavení používejte pouze v krajním případě. použití přepínače: pokud chcete použít tuto úroveň oprávnění, umístěte kurzor myši na tento přepínač a jednou stiskněte levé tlačítko myši. 6

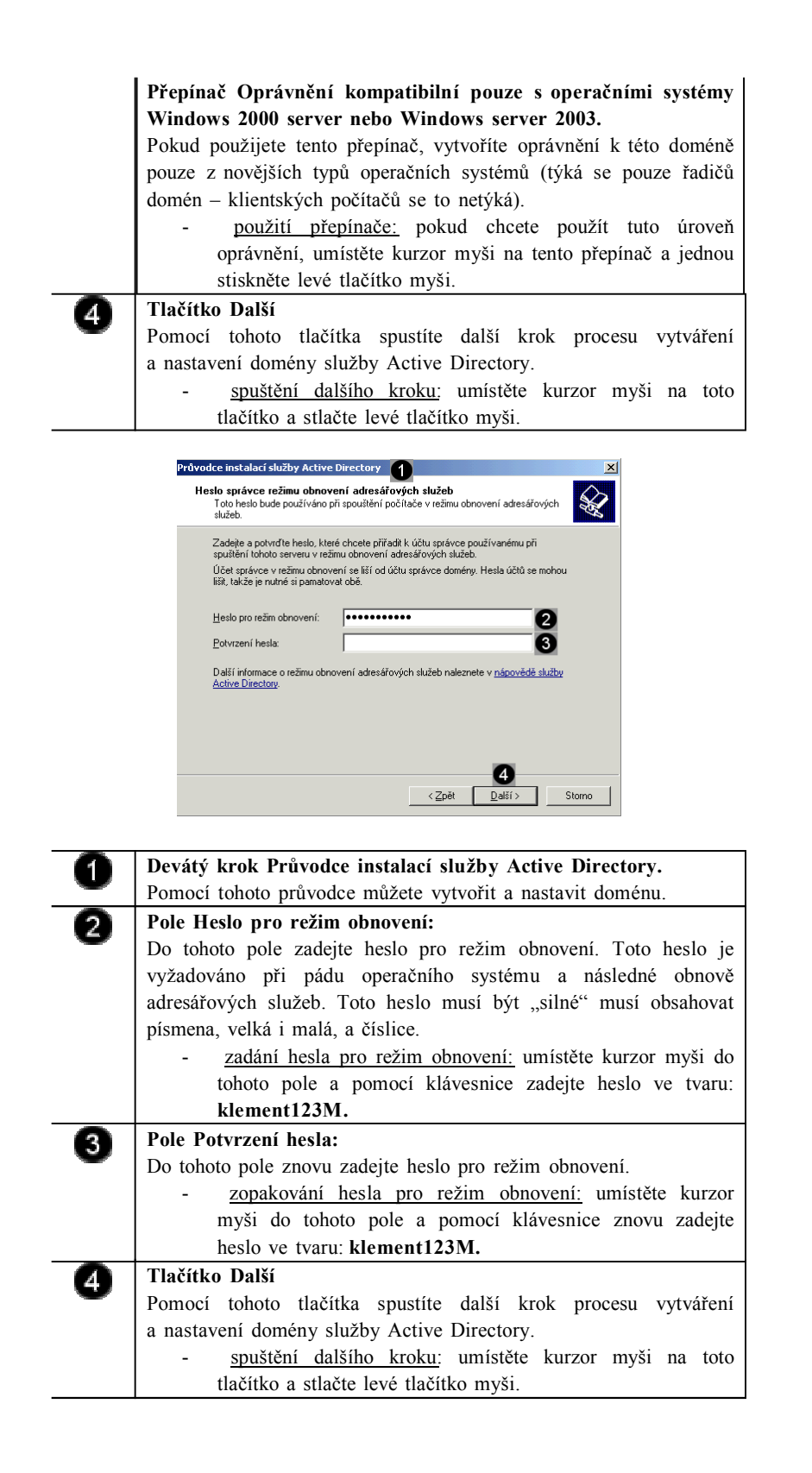

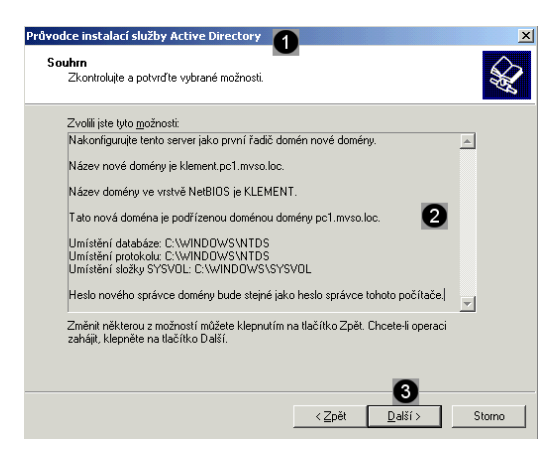

**Desátý krok Průvodce instalací služby Active Directory.**  $\mathbf{1}$ Pomocí tohoto průvodce můžete vytvořit a nastavit doménu služby Active Directory. **Pole Zvolili jste tyto možnosti.** 2 V tomto poli jsou zobrazeny všechny atributy a vlastnosti řadiče domény, které jste zadávali v předchozích krocích. Pokud některý údaj neodpovídá Vašim požadavkům, můžete se pomocí tlačítka Zpět vrátit na daný krok průvodce a údaje upravit. **Tlačítko Další** 6 Pomocí tohoto tlačítka spustíte další krok procesu vytváření a nastavení domény služby Active Directory. spuštění dalšího kroku: umístěte kurzor myši na toto

tlačítko a stlačte levé tlačítko myši.

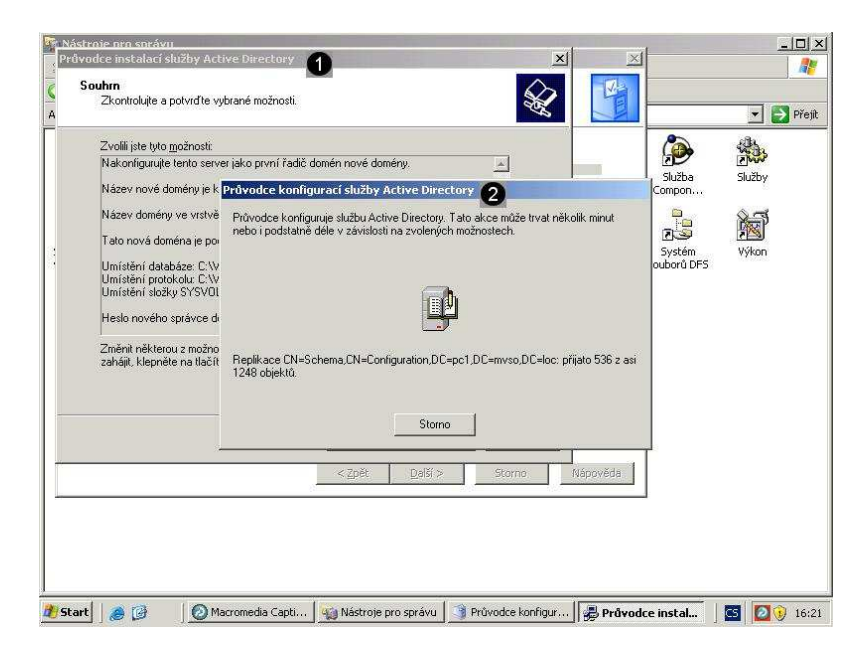

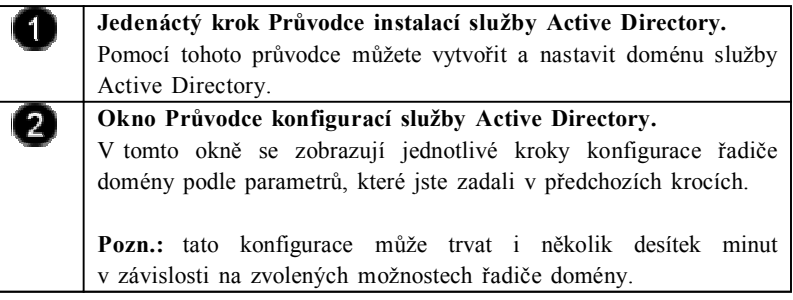

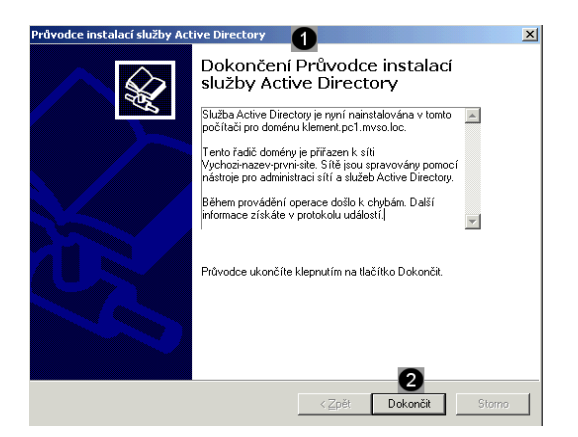

T

 $\overline{2}$ 

#### **Dvanáctý krok Průvodce instalací služby Active Directory.**

Pomocí tohoto průvodce jsme vytvořili a nastavili doménu služby Active Directory.

## **Tlačítko Dokončit.**

Pomocí tohoto tlačítka dokončíte proces konfigurace Řadiče domény.

- použití tlačítka: umístěte kurzor myši na toto tlačítko a stlačte levé tlačítko myši.

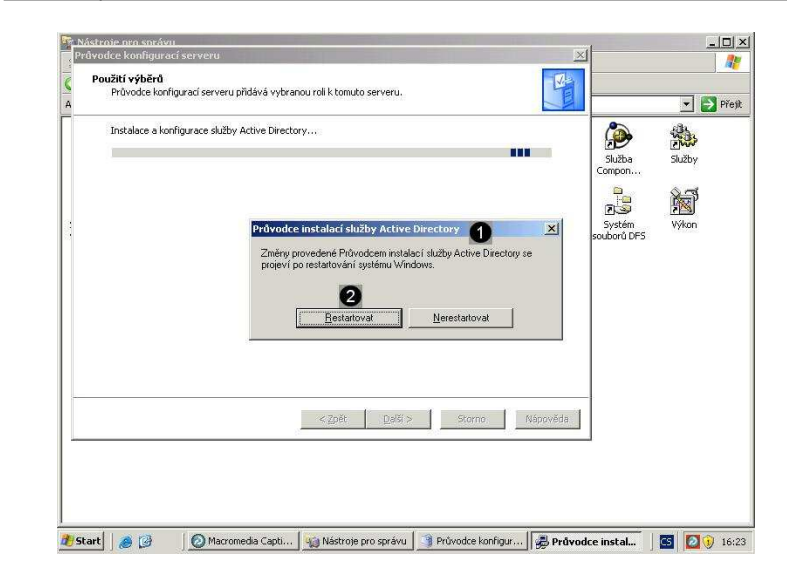

**Poslední krok Průvodce instalací služby Active Directory.** Pomocí tohoto průvodce jsme vytvořili a nastavili doménu služby Active Directory. Pro jeho dokončení je nutný restart počítače. **Tlačítko Restartovat.**

Pomocí tohoto tlačítka restartujete počítač.

- použití tlačítka: umístěte kurzor myši na toto tlačítko a stlačte levé tlačítko myši.

## **Úkol 3.3 (krátký úkol)**

Dle výše uvedeného postupu přiřaďte roli podřízeného řadiče domény počítači. Ve které složce (uveďte celou cestu) se ve výchozím nastavení vytvoří databáze služby Active Directory?

## **Řešení úkolu 3.3**

 $\blacksquare$ 

 $\left[ 2 \right]$ 

Pokud si nejste úplně jisti, jak na otázku odpovědět, můžete si postup prohlédnout v animované podobě. Animaci spustíte kliknutím na následující obrázek.

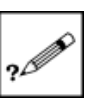

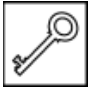

## **Shrnutí kapitoly**

- ♦ Sítě ve službě Active Directory zastupují fyzickou strukturu sítě, neboli topologii sítě. Služba Active Directory používá informace o topologii uložené v adresáři jako objekty sítě a spojení sítí k vytvoření nejúčinnější topologie replikace.
- ♦ K definování sítí a spojení sítí slouží nástroj Sítě a služby Active Directory.
- Síť ve službě Active Directory je sada počítačů dobře propojených pomocí vysokorychlostní sítě, jako je například síť LAN (Local Area Network).

## **Kontrolní otázky**

- 1) Charakterizujte službu Active Directory. (odpověď naleznete zde)
- 2) Popište postup rekonfigurace síťového rozhraní pro použití v nadřazené doméně.(odpověď naleznete zde)
- 3) Popište postup přiřazení role podřízeného radiče domény počítači.(odpověď naleznete zde)

## **Pojmy k zapamatování**

Active Directory, replikace.

## **Studijní literatura**

#### Základní:

KLEMENT, M. *Výpočetní technika - software a hardware.* 1. vyd. Olomouc: Vydavatelství UP Olomouc, 2002. 178 s. ISBN 80-244- 4012-6.

#### Rozšířená (pro hlubší pochopení):

HORÁK, J. *Hardware*. 2. vyd. Brno: Computer Press, 1998, 331 s. ISBN 80-7226-122-3.

#### **Průvodce studiem**

Nastudované postupy se snažte v paměti dobře zafixovat tak, aby se staly dovednostmi. Jen tak jich budete moci využívat v pracovním životě. Zpravidla nestačí postupy aplikovat jen jedenkrát, ale je nutné přiměřené opakování.

Udělejte si krátkou přestávku.

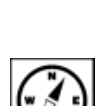

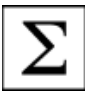

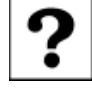

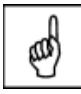

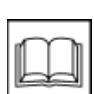

## **4 DHCP a systém Windows 2003 server**

### **Cíle**

Po prostudování této kapitoly byste měli být schopni:

- ♦ vysvětlit pojem DHCP,
- ♦ přiřadit roli DHCP serveru počítači,
- ♦ odebrat roli DHCP serveru počítači.

### **Průvodce studiem**

Opět si provedeme malé opakování. Co znamená pojem DHCP?

DHCP (Dynamic Host Configuration Protocol) je způsob dynamického (tj. okamžitého) přiřazování adres IP počítačům v lokální síti.

Že nerozumíte? Je to opravdu jednoduché. Každé zařízení na síti založené na protokolu TCP/IP musí mít jedinečnou adresu IP (to není pro Vás jistě nic nového). Bez protokolu DHCP je nutné provést nakonfigurování protokolu IP ručně (např. přidáme-li nový počítač nebo přesuneme-li jej z jedné podsítě do druhé).

V této kapitole se prakticky naučíme přiřadit a odebrat roli DHCP serveru počítači

#### Vstupní znalosti:

- v této fázi je nutné mít znalosti z lekce o DHCP,
- nutným předpokladem je rovněž to, že nyní sedíte u počítače a máte jej zapnutý.

Potřebný čas pro studium kapitoly:

• 55 minut

#### **Důležité upozornění!!!**

**Všechny uvedené IP adresy či doménové názvy počítačů jsou pouze demonstrativní a tudíž nejsou vždy platné. Vámi použité IP adresy či doménové názvy musíte nejprve zkonzultovat s Vaším poskytovatelem připojení či správcem sítě!!!**

#### **4.1 Charakteristika DHCP**

Servery DHCP centrálně spravují adresy IP a související informace a automaticky je poskytují klientům. To umožňuje provedení konfigurace sítě klientů na serveru, namísto jejího nastavování v jednotlivých klientských počítačích. Chcete-li, aby tento počítač klientům distribuoval adresy IP, nakonfigurujte jej jako server DHCP (Kříž, 2003).

V tomto tématu jsou vysvětleny základní kroky, které je potřeba provést při konfiguraci serveru DHCP. Po dokončení instalace základního serveru DHCP můžete podle požadavků na jeho používání provést dodatečné úlohy konfigurace (Kurose, Ross, 2014).

#### **4.2 Odpojení síťového připojení**

Jelikož pracujeme v počítačové síti (počítačové učebny PC1, PC2 a studovna) kde funguje systém přidělování IP adres z DHCP serveru, nemůžeme destabilizovat tento systém. Abychom mohli provozovat DHCP server na virtuálních strojích a přitom zajistili, aby reálným počítačovým stanicím nebyly přidělovány nefunkční IP adresy z našich

*Charakteristika DHCP serveru*

> *Odpojení síťového připojení*

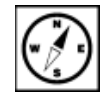

virtuálních strojů, musíme odpojit síťvé připojení virtuálních strojů. Tento postup je stejný, jako byste od reálného počítače odpojili kabel pro připojení od sítě (Minasi, 2002).

#### **Tento postup musíte udělat bezpodmínečně ještě před tím, než začnete konfigurovat DHCP server!!!**

**4.2.1 Vyvolání panelu Síťové připojení**

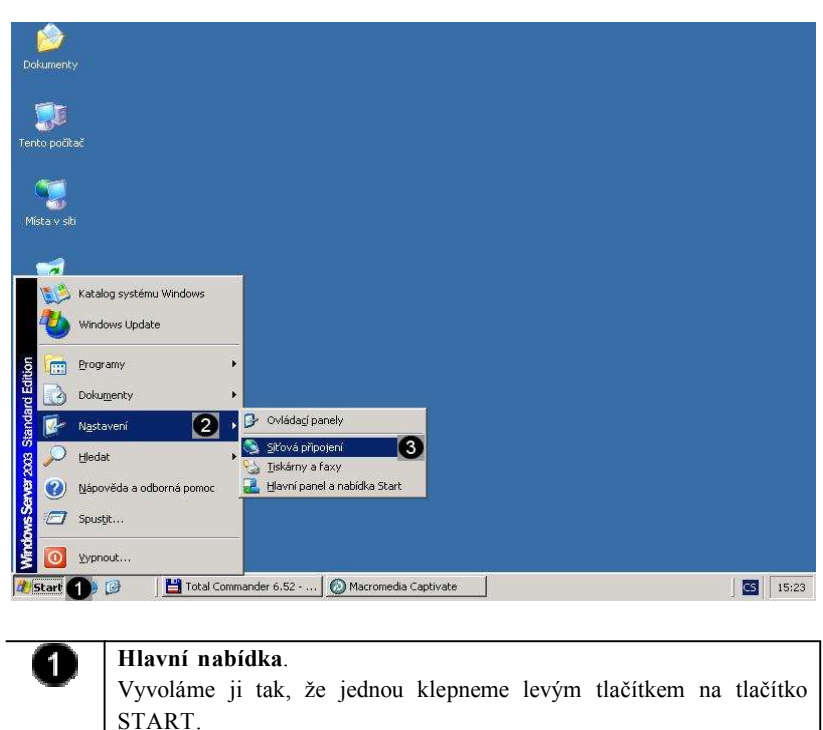

*Vyvolání panelu Síťové připojení*

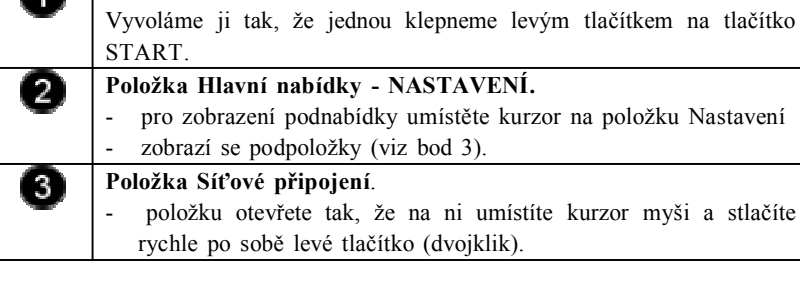

## **Úkol 4.2.1 (krátký úkol)**

Proveďte vyvolání panelu Síťové připojení. Kolik kliknutí je třeba k provedení tohoto úkonu?

## **Řešení úkolu 4.2.1**

Pokud si nejste úplně jisti, jak na otázku odpovědět, můžete si postup prohlédnout v animované podobě. Animaci spustíte kliknutím na následující obrázek.

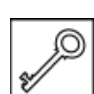

#### **4.2.2 Zakázání síťového připojení**

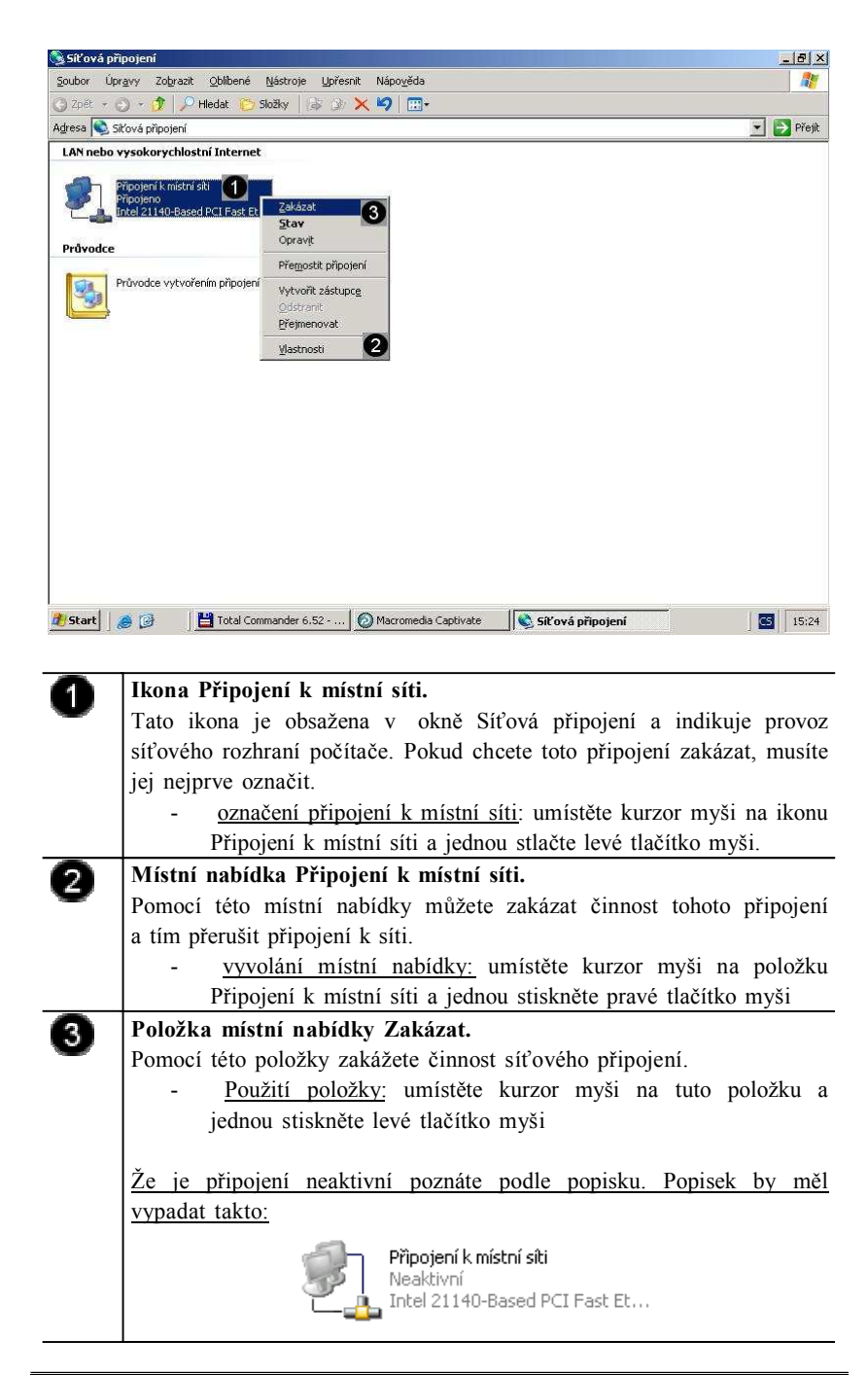

#### *Zakázání síťového připojení*

## **Úkol 4.2.2 (krátký úkol)**

Zakažte síťové připojení. Kterým tlačítkem myši vyvoláte místní nabídku?

#### **Řešení úkolu 4.2.2**

Pokud si nejste úplně jisti, jak na otázku odpovědět, můžete si postup prohlédnout v animované podobě. Animaci spustíte kliknutím na následující obrázek.

![](_page_60_Picture_7.jpeg)

![](_page_60_Picture_8.jpeg)

## **4.3 Přiřazení role DHCP serveru počítači**

![](_page_61_Picture_1.jpeg)

*Přiřazení role DHCP serveru počítači*

![](_page_62_Picture_0.jpeg)

tlačítko a stlačte levé tlačítko myši

Dojde k automatickému vyhledání přiřazených rolí serveru….

![](_page_62_Picture_224.jpeg)

A zobrazení výsledků vyhledávání…

![](_page_63_Picture_0.jpeg)

![](_page_63_Picture_482.jpeg)

![](_page_63_Picture_2.jpeg)

![](_page_63_Picture_483.jpeg)

Dojde k instalaci potřebných souborů a služeb DHCP serveru. O průběhu instalace jsme informováni pomocí dialogového okna Průvodce součástmi systému Windows. V určité části instalace budeme vyzváni k vložení instalačního CD (v našem případě image instalačního disku), aby se mohli nakopírovat chybějící soubory.

![](_page_64_Picture_1.jpeg)

Součástí instalace DHCP serveru je i Průvodce vytvořením oboru serveru DHCP. Pomocí tohoto průvodce můžete vytvořit a nastavit obor serveru DHCP.

![](_page_65_Picture_0.jpeg)

O 2

## **První krok Průvodce konfigurací serveru DHCP.**

Pomocí tohoto průvodce můžete vytvořit a nastavit obor serveru DNS. **Tlačítko Další**

Pomocí tohoto tlačítka spustíte další krok procesu vytváření a nastavení oboru serveru DHCP.

- spuštění dalšího kroku: umístěte kurzor myši na toto tlačítko a stlačte levé tlačítko myši.

![](_page_65_Picture_6.jpeg)

![](_page_65_Picture_393.jpeg)

![](_page_66_Picture_454.jpeg)

![](_page_66_Picture_455.jpeg)

![](_page_66_Picture_456.jpeg)

![](_page_66_Picture_457.jpeg)

**Čtvrtý krok Průvodce konfigurací serveru DHCP.**

Pomocí tohoto průvodce můžete vytvořit a nastavit obor serveru DHCP.

## **Pole Počáteční adresa IP:**

Do tohoto pole zadejte počáteční IP adresu oboru serveru DHCP (tyto adresy budou vyblokovány a nebudou přidělovány "běžným klientům serveru DHCP).

![](_page_67_Picture_538.jpeg)

![](_page_68_Picture_0.jpeg)

![](_page_69_Figure_0.jpeg)

- přidání IP adresy brány do oboru: umístěte kurzor myši na toto tlačítko a stlačte levé tlačítko myši.

## **Tlačítko Další**

Ø

Pomocí tohoto tlačítka spustíte další krok procesu vytváření a nastavení oboru serveru DHCP.

- spuštění dalšího kroku: umístěte kurzor myši na toto tlačítko a stlačte levé tlačítko myši.

![](_page_69_Picture_5.jpeg)

![](_page_69_Picture_605.jpeg)

![](_page_70_Picture_0.jpeg)

![](_page_70_Picture_493.jpeg)

![](_page_70_Picture_494.jpeg)

A

 $\overline{\mathbf{a}}$ 

#### **Desátý krok Průvodce konfigurací serveru DHCP.**

Pomocí tohoto průvodce můžete vytvořit a nastavit obor serveru DHCP.

#### **Přepínač Ano, chci nyní aktivovat tento obor.**

Pokud použijete tento přepínač, bude aktivován tento obor serveru DHCP a dojde k přidělování IP adres a jejich atributů jednotlivým klientským počítačům.

![](_page_71_Figure_0.jpeg)

## **Úkol 4.3 (krátký úkol)**

Přiřaďte roli DHCP serveru počítači. Jakou výchozí dobu (ve dnech) má doba zápůjčky serveru DHCP?

stlačte levé tlačítko myši.

## **Řešení úkolu 4.3**

Pokud si nejste úplně jisti, jak na otázku odpovědět, můžete si postup prohlédnout v animované podobě. Animaci spustíte kliknutím na následující obrázek.

![](_page_71_Picture_5.jpeg)

![](_page_71_Picture_6.jpeg)
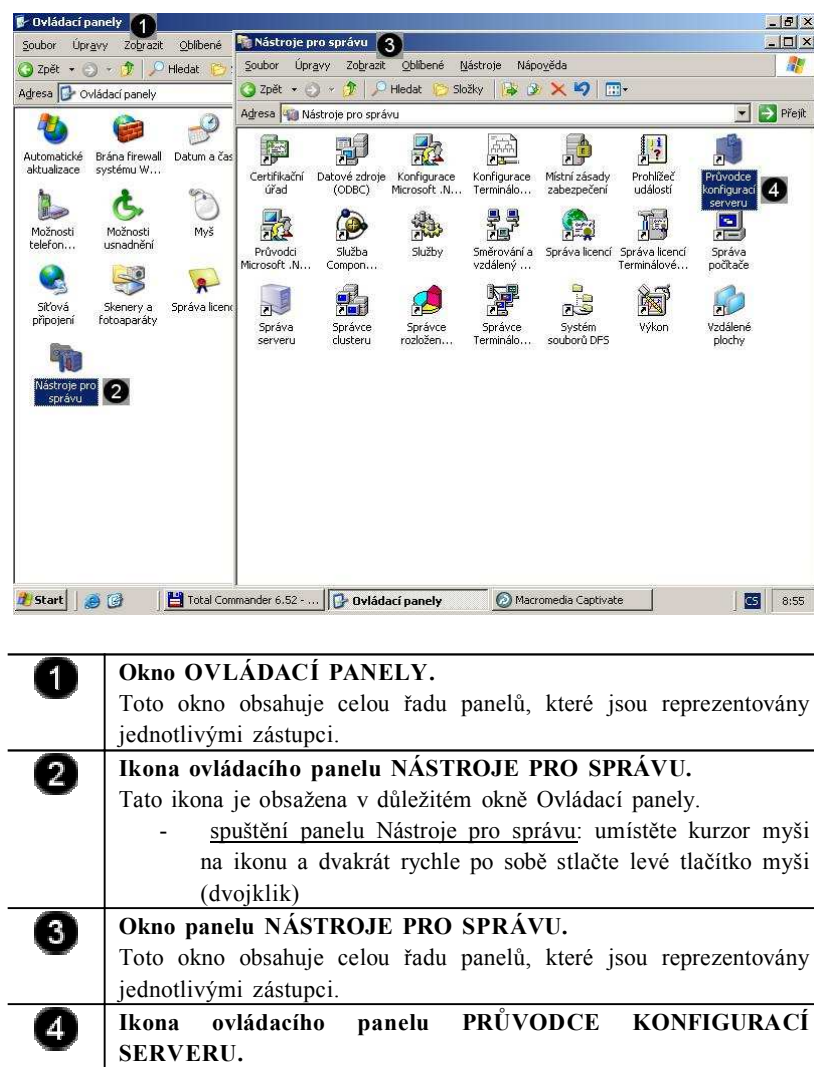

spuštění Průvodce konfigurací serveru: umístěte kurzor myši na ikonu a dvakrát rychle po sobě stlačte levé tlačítko myši (dvojklik)

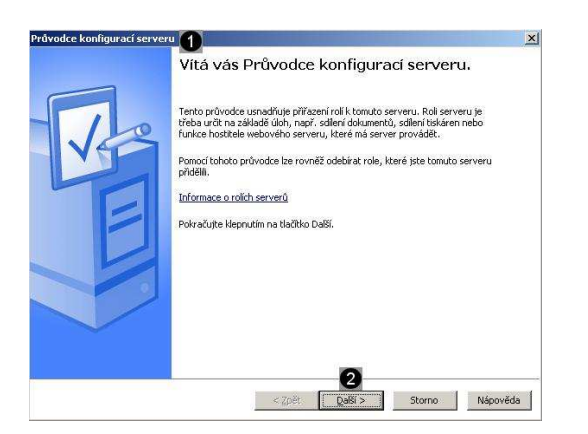

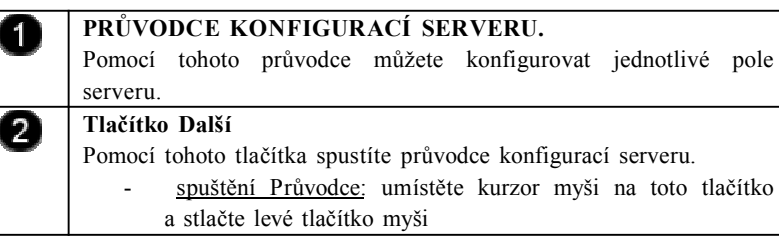

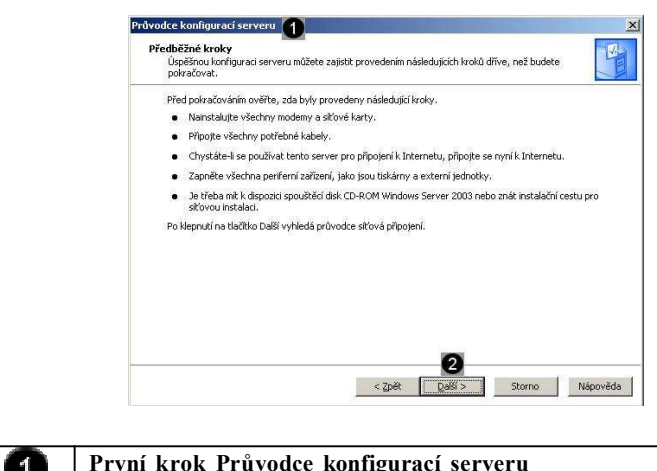

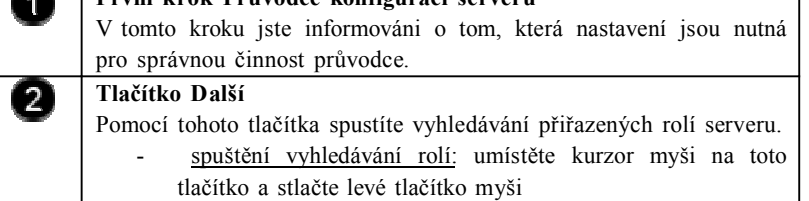

Dojde k automatickému vyhledání přiřazených rolí serveru….

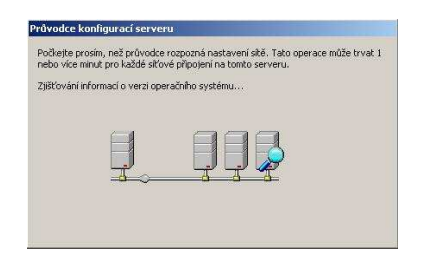

A zobrazení výsledků vyhledávání…

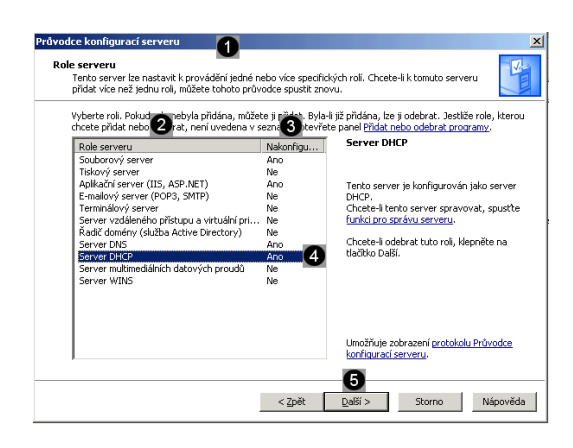

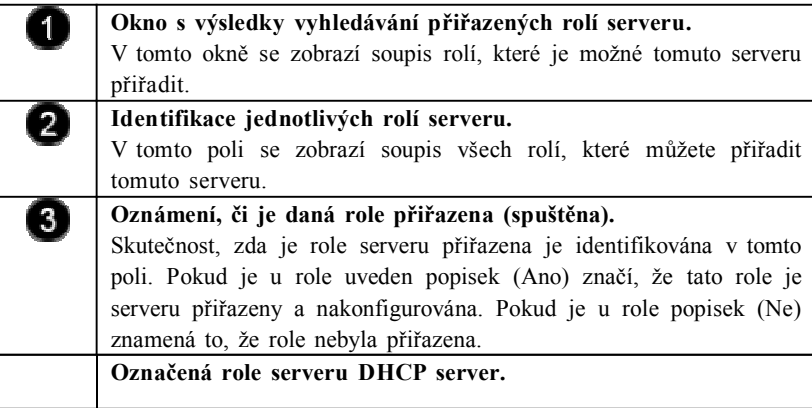

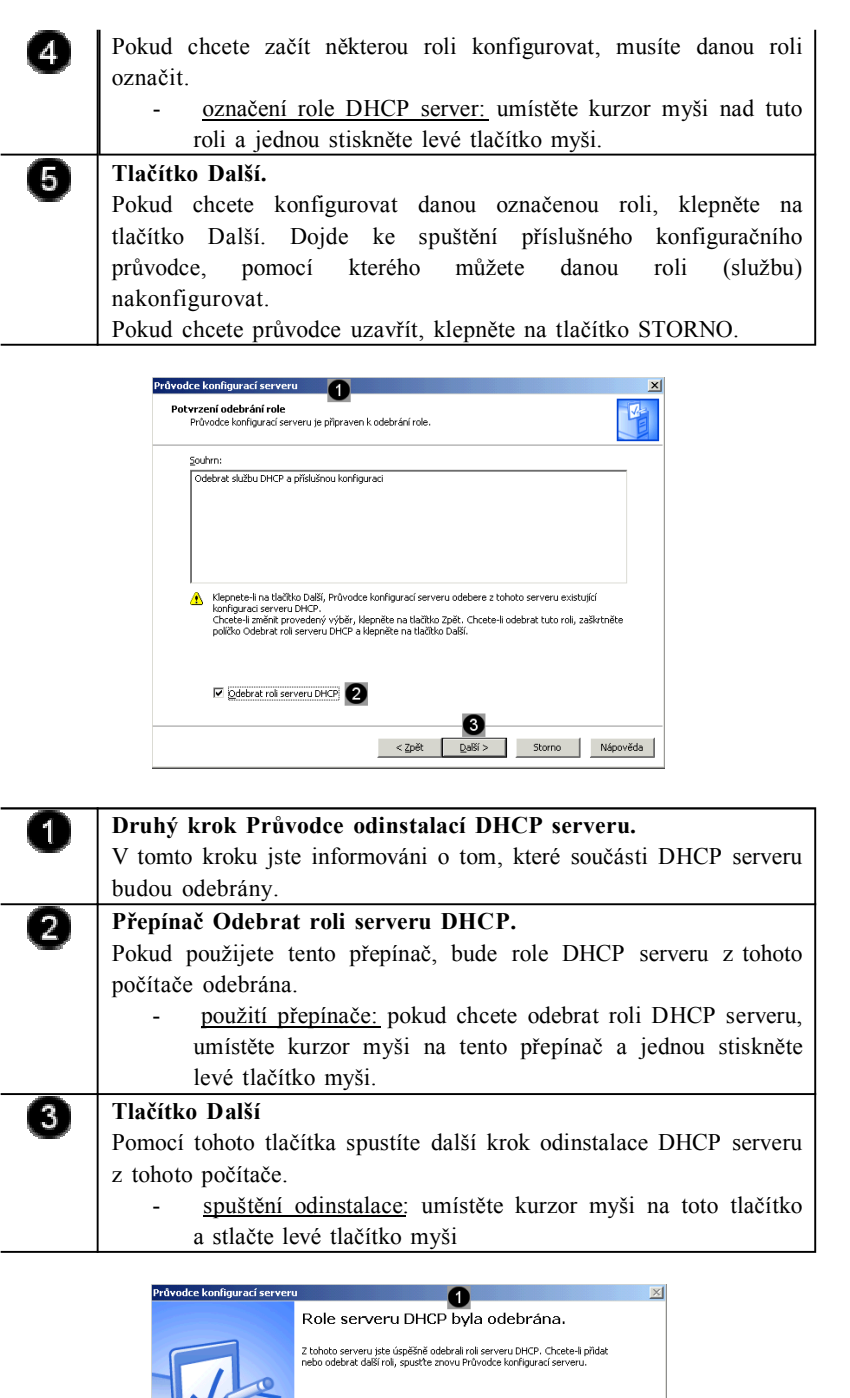

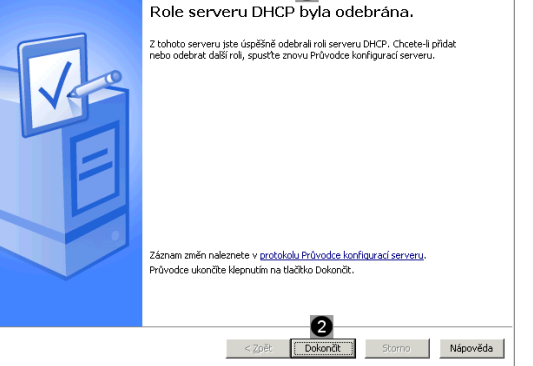

71  $\overline{2}$ 

Pomocí tohoto průvodce jsme odstranili roli serveru DHCP. **Tlačítko Dokončit.** Pomocí tohoto tlačítka dokončíte proces odinstalace zóny a oboru DHCP serveru.

**Poslední krok Průvodce odinstalací serveru DHCP.**

- použití tlačítka: umístěte kurzor myši na toto tlačítko a stlačte levé tlačítko myši.

# **Úkol 4.4 (krátký úkol)**

Odeberte roli DHCP serveru počítači. Jak označíte roli Server DHCP v okně Průvodce konfigurací serveru?

#### **Řešení úkolu 4.4**

Pokud si nejste úplně jisti, jak na otázku odpovědět, můžete si postup prohlédnout v animované podobě. Animaci spustíte kliknutím na následující obrázek.

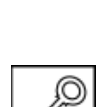

# **Shrnutí kapitoly**

- ♦ Servery DHCP centrálně spravují adresy IP a související informace a automaticky je poskytují klientům. To umožňuje provedení konfigurace sítě klientů na serveru, namísto jejího nastavování v jednotlivých klientských počítačích. Chcete-li, aby tento počítač klientům distribuoval adresy IP, nakonfigurujte jej jako server DHCP.
- ♦ Jelikož pracujeme v počítačové síti (počítačové učebny PC1, PC2 a studovna) kde funguje systém přidělování IP adres z DHCP serveru, nemůžeme destabilizovat tento systém.

#### **Kontrolní otázky**

- 1) Vysvětlete pojem DHCP. (odpověď naleznete zde)
- 2) Popište postup, jímž provedete odpojení síťového připojení. (odpověď naleznete zde)
- 3) Popište postup přiřazení role DHCP serveru počítači. (odpověď naleznete zde)
- 4) Popište postup odebrání role DHCP serveru počítači. (odpověď naleznete zde)

#### **Pojmy k zapamatování**

DHCP, IP adresa.

#### **Studijní literatura**

Základní:

KLEMENT, M. *Výpočetní technika - software a hardware.* 1. vyd. Olomouc: Vydavatelství UP Olomouc, 2002. 178 s. ISBN 80-244- 4012-6.

Rozšířená (pro hlubší pochopení):

HORÁK, J. *Hardware*. 2. vyd. Brno: Computer Press, 1998, 331 s. ISBN 80-7226-122-3.

#### **Průvodce studiem**

Gratulujeme!!! Zvládli jste prostudovat poslední kapitolu a poslední disciplínu tohoto modulu. Nyní jste schopni efektivně spravovat malou školní či podnikovou síť.

Věříme, že nyní máte vytvořen kvalitní základ pro další vzdělávání a rozšiřování poznatků a dovedností tak, aby jste se stali skutečnými profesionály v oblasti počítačových sítí.

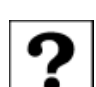

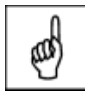

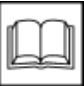

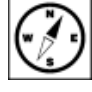

# **Autor**

**Jméno: doc. PhDr. Milan KLEMENT, Ph.D.**

**Narozen: 22. 10. 1974**

#### **Vzdělání:**

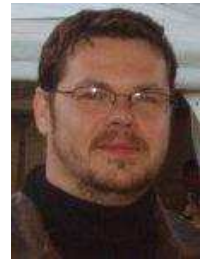

- 1999 Pedagogická fakulta Univerzity Palackého v Olomouci. Obor: učitelství pro 2. stupeň základních škol. Aprobační předměty: matematika – technická a informační výchova získání titulu Mgr.
- 1999 Přijetí do programu doktorandského studia v oboru Pedagogika.
- 2002 Vykonání rigorózní zkoušky a získání titulu PhDr.
- 2004 Vykonání státní doktorské zkoušky včetně obhajoby disertační práce v oboru Pedagogika a získání vědecké hodnosti Ph.D.
- 2012 Vykonání habilitačního řízení a obhajoba habilitační práce a získání titulu doc. (téma habilitační práce: Hodnocení elektronických studijních opor v distančním vzdělávání realizovaném formou e-learningu na vysokých školách).

#### **Vybrané publikované práce:**

- KLEMENT, M. The Attitudes of the Czech Students to E-Learning in the Long-term Perspective. In: *eCanadian Journal of Humanities and Social Sciences*. Toronto – Canada 2013, Volume 2, Issue 1. ISSN 1712-8056.
- KLEMENT, M., DOSTÁL, J. Evaluating electronic learning supports. In: *Procedia - Social and Behavioral Sciences*. Elseviever. 2012, Volume 69, Issue 1, pp. 907-914. ISSN 1877-0428.
- KLEMENT, M., DOSTÁL, J. E-learning in tertiary education from students`point of view. In: *Problems of Education in the 21st Century*. Šiauliai – Lithuania. 2012, Volume 43, Issue 14, pp. 33- 43. ISSN 1822-7864.
- KLEMENT, M., REŠKOVÁ, M. Primary school students' and teachers' opinions about interactive boards and their possible utilization in tuition. In: *The Journal Of Elementary Education*. Maribor, Slovenia. 2012, Volume 5, Issue 3, pp. 21-36. ISSN 1855-4431.
- KLEMENT, M. Modern didactic tools and the possibilities of their implementation into the educational proces. In: *Problems of Education in the 21st Century*. Šiauliai – Lithuania. 2012, Volume 39, Issue 13, pp. 82-92. ISSN 1822-7864.
- CHRÁSKA, M. a KLEMENT, M. The use of cluster analysis in creating a typology of students. In: *Edukacja-Technika-Informatika – wybrane problemy edukacji technicznej i zawodowej*. Rzeszów, Poland. 2011, Volume 2, Issue 1, pp. 241–249. ISSN 2080-9069.
- KLEMENT, M., REŠKOVÁ, M. Interactive board and its possibilities of usage in the primary education. In: *Child Psychopedagogy*. Craiova, Romania. 2012, Volume 12, Issue 2. ISSN 1583- 2783.
- KLEMENT, M. E-learning through the eyes of the czech students. In: *Journal of Science Education*. Bogota, Colombia. 2012, Volume 13, Issue 2. ISSN 0124-5481
- KLEMENT, M., DOSTÁL, J. E-learning within the framework of the czech university system. In: *The Journal Of Elementary Education*. Maribor, Slovenia. 2013, Volume 6, Issue 1. ISSN 1855- 4431.
- KLEMENT, M., MAREŠOVÁ, H., LANGER, J. Approaches to Creating E-learning Educational Tools Reflecting the Students with Special Needs. In: *13th International Conference on Computers Helping People with Special Needs: ICCHP@UDL 2012*. 1. vyd., Linec: Johannes Kepler University of Linz, 2012. s. 207–216. ISBN 978-80-210-6060-9.
- MAREŠOVÁ, H., KLEMENT, M. Multiuser virtual environments and people with special needs. In: *13th International Conference on Computers Helping People with Special Needs: ICCHP@UDL 2012*. 1. vyd., Linec: Johannes Kepler University of Linz, 2012. s. 217–220. ISBN 978-80-210-6060-9.
- KLEMENT, M., CHRÁSKA, M., DOSTÁL, J. The electronic learning supports` evaluation system. In: *Sborník přednášek z mezinárodní vědecko-odborné konference: DIDMATTECH 2012*. Komárno, J. Selye University, Slovakia, 10. až 13. října 2012. ISBN 971-2204-496-2.
- KLEMENT, M. Tools for the Electronic Learning Supports' Quality Assessment. In: *DIVAI 2012 9th International Scientific Conference on Distance Learning in Applied Informatics, 2012*. 1. vyd.,

Nitra: Constantine the Philosopher University in Nitra, 2012. s. 185–192. ISBN 978-80-558-0092-9. (editoři: Prof. Martin Cápay; Prof. Miroslava Mesárošová; prof. Viera Palmárová).

- KLEMENT, M., DOSTÁL, J. MAREŠOVÁ, H. Elements of electronic teaching materials and individual cognitive learning style of the student. In: *4RD International Conference on Education & Educational Psychology: ICEEPSY 2013*. 1. vyd., Istanbul: Procedia - Social and Behavioral Sciences, 2013.
- DOSTÁL, J., KLEMENT, M., SERAFÍN, Č. Activating agents and their application in e-learning. In: *4th International Conference on New Horizons in Education: INTE 2013*. 1. vyd., Rome: Procedia - Social and Behavioral Sciences, 2013.
- KLEMENT, M., ŠTENCL, J. Elektronický dotazníkový systém určený pro sběr výzkumných dat v rámci LMS. In: *Journal of Technology and Information Education*. 2012, Olomouc - EU, Palacký University, Sv. 4, č. 3, s. 31–36. ISSN 1803-537X.
- MAREŠOVÁ, H., KLEMENT, M. Současné trendy rozvoje e-learningového vzdělávání. In: *Journal of Technology and Information Education*. 2012, Olomouc - EU, Palacký University, Sv. 4, č. 3, s. 54–59. ISSN 1803-537X.
- DOSTÁL, J., KLEMENT, M. Počítačem podporované vzdělávání výsledky výzkumné sondy. In: *Journal of Technology and Information Education*. 2012, Olomouc - EU, Palacký University, Sv. 4, č. 3, s. 15–19. ISSN 1803-537X.
- KLEMENT, M., DOSTÁL, J. Využívání a role e-learningu v současném vysokoškolském vzdělávání. In: *Aula – časopis pro vysokoškolskou a vědní politiku*. Praha: Centrum pro studium vysokého školství, roč. 20, č. 1, 2012, s. 93 - 110. ISSN 1210-6658.
- KLEMENT, M., CHRÁSKA, M. Typologie studentů dle zájmu o vzdělávání realizované formou e-learningu aneb: je e-learning vhodný pro každého? In: *Journal of Technology and Information Education*. 2012, Olomouc - EU, Palacký University, Sv. 4, č. 2, s. 5–11. ISSN 1803-537X.
- KLEMENT, M. Teorie učení a technologie jako determinanty rozvoje distančního vzdělávání a e-learningu. In: *Media4u Magazine*. 2012, Praha – EU, roč. 9, č. 1, s. 64–69. ISSN 1214-9187.
- KLEMENT, M. Teorie učení a jejich odraz v distančním vzdělávání realizovaném formou e-learningu. In. *e-Pedagogium*. 2012, Olomouc, Vydavatelství UP, roč. 2012, č. 1, s. 61–71. ISSN 1213-7758.
- KLEMENT, M. From the board to e-learning. In: *AD ALTA – Journal of Interdisciplinary Reserch*. Hradec Králové, Magnanimitas, roč. 1, č. 2, 2011, s. 46 – 50. ISSN 1804-7890.
- KLEMENT, M., CHRÁSKA, M. Vymezení kritérií evaluace elektronických distančních opor. In: *Media4u Magazine*. 2011, Praha – EU, roč. 8, č. X1, s. 34–37. ISSN 1214-9187.
- KLEMENT, M., DVORSKÝ, J. Cesta k hodnocení elektronických studijních opor. In: *Aula – časopis pro vysokoškolskou a vědní politiku*. Praha: centrum pro studium vysokého školství, roč. 19, č. 03-04, 2011, s. 46–53. ISSN 1210-6658.
- KLEMENT, M. Hodnocení elektronických studijních opor v kontextu pedagogickotechnologického pojetí e-learningu. In: *Paidagogos - časopis pro pedagogiku v souvislostech*. Olomouc – EU, roč. 2011, č. 2, s. 23–70. ISSN 1213-3809.
- KLEMENT, M., CHRÁSKA, M. Vymezení kritérií evaluace elektronických distančních opor. In: *Media4u Magazine*. 2011, Praha – EU, Sv. 1, č. 2, s. 69–72. ISSN 1214-9187.
- CHRÁSKA, M., KLEMENT, M. Možnosti využití shlukové a faktorové analýzy při optimalizaci kritérií evaluace elektronických distančních opor. In: *Media4u Magazine*. 2011, Praha – EU, Sv. 1, č. 2, s. 62–65. ISSN 1214-0554.
- KLEMENT, M. a DOSTÁL, J. E-learning a jeho uplatnění na PdF UP Olomouc. In: *Journal of Technology and Information Education*. 2010, Olomouc - EU, Palacký University, Sv. 2, č. 1, s. 19 –23. ISSN 1803-537X.
- KLEMENT, M. Kvalita výukových programů a její hodnocení. In: *Journal of Technology and Information Education*. 2009, Olomouc - EU, Palacký University, Volume 1, Issue 1, p. 33–38. ISSN 1803-537X.
- KLEMENT, M., KUBRICKÝ, J. Softwarová infrastruktura jako obsah vzdělávání. In: *Journal of Technology and Information Education*. 2009, Olomouc - EU, Palacký University, Volume 1, Issue 2, p. 96–99. ISSN 1803-537X.
- KUBRICKÝ, J., KLEMENT, M. Objektově orientované programování ve výuce. In: *Journal of Technology and Information Education*. 2009, Olomouc - EU, Palacký University, Volume 1, Issue 3, p. 136–138. ISSN 1803-537X.
- KLEMENT, M. Virtuální infrastruktura. In: *Journal of Technology and Information Education*. 2009, Olomouc - EU, Palacký University, Volume 1, Issue 2, p. 86–88. ISSN 1803-537X.
- KLEMENT, M. a CHRÁSKA, M. Rozvoj kompetencí učitelů v oblasti práce s ICT. In: *Modernizace vysokoškolské výuky technických předmětů - díl 2*. (zvláštní číslo), Hradec Králové, 2005. 1. vyd., Hradec Králové: Nakladatelství Gaudeamus, 2005, s. 43–46. ISSN 1214-0554 (DEVELOPMENT OF TEACHERS ICT COMPETENCES).

• KLEMENT, M. a CHRÁSKA, M. Kompetenční úrovně učitelů v oblasti práce s ICT. In: *Modernizace vysokoškolské výuky technických předmětů - díl 3.* (zvláštní číslo), Hradec Králové, 2004. 1. vyd., Hradec Králové: Nakladatelství Gaudeamus, 2004, s. 12–16. ISSN 1214-0554 (TEACHERS´ ICT COMPETENCES LEVELS).

#### **Monografie**

- KLEMENT, M., CHRÁSKA, M., DOSTÁL, J., MAREŠOVÁ, H. *E-learning: elektronické studijní opory a jejich hodnocení*. 1. vyd., Olomouc: Agentura GEVAK, 2012, 341 s. ISBN 978-80-86768- 38-0. (recenzenti: prof. dr. hab. Wojciech Walat, Ph.D.; doc. PhDr. Libuse Podlahová, CSc.).
- KLEMENT, M. *Přístupy k hodnocení elektronických studijních opor určených pro realizaci výuky formou e-learningu*. 1. vyd., Olomouc: Velfel, 2011, 124 s. ISBN 978-80-87557-13-6. (recenzenti: prof. dr. hab. Wojciech Walat, Ph.D.; Prof. RNDr. Josef Molnár, CSc.).
- KLEMENT, M. Možnosti evaluace výukových programů. In: CHRÁSKA, M. *Měnící se role učitele a žáka v nastupující informační společnosti ve vztahu k požadavkům státní koncepce informační politiky*. 1. vyd., Olomouc: Votobia, 2006. 213 s. ISBN 80-7220-250-X. (samostatně strana: 95 –148, recenzenti: Prof. Ing. Otakar Sláma, DrSc.; Dr. Wojciech Walat.
- CHRÁSKA, M., KLEMENT, M. Současná situace ve využití ICT na základních školách. In: CHRÁSKA, M. st. *Evaluační pedagogické výzkumy a jejich metody*. 1. vyd., Olomouc: Votobia Praha, 2004, 319 s. ISBN 80-7220-210-3. (samostatně strana: 100–152).

#### **Učebnice a skripta**

- KLEMENT, M. *Základy tvorby výukových programů*. 1. vyd., Olomouc: agentura GEVAK, 2013. 127 s. ISBN 978-80-86768-42-7.
- KLEMENT, M. *Principy a možnosti počítačových sítí*. 1. vyd., Olomouc: agentura GEVAK, 2013. 88 s. ISBN 978-80-86768-41-0.
- KLEMENT, M., KLEMENT, J., LAVRINČÍK, J. *Metody realizace a hodnocení výuky základů programování*. 1. vyd., Olomouc: Jiří Dostál, 2012. 96 s. 978-80-87658-01-7.
- KLEMENT, M., DOSTÁL, J., BÁRTEK, K., LAVRINČÍK, J. *Učebnice interaktivní výuky s využitím multimediální učebny*. 2. přepracované vyd., Velfel, 2011. 328 s. 978-80-87557-00-6.
- KLEMENT, M., DOSTÁL, J., BÁRTEK, K., LAVRINČÍK, J. *Učebnice interaktivní výuky s využitím multimediální učebny*. 1. vyd., Velfel, 2010. 347 s. ISBN 978-80-904088-8-3.
- KLEMENT, M. *Microsoft Windows XP a Microsoft Office XP*. 1. vyd., Olomouc: Vydavatelství UP, 2005. 180 s. ISBN 80-244-1081-8.
- KLEMENT, M. *Tvorba webových stránek pomocí aplikace Microsoft FrontPage 2002*. 1. vyd., Olomouc: Vydavatelství UP, 2004. 140 s. ISBN 80-244-0630-6.
- KLEMENT, M. *Grafické programy a multimédia - AutoCAD 2000*. 1. vyd., Olomouc: Vydavatelství UP, 2003. 214 s. ISBN 80-244-0317-X.
- KLEMENT, M. *Výpočetní technika - hardware a software*. 1. vyd., Olomouc: Vydavatelství UP, 2002. 178 s. ISBN 80-244-4012-6.
- KLEMENT, M. *Základy programování v jazyce Visual Basic*. 1. vyd., Olomouc: Vydavatelství UP, 2002. 328 s. ISBN 80-262-4287-9.
- KLEMENT, M. *Základy práce s PC*. 1. vyd., Olomouc: Vydavatelství UP, 2001. 214 s. ISBN 80- 244-0317-X.
- KLEMENT, M. *Grafické programy CAD1 – Úvod do AutoCADu*. 1. vyd., Olomouc: Vydavatelství UP, 2008. 62 s. ISBN 978-80-244-2233-6.
- KLEMENT, M. *Grafické programy CAD2 – Základy kreslení 2D výkresů v AutoCADu*. 1. vyd., Olomouc: Vydavatelství UP, 2008. 65 s. ISBN 978-80-244-2234-3.
- KLEMENT, M. *Grafické programy CAD3 – Pokročilé kreslení 2D výkresů v AutoCADu*. 1. vyd., Olomouc: Vydavatelství UP, 2008. 71 s. ISBN 978-80-244-2235-0.
- KLEMENT, M. *Grafické programy CAD4 – Základy kreslení 3D výkresů v AutoCADu*. 1. vyd., Olomouc: Vydavatelství UP, 2008. 64 s. ISBN 978-80-244-2236-7.
- KLEMENT, M. *Grafické programy CAD5 – Pokročilé kreslení 3D výkresů v AutoCADu*. 1. vyd., Olomouc: Vydavatelství UP, 2008. 61 s. ISBN 978-80-244-2237-4.
- KLEMENT, M. *Základy programování v jazyce Visual Basic1 – Úvod do MS Visual Basic 6.0*. 1. vyd., Olomouc: Vydavatelství UP, 2008. 84 s. ISBN 978-80-244-2177-3.
- KLEMENT, M. *Základy programování v jazyce Visual Basic2 – Začátky programování v MS Visual Basic 6.0*. 1. vyd., Olomouc: Vydavatelství UP, 2008. 60 s. ISBN 978-80-244-2178-0.
- KLEMENT, M. *Základy programování v jazyce Visual Basic3 – Pokročilejší programování v MS Visual Basic 6.0*. 1. vyd., Olomouc: Vydavatelství UP, 2008. 64 s. ISBN 978-80-244-2179-7.
- KLEMENT, M. *Základy programování v jazyce Visual Basic4 – Pokročilé programování v MS Visual Basic 6.0*. 1. vyd., Olomouc: Vydavatelství UP, 2008. 68 s. ISBN 978-80-244-2180-3.
- KLEMENT, M. *Počítačové komponenty 1*. 1. vyd., Olomouc: Vydavatelství UP, 2007. 63 s. ISBN 978-80-85783-92-6.
- KLEMENT, M. *Počítačové komponenty 2*. 1. vyd., Olomouc: Vydavatelství UP, 2007. 61 s. ISBN 978-80-85783-93-9.
- KLEMENT, M. *Počítačové komponenty 3*. 1. vyd., Olomouc: Vydavatelství UP, 2007. 62 s. ISBN 978-80-85783-94-0.
- KLEMENT, M. *Software*. 1. vyd., Olomouc: Vydavatelství UP, 2007. 62 s. ISBN 978-80-85783- 95-7.
- KLEMENT, M. *Virtual PC a instalace Windows XP*. 1. vyd., Olomouc: Vydavatelství UP, 2007. 66 s. ISBN 978-80-85783-96-4.
- KLEMENT, M. *Správa a provoz Windows XP*. 1. vyd., Olomouc: Vydavatelství UP, 2007. 60 s. ISBN 978-80-85783-97-1.
- KLEMENT, M. *Práce s aplikací Word*. 1. vyd., Olomouc: Vydavatelství UP, 2007. 73 s. ISBN 978- 80-85783-89-6.
- KLEMENT, M. *Práce s aplikací Excel*. 1. vyd., Olomouc: Vydavatelství UP, 2007. 71 s. ISBN 978- 80-85783-90-2.
- KLEMENT, M. *Práce s aplikací PowerPoint*. 1. vyd., Olomouc: Vydavatelství UP, 2007. 58 s. ISBN 978-80-85783-91-9.
- KLEMENT, M. *Základy práce s aplikací Internet Explorer*. 1. vyd., Olomouc: Vydavatelství UP, 2007. 62 s. ISBN 978-80-85783-88-9.
- KLEMENT, M. *Úvod do problematiky počítačových sítí*. 1. vyd., Olomouc: Vydavatelství UP, 2007. 69 s. ISBN 978-80-244-1940-4.
- KLEMENT, M. *IP adresace a směrování v počítačových sítích*. 1. vyd., Olomouc: Vydavatelství UP, 2007. 69 s. ISBN 978-80-244-1942-8.
- KLEMENT, M. *Služby DNS a DHCP*. 1. vyd., Olomouc: Vydavatelství UP, 2007. 65 s. ISBN 978- 80-244-1941-1.
- KLEMENT, M. *Správa Windows 2003 server*. 1. vyd., Olomouc: Vydavatelství UP, 2007. 82 s. ISBN 978-80-244-1943-5.
- KLEMENT, M. *Windows 2003 server a jeho konfigurace*. 1. vyd., Olomouc: Vydavatelství UP, 2007. 66 s. ISBN 978-80-244-1942-2.
- KLEMENT, M. *Služby spojené s Active Directory*. 1. vyd., Olomouc: Vydavatelství UP, 2007. 73 s. ISBN 978-80-244-1945-9.
- KLEMENT, M. a SERAFÍN, Č. *Práce s počítačem 1 - Úvod do hardware a software*. 1. vyd., Olomouc: Vydavatelství UP, 2005. 65 s. ISBN 80-244-1038-9.
- KLEMENT, M. *Práce s počítačem 2 - Microsoft Windows XP*. 1. vyd., Olomouc: Vydavatelství UP, 2005. 71 s. ISBN 80-244-1039-7.
- KLEMENT, M. *Práce s počítačem 3 - Průzkumník Windows*. 1. vyd., Olomouc: Vydavatelství UP, 2005. 65 s. ISBN 80-244-1040-0.
- KLEMENT, M. *Práce s počítačem 4 - Microsoft Word pro začátečníky*. 1. vyd., Olomouc: Vydavatelství UP, 2005. 67 s. ISBN 80-244-1041-9.
- KLEMENT, M. *Práce s počítačem 5 - Microsoft Word pro pokročilé*. 1. vyd., Olomouc: Vydavatelství UP, 2005. 73 s. ISBN 80-244-1052-4.
- KLEMENT, M. *Práce s počítačem 6 - Microsoft Internet Explorer*. 1. vyd., Olomouc: Vydavatelství UP, 2005. 63 s. ISBN 80-244-1053-2.
- KLEMENT, M. *Práce s počítačem 7 - Microsoft Excel pro začátečníky*. 1. vyd., Olomouc: Vydavatelství UP, 2006. 61 s. ISBN 80-244-1209-8.
- KLEMENT, M. *Práce s počítačem 8 - Microsoft Excel pro pokročilé*. 1. vyd., Olomouc: Vydavatelství UP, 2006. 61 s. ISBN 80-244-1306-X.
- KLEMENT, M. *Práce s počítačem 9 - Microsoft PowerPoint pro začátečníky*. 1. vyd., Olomouc: Vydavatelství UP, 2006. 62 s. ISBN 80-244-1307-8.
- KLEMENT, M., DOSTÁL, J., KLEMENT, J. *Metody realizace a hodnocení interaktivní výuky*. 1. vyd., Velfel, 2011. 104 s. ISBN 978-80-87557-01-3.
- KLEMENT, M. Práce s počítačem. In: HOLOUŠOVÁ, D., KROBOTOVÁ, M. *Diplomové a závěrečné práce*. 1. vyd. Olomouc: Univerzita Palackého v Olomouci, 2002, 117 s. ISBN 80-244- 0458-3.
- KLEMENT, M.; LAVRINČÍK, J. *Úvod do MS Visual Basic 2010*. 1. vyd., Litovel: VELFEL, 2011. 82 s. ISBN 978-80-87557-07-5.
- KLEMENT, M.; LAVRINČÍK, J. *Začátky programování v MS Visual Basic 2010*. 1. vyd., Litovel: VELFEL, 2011. 68 s. ISBN 978-80-87557-08-2.
- KLEMENT, M.; LAVRINČÍK, J. *Pokročilejší programování v MS Visual Basic 2010*. 1. vyd., Litovel: VELFEL, 2011. 73 s. ISBN 978-80-87557-09-9.

• KLEMENT, M.; LAVRINČÍK, J. *Pokročilé programování v MS Visual Basic 2010*. 1. vyd., Litovel: VELFEL, 2011. 65 s. ISBN 978-80-87557-10-5.

#### **Aktivní vystoupení na vědeckých konferencích:**

- 4th International Conference on New Horizons in Education: ICNHE 2013 (mezinárodní vědeckoodborná konference), Řím, Itálie.
- 4RD International Conference on Education & Educational Psychology: ICEEPSY 2013 (mezinárodní vědecko-odborná konference), Antalya. Turecko.
- 3th International Conference on Education & Educational Psychology: ICEEPSY 2012 (mezinárodní vědecko-odborná konference), Istanbul, Turecko.
- DIDMATTECH 2012 (mezinárodní vědecko-odborná konference), Komárno, Slovensko.
- The 13th International Conference on Computers Helping People with Special Needs: ICCHP 2012 (mezinárodní vědecko-odborná konference), Linec, Rakousko.
- 9th International Distance Learning in Applied Informatics: DIVAI 2012 (mezinárodní vědeckoodborná konference), Nitra - Štúrovo, Slovenská republika.
- Celoživotné vzdělávanie v oblasti BOZP 2012 (mezinárodní vědecko-odborné sympózium), Nitra, Slovenská republika.
- Technológie vzdelávania v príprave učiteľov prírodovedných a technických predmetov (mezinárodní vědecko-odborná konference), Nitra, Slovenská republika.
- Technológie vzdelávania v príprave učiteľov prírodovedných a technických predmetov 2011 (mezinárodní vědecko-odborná konference), Prešov, Slovenská republika.
- Modernizace vysokoškolské výuky technických předmětů 2013 (mezinárodní vědecko-odborná konference), Hradec Králové.
- 20. výroční konference České asociace pedagogického výzkumu: Kvalita ve vzdělávání 2012 (mezinárodní vědecko-odborná konference), Praha.
- 7. mezinárodní konference o distančním vzdělávání: DISCO 2012 (mezinárodní vědecko-odborná konference), Praha. (mezinárodní vědecko-odborná konference), Praha.
- Trendy technického vzdělávání 2012 (mezinárodní vědecko-odborná konference), Olomouc.
- Modernizace vysokoškolské výuky technických předmětů 2012 (mezinárodní vědecko-odborná konference), Hradec Králové.
- Strategie technického vzdělávání v reflexi doby 2011(mezinárodní vědecko-odborná konference), Ústí nad Labem.
- Trendy technického vzdělávání 2011 (mezinárodní vědecko-odborná konference), Olomouc.
- 19. výroční konference České asociace pedagogického výzkumu: Smíšený design v pedagogickém výzkumu 2011 (mezinárodní vědecko-odborná konference), Brno.
- Modernizace vysokoškolské výuky technických předmětů 2011 (mezinárodní vědecko-odborná konference), Hradec Králové.
- Trendy technického vzdělávání 2010 (mezinárodní vědecko-odborná konference), Olomouc.
- Trendy technického vzdělávání 2009 (mezinárodní vědecko-odborná konference), Olomouc.
- Trendy technického vzdělávání 2008 (mezinárodní vědecko-odborná konference), Olomouc.

#### **Řešené projekty a granty:**

- Řešitel projektu GAČR P407/11/1306 "Evaluace vzdělávacích materiálů určených pro distanční vzdělávání a e-learning." (2011-2012).
- Spoluřešitel projektu GAČR 406/03/1446 "Měnící se role učitele a žáka v nastupující informační společnosti ve vztahu k požadavkům státní koncepce informační politiky." (Řešitel: doc. PhDr. Miroslav Chráska, Ph.D. 2003-2005).
- Spoluřešitel projektu GAČR 406/03/H012 "Aktuální problémy pedagogických a oborových didaktik v období vstupu ČR do EU". (Řešitel: Prof. PhDr. Miroslav Chráska, CSc. 2003-2007).
- Spoluřešitel projektu GAČR 406/02/1113 "Evaluační pedagogické výzkumy a jejich metody". (Řešitel: Prof. M. Chráska, CSc. 2002-2004).
- Spoluřešitel projektu 7AMB12SK106 "Diseminace nástrojů metodické podpory učitelů technických předmětů". (2012-2013)
- Řešitel projektu FRVŠ "Inovace vybavení laboratoře pro tvorbu a zpracování digitální grafiky" (2013).
- Spoluřešitel projektu FRVŠ "Rozšíření přístupu studentů Pedagogické fakulty Univerzity Palackého v Olomouci k informačním a komunikačním technologiím v době mimo výuku" (2013).
- · Řešitel projektu FRVŠ "Zvýšení kvality přístupu studentů Pedagogické fakulty Univerzity Palackého v Olomouci k informačním a komunikačním technologiím" (2010).
- Řešitel projektu FRVŠ "Modernizace laboratoře výpočetní techniky" (2009).
- Řešitel projektu FRVŠ "Vybudování specializované počítačové učebny pro výuku cizích jazyků v rámci Pedagogické fakulty Univerzity Palackého v Olomouci" (2008).
- Řešitel projektu FRVŠ "Rozšíření přístupu studentů Pedagogické fakulty Univerzity Palackého v Olomouci k informačním a komunikačním technologiím" (2007).
- Řešitel projektu ESF OP VK "Moderní učitel"; CZ.1.07/1.3.00/51.0041, (2014 2015).
- Řešitel projektu ESF OP VK "CAD počítačem podporované technické kreslení do škol"; CZ.1.07/1.1.26/02.0091,  $(2013 - 2014)$ .
- Řešitel projektu ESF OP VK "PROŠ Programování do škol"; CZ.1.07/1.1.04/03.0056, (2011 2012).
- Řešitel projektu ESF OP VK "IVOŠ Zvýšení kvality ve vzdělávání zavedením interaktivní výuky do škol"; CZ.1.07/1.1.04/01.0154, (2009 – 2011).
- Řešitel projektu MŠMT v rámci IRP UP na rok 2013 "Rozvoj informační infrastruktury Pedagogické fakulty Univerzity Palackého v Olomouci" (2013).
- Řešitel projektu MŠMT v rámci IRP UP na rok 2012 "Rozvoj LMS systému UNIFOR s ohledem na zvýšení komfortu autorů distančních studijních textů při vytváření multimediálních studijních opor" (2012).
- Řešitel projektu MŠMT v rámci IRP UP na rok 2012 "Rozvoj hardwarové a softwarové informační infrastruktury počítačové sítě a jejích služeb v podmínkách Pedagogické fakulty UP Olomouc" (2012).
- Řešitel projektu MŠMT č. 15/14/2009 "Vybavení výukových prostor PdF UP multimediální a didaktickou technikou pro potřeby zvýšení efektivnosti edukačního procesu" (2009).
- Řešitel projektu MŠMT č. 15/15/2009 "Rozšíření podpory tvorby multimediálních studijních opor autory distančních studijních textů v rámci LMS systému Unifor" (2009).
- Řešitel projektu MŠMT č. 15/16/2009 "Rozvoj hardwarové a softwarové informační počítačové sítě a jejich služeb v podmínkách PdF UP" (2009).
- Vedoucí řešitelského kolektivu projektu MŠMT č. 15/17/2009 "Inovace ozvučovacího parku v aule PdF UP" (2009).
- Řešitel projektu MŠMT č. 166/3/b/2008 "Stabilizace a rozvoj hardwarové a softwarové informační infrastruktury počítačové sítě a jejich služeb v podmínkách UP Olomouc" (2008).

#### **Zahraniční a tuzemské pobyty a stáže:**

- 2014 (listopad 2 týdny) Uniwersytet Rzeszowski, Instytut Techniki (SOCRATES/ERASMUS Teaching Staff Mobility).
- 2014 (květen 2 týdny) University Of Cracow, Uniwersytet Pedagogiczny, Wydział Matematyczno – Fizyczno - Techniczny (SOCRATES/ERASMUS Teaching Staff Mobility).
- 2013 (říjen 2 týdny) University Of Cracow, Uniwersytet Pedagogiczny, Wydział Matematyczno Fizyczno - Techniczny (SOCRATES/ERASMUS Teaching Staff Mobility).
- 2010 (říjen 2 týdny) Slovenská technická univerzita v Bratislavě MTF Trnava (SOCRATES/ERASMUS Teaching Staff Mobility).
- 2007 (září říjen 5 týdnů) Uniwersytet Rzeszowski, Instytut techniki, Zakład Dydaktyki Techniki i Informatyki (SOCRATES/ERASMUS Teaching Staff Mobility).
- 2008 (září) Počítačová škola GOPAS, Bratislava, Microsoft Gold partner. Studijní pobyt za účelem certifikace MOC 2273-20080200163 – "Microsoft Windows 2003 – Conducted by Microsoft certified partner for learning solutions".
- 2009 (červen) SHARP ČR a.s, divize pro spolupráci se školským sektorem, Praha. Studijní pobyt za účelem certifikace MŠMT č.j. 27 429/2007-25-595 – "Použití hardware a software pro interaktivní výuku na ACTIVboard" – stupeň: certifikovaný lektor.
- 2009 (leden) Microsoft ČR, divize pro spolupráci s vysokými školami, Praha. Studijní pobyt zaměřený na přednáškovou činnost zaměřenou na využití a použití vybraných softwarových aplikaci v edukačním procesu.

#### **Spolupráce s praxí:**

- Pracovní workshop pro učitele a ředitele Základních škol Olomouckého kraje, zaměřený na problematiku využití interaktivních didaktických prostředků v edukačním procesu, konaný v rámci projektu IVOŠ: Zvýšení kvality ve vzdělávání prostřednictvím interaktivní výuky - 14. 4. 2009 na PdF UP.
- Pracovní workshop pro učitele a ředitele Základních škol Olomouckého kraje, zaměřený na problematiku využití interaktivních didaktických prostředků v edukačním procesu, konaný v rámci projektu IVOŠ: Zvýšení kvality ve vzdělávání prostřednictvím interaktivní výuky - 23. 9. 2009 na PdF UP.
- Pracovní workshop pro učitele a ředitele Základních škol Olomouckého kraje, zaměřený na problematiku využití interaktivních didaktických prostředků v edukačním procesu, konaný v rámci projektu IVOŠ: Zvýšení kvality ve vzdělávání prostřednictvím interaktivní výuky - 12. 2. 2010 na PdF UP.
- Pracovní workshop pro učitele a ředitele Základních škol Olomouckého kraje, zaměřený na problematiku využití interaktivních didaktických prostředků v edukačním procesu, konaný v rámci projektu IVOŠ: Zvýšení kvality ve vzdělávání prostřednictvím interaktivní výuky - 16. 4. 2010 na PdF UP.
- Pracovní workshop pro učitele a ředitele Základních škol Olomouckého kraje, zaměřený na problematiku využití interaktivních didaktických prostředků v edukačním procesu, konaný v rámci projektu IVOŠ: Zvýšení kvality ve vzdělávání prostřednictvím interaktivní výuky - 7. 1. 2011 na PdF UP.
- Pracovní workshop pro učitele a ředitele Základních škol Olomouckého kraje, zaměřený na problematiku využití interaktivních didaktických prostředků v edukačním procesu, konaný v rámci projektu IVOŠ: Zvýšení kvality ve vzdělávání prostřednictvím interaktivní výuky - 20. 5. 2011 na PdF UP.
- Pracovní workshop pro učitele a ředitele víceletých gymnázií Olomouckého kraje, zaměřený na problematiku výuky základů programování, konaný v rámci projektu PROŠ: Programování do škol - 4. 2. 2011 na PdF UP.
- Pracovní workshop pro učitele a ředitele víceletých gymnázií Olomouckého kraje, zaměřený na problematiku výuky základů programování, konaný v rámci projektu PROŠ: Programování do škol - 11. 3. 2011 na PdF UP.
- Pracovní workshop pro učitele a ředitele víceletých gymnázií Olomouckého kraje, zaměřený na problematiku výuky základů programování, konaný v rámci projektu PROŠ: Programování do škol - 8. 4. 2011 na PdF UP.
- Pracovní workshop pro učitele a ředitele víceletých gymnázií Olomouckého kraje, zaměřený na problematiku výuky základů programování, konaný v rámci projektu PROŠ: Programování do škol - 27. 5. 2011 na PdF UP.
- Pracovní workshop pro učitele a ředitele víceletých gymnázií Olomouckého kraje, zaměřený na problematiku výuky základů programování, konaný v rámci projektu PROŠ: Programování do škol - 29. 8. 2011 na PdF UP.
- Pracovní workshop pro učitele a ředitele víceletých gymnázií Olomouckého kraje, zaměřený na problematiku výuky základů programování, konaný v rámci projektu PROŠ: Programování do škol - 27. 4. 2012 na PdF UP.

# **Sumarizace použitých citačních a informačních zdrojů**

BEČVÁŘ, Z., MACH, P., PRAVDA, I. *Mobile networks* [CD-ROM]. 1st ed. Prague: Czech Technical University, [2013]. Požadavky na systém: Adobe Acrobat Reader. ISBN 978-80-01- 05306-5.

CAFOUREK, B. Správa Windows Serveru 2008: průvodce pokročilého správce. 1. vyd. Praha: Grada, 2009. 288 s. Profesional. ISBN 978-80-247-2124-8.

CLEMENTS, A. The Principles of Computer Hardware. 2. vyd., Oxford: Oxford University Press, 1994. 682 s. ISBN 0-19-853764-6.

DOSTÁLEK, L. Velký průvodce protokoly TCP/IP: Bezpečnost. 2. aktualiz. vyd., Praha: Computer Press, 2003. 571 s. ISBN 80-7226-849-X.

ELIÁŠ, F. Návrh a nasazení informačního systému pro správu hardware [online]. 2012, 82 l. [cit. 2015-01-13].

HORÁK, J. BIOS a Setup: průvodce základním nastavením počítače: [určeno pro Windows 7, Vista a XPJ. 3., aktualiz. vyd. Brno: Computer Press, 2010. 160 s. ISBN 978-80-251-3035-3.

JANSA, L., OTEVŘEL, P. *Softwarové právo*. 2. vyd. Brno: Computer Press, 2014. 414 s. ISBN 978-80-251-4201-1.

KABELOVÁ, A. *Velký průvodce protokoly TCP/IP a systémem DNS.* 3. aktualiz. vyd., Praha: Computer Press, 2002. 542 s. ISBN 80-7226-675-6.

KELBLEY, J., STERLING, M. Microsoft Windows Server 2008 R2 Hyper-V: podrobný průvodce administrátora. Vyd. 1. Brno: Computer Press, 2011. 392 s. ISBN 978-80-251-3286-9.

KLEMENT, M. Principy a možnosti počítačových sítí. 1. vyd., Olomouc: agentura GEVAK, 2013. 88 s. ISBN 978-80-86768-41-0.

KLEMENT, M. Výpočetní technika - hardware a software. 1. vyd., Olomouc: Vydavatelství UP, 2002. 178 s. ISBN 80-244-4012-6.

KŘÍŽ, J. *Velký frekvenční slovník počítačů* 2003. 1. vyd., Ostrava: Montanex, 2002. 510 s. ISBN 80-7225-094-9.

KUROSE, J. F., ROSS, K. W. Počítačové sítě. 1. vyd. Brno: Computer Press, 2014. 622 s. ISBN 978-80-251-3825-0.

LAFATA, P., HAMPL, P., PRAVDA, M. Digitální technika. 1. vyd. V Praze: České vysoké učení technické, 2011. 164 s. ISBN 978-80-01-04914-3.

LOWE, S. Mistrovství ve VMware vSphere 5: kompletní průvodce profesionální virtualizací. 1. vyd. Brno: Computer Press, 2013. 728 s. Mistrovství ve. ISBN 978-80-251-3774-1.

MINASI, M. *Velký průvodce hardwarem* [z anglického originálu přeložili Jaroslav Černý, Václav Losík a Miloš Bartoň]. 1. vyd., Praha: Grada Publishing, 2002. 763 s. ISBN 80-247-0273-8.

PETROVIČ, M., ŠIMEK, M. Bezdrátové sítě. V Plzni: Západočeská univerzita, 2013. vi, ii, 276 s. ISBN 978-80-261-0225-0.

SMRČKA, A. Software Systems Architecture: Working with Stakeholders Using Viewpoints and Perspectives [online]. 2010, 118 l. [cit. 2015-01-13]. ISBN 978-013-3987-867.

SMRČKA, A., VOJNAR, T. Verification of asynchronous and parametrized hardware designs: monograph. Vyd. 1. Brno: Faculty of Information Technology, Brno University of Technology, 2010. vi, 115 s. ISBN 978-80-214-4214-6.

STANEK, W. R. Group Policy: zásady skupiny ve Windows: kapesní rádce administrátora. Vyd. 1. Brno: Computer Press, 2010. 351 s. ISBN 978-80-251-2920-3.

ŠIKA, Michal. 333 tipů a triků pro VMware. 1. vyd. Brno: Computer Press, 2012. 276 s. ISBN 978-80-251-3659-1.

TÓTH, M. Stínové techniky na dnešním hardware a jejich porovnání [online]. 2013, [cit. 2015- 01-13].

**doc. PhDr. Milan Klement, Ph.D.**

# **Služby spojené s Active Directory**

Výkonná redaktorka Mgr. Emílie Petříková Odpovědná redaktorka Mgr. Věra Krischková Technická redakce doc. PhDr. Milan Klement, Ph.D. Návrh a grafické zpracování obálky doc. PhDr. Milan Klement, Ph.D. Publikace ve vydavatelství neprošla redakční jazykovou úpravou

Vydala a vytiskla Univerzita Palackého v Olomouci Křížkovského 8, 771 47 Olomouc [www.vydavatelstvi.upol.cz](http://www.vydavatelstvi.upol.cz/) www.e-[shop.upol.cz](http://www.e-shop.upol.cz/) vup@upol.cz

1. vydání

Olomouc 2015

Ediční řada – Studijní opora

# **ISBN 978-80-244-4572-4**

Neprodejná publikace

vup 2015/207